SFF 6170dw

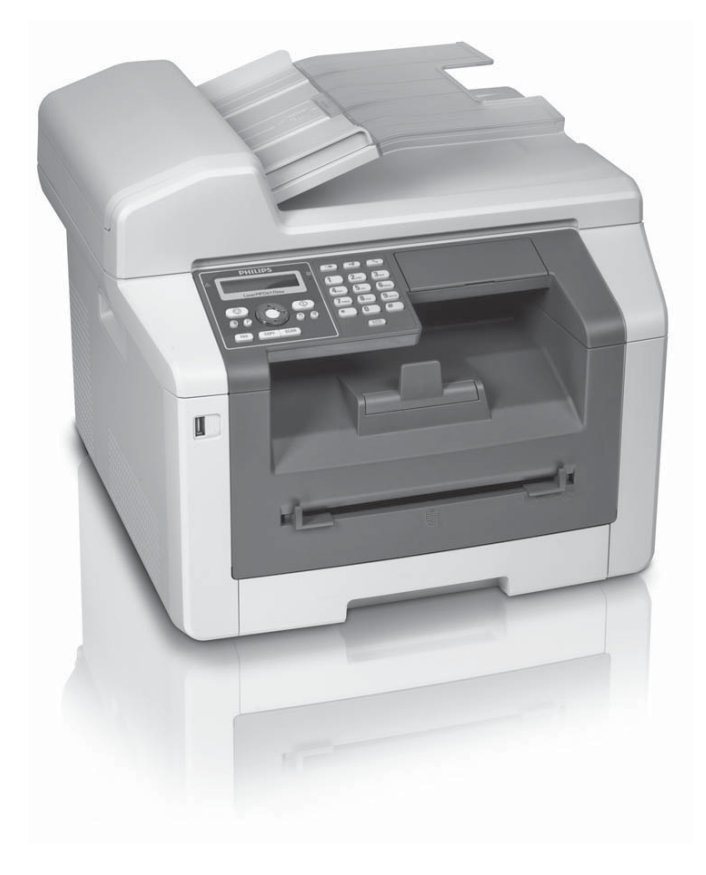

# Register your product and get support at www.philips.com/welcome

FR Guide d'utilisation

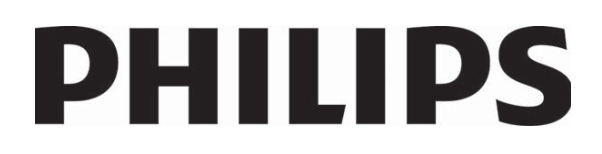

# **Introduction**

# **Cher client**

En achetant cet appareil, vous avez opté pour un produit de qualité de la marque PHILIPS. Votre appareil satisfait les multiples spécifications de l'usage privé, professionnel et de la vie quotidienne.

Avec les fonctions d'économie écologiques, vous économisez de l'énergie et le toner car l'appareil s'allume vite en mode d'économie de courant ou imprime en mode économie de toner. Avec la touche ECO-vous pouvez faire des copies économisant le toner vite et facilement.

Votre appareil imprime avec une technologie d'impression laser la plus moderne. La livraison contient une cartouche de démarrage. Cette cartouche de démarrage est déjà introduite ; vous devez cependant retirer les emballages de transport avant de pouvoir utiliser l'appareil.

Dans la cassette de papier, vous pouvez installer une réserve de papier maximale de 250 feuilles. Dans l'introduction d'entrée manuelle, vous pouvez introduire des formats de papier spéciaux, des enveloppes, des feuilles transparentes, des feuilles d'étiquettes ou des modèles imprimés.

L'appareil est équipé d'une introduction de documents automatique. Vous pouvez introduire automatiquement, scanner, faxer ou copier jusqu'à 50 documents. Les documents seuls ou les petits modèles peuvent être scannés avec le scanner à plat.

Votre appareil dispose de la fonction d'optimisation de texte Crystal, avec laquelle vous obtenez une qualité d'impression et de copie de vos documents optimale.

Avec la copie de carte de visite, vous pouvez copier les deux côtés d'un petit document (par exemple une carte de visite) sur un côté.

Votre appareil imprime un aperçu de la semaine comme feuille de calendrier – pour la semaine en cours, la semaine à venir ou une semaine au choix.

Votre appareil vous permet l'édition de grille de sudoku, avec un choix de quatre niveaux de difficulté – au besoin avec la solution.

Vous pouvez enregistrer dans le répertoire téléphonique de votre appareil des entrées avec plusieurs numéros et regrouper plusieurs entrées. Vous pouvez attribuer différentes sonneries aux entrées.

Vous avez plusieurs fonctions à votre disposition pour l'envoi de fax, par exemple différentes définitions ou la fonction minuterie). Vous pouvez sécuriser la réception de télécopie à l'aide d'un code. Les télécopies ne seront pas imprimées mais enregistrées dans la mémoire du télécopieur. La relève de télécopie permet de relever des télécopie qui sont en attente dans un appareil sélectionné.

L'appareil imprime sur chaque télécopie entrante la date et l'heure exactes de réception. Vous pouvez ainsi documenter quand vous avez reçu un télécopie. Une mémoire tampon dans l'appareil assure que, même après une panne de courant, la date et l'heure exactes soient éditées.

Avec la réception de fax sur le support d'enregistrement USB, l'appareil enregistre les envois de fax sur un support d'enregistrement USB branché. Les messages fax seront enregistrés comme fichier TIFF avec date de réception et heure.

Le menu de sélection pour les supports d'enregistrement USB apparaît sur l'affichage dès que vous branchez un support d'enregistrement USB (clé USB, disque dur externe, etc.) sur la partie avant de l'appareil. Vous pouvez imprimer une liste de tous les documents enregistrés ou en lecture seule et supprimer les fichiers. Enregistrez les documents scannés ou les messages fax entrants sur le support d'enregistrement USB.

Vous pouvez connecter votre appareil à notre ordinateur et l'utiliser en tant qu'imprimante ou scanner. Sur le CD d'installation fourni vous trouverez le logiciel *Companion Center SFX*. Vous pouvez ainsi scanner et retravailler les photos ou les textes, envoyer et recevoir des fax et appeler l'interface web de l'appareil, avec lequel vous pouvez effectuer plusieurs réglages.

Votre appareil dispose d'une connexion WLAN. Ce la vous permet d'intégrer l'appareil à un réseau sans fil existant (WLAN). Tous les ordinateurs du réseau peuvent ainsi avoir accès à l'appareil et scanner ou imprimer.

Nous vous souhaitons bien du plaisir avec votre appareil et ses multiples fonctions !

# **Table des matières**

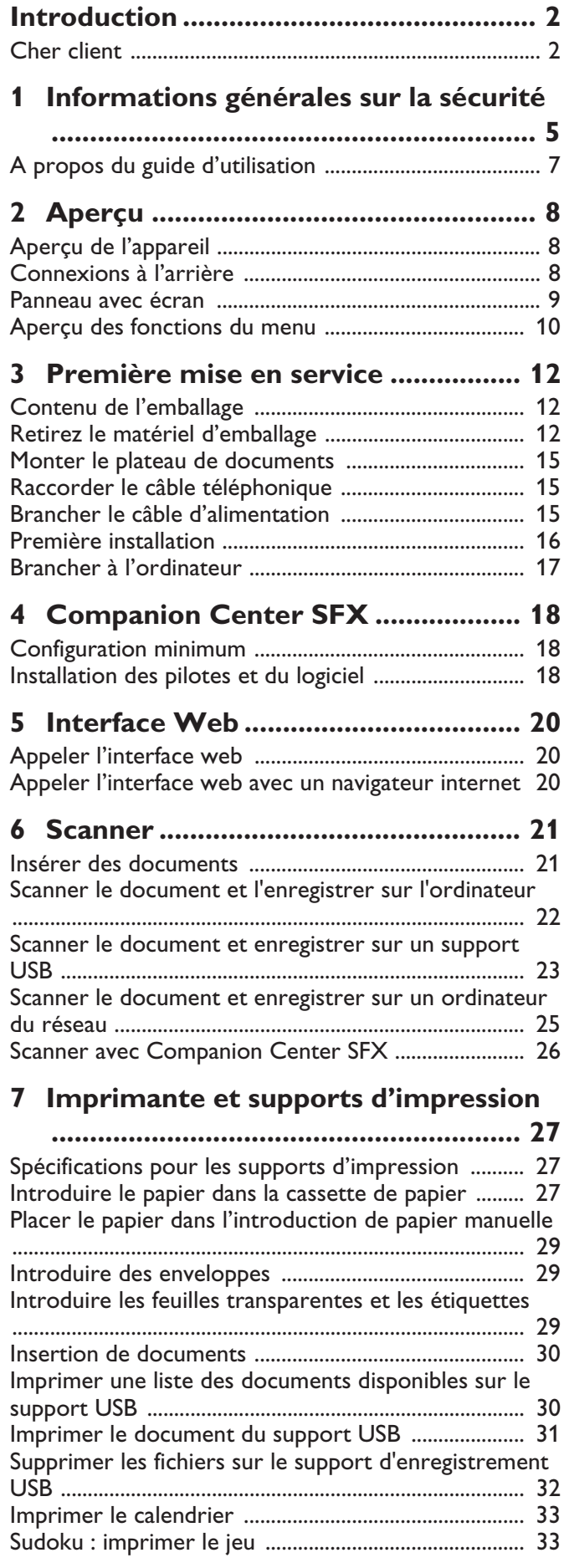

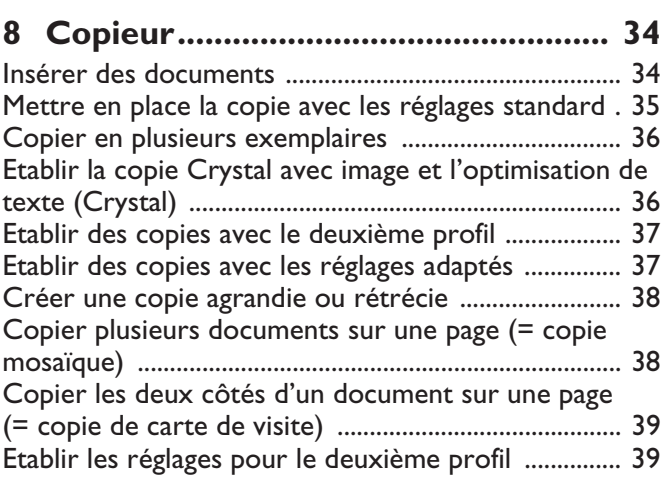

## **9 Répertoire téléphonique de l'appareil**

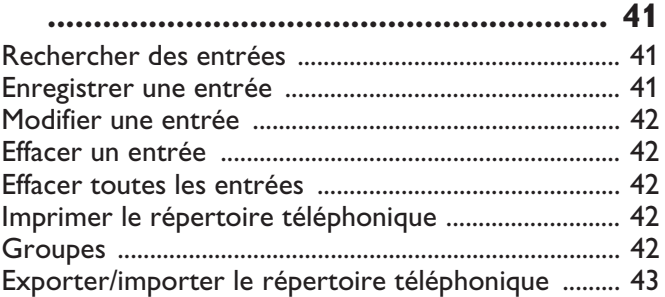

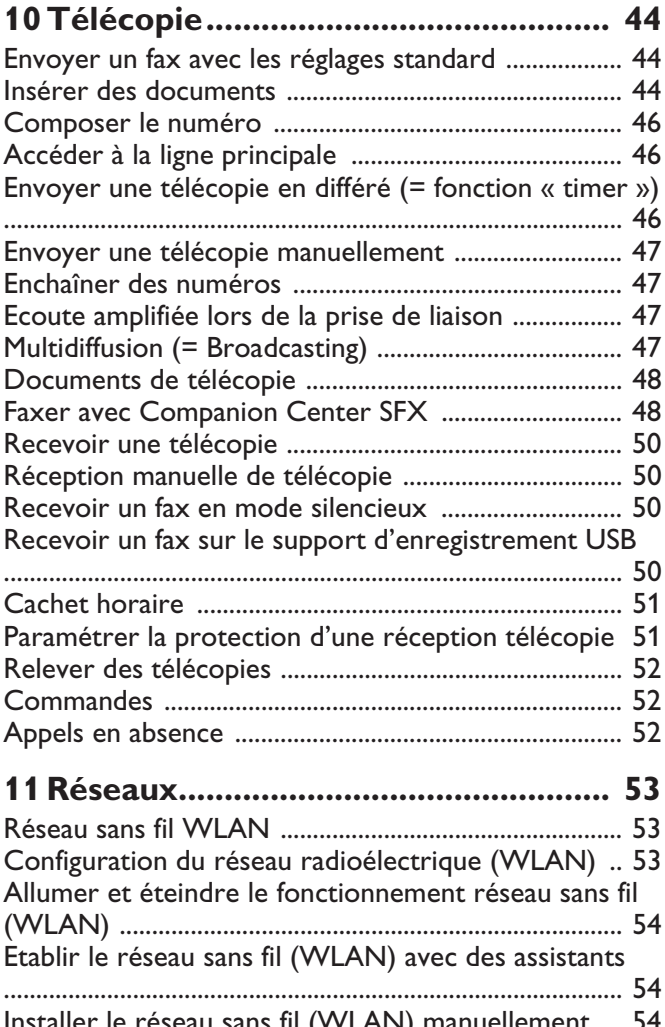

Installer le réseau sans fil (WLAN) manuellement ... 54 Paramètres usine du réseau radio additionnels ......... 57

#### **12 Paramètres......................................... 58** Etablir la fonction d'économie d'énergie écologique 58 Etablir la fonction d'économie écologique pour le toner ............................................................................................... 58 Installer la fonction économie écologique pour le papier ............................................................................................... 58 Sélectionner le pays ......................................................... 59 Sélectionner la langue ..................................................... 59 Réglage date et heure ..................................................... 59 Entrer numéros et noms ................................................ 60 Régler les sonneries ........................................................ 60 Désactiver les tonalités de touches ............................. 60 Effectuer les réglages de papier .................................... 60 Réglage de la résolution ................................................. 61 Régler le contraste .......................................................... 61 Régler le niveau de clarté ............................................... 61

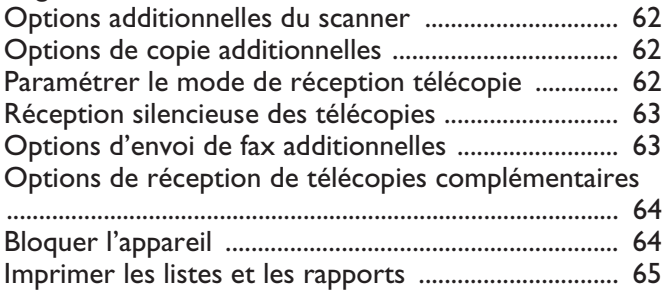

# **13 Connexions téléphoniques et appareils**

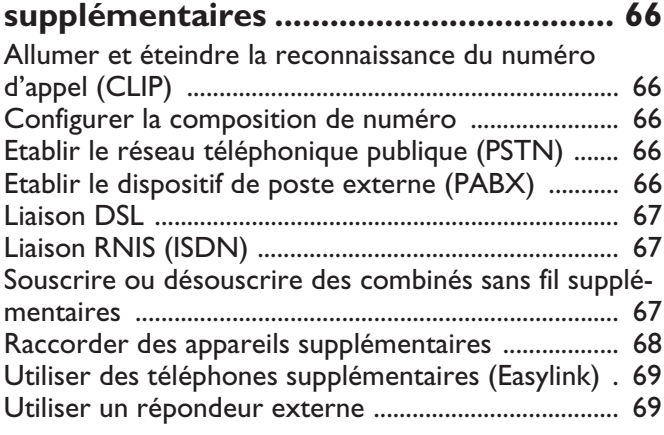

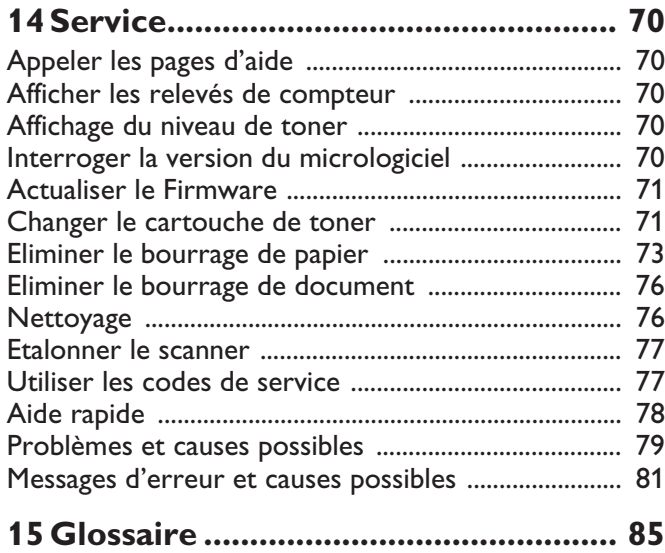

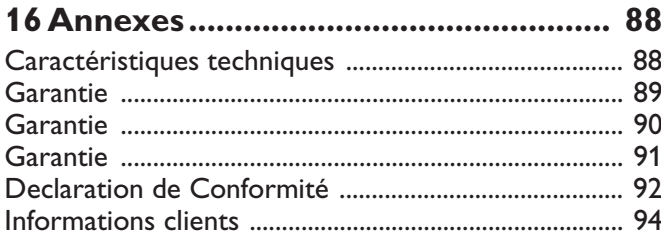

# **1 Informations générales sur la sécurité**

Cet appareil est testé selon les normes EN 60950-1 et IEC 60950-1 et ne peut être branché que sur les réseaux téléphoniques et électriques conformes à ces normes. L'appareil a été conçu exclusivement pour une utilisation dans le pays de vente.

Ne procédez à aucun réglage et changement qui ne sont pas décrits dans le présent mode d'emploi. Une application inadéquate peut entraîner des blessures corporelles, des dommages ou des pertes de données. Respectez toutes les indications de prévention et de sécurité prescrites.

# **Installation de l'appareil**

L'appareil doit reposer sur une surface stable et plane. Une chute de l'appareil peut l'endommager ou blesser des personnes – en particulier des enfants en bas âge. Posez tous les câbles de façon à ce que personne ne puisse trébucher ni se blesser ou que l'appareil ne soit endommagé. En cas de chute de l'appareil, faîtes-le examiner par un centre de service technique.

L'écart par rapport aux autres appareils et objets doit s'élever à au moins 15 centimètres ; ceci s'applique également aux autres combinés sans fil supplémentaires. Ne placez pas l'appareil à proximité d'une radio ou d'un téléviseur.

Protégez l'appareil du rayonnement solaire direct, de la chaleur, des grandes variations de températures et de l'humidité. Ne placez pas l'appareil à proximité d'un chauffage ou d'une climatisation. Veillez aux indications concernant la température et l'humidité de l'air dans les caractéristiques techniques.

L'appareil doit être suffisamment ventilé et ne doit pas être recouvert. Ne déposez pas votre appareil dans des armoires ou coffres fermés. Ne le posez pas sur des supports mous, tels que couvertures ou tapis, et ne recouvrez pas les fentes de ventilation. Sinon, l'appareil pourrait surchauffer voire s'enflammer.

La pièce dans laquelle l'appareil est installé doit être suffisamment aérée, notamment si l'appareil est utilisé fréquemment. Installez votre appareil de façon que le courant d'air d'évacuation ne soit pas dirigé sur un poste de travail.

Si votre appareil devient trop chaud ou si de la fumée sort de l'appareil, retirez aussitôt la prise du secteur. Laissez examiner votre appareil par un spécialiste. Afin d'éviter la propagation d'un feu en cas d'incendie, tenez cet appareil éloigné des flammes.

N'installez pas l'appareil dans des salles humides. Ne touchez jamais les fiches/prises secteur et téléphone avec les mains humides.

Aucun liquide ou corps étranger ne doit entrer dans l'appareil. Débranchez l'appareil de la prise de courant/ téléphone, si des liquides ou des corps étrangers ont pénétré dans l'appareil et faîtes examiner votre appareil par un technicien spécialisé.

Ne laissez pas les enfants sans surveillance autour de l'appareil. Ne pas laisser les feuilles d'emballage à portée des enfants.

N'exercez pas une pression sur le couvercle du scanner lorsque vous scannez des documents épais ou des modèles tridimensionnels ; ceci pourrait endommager le couvercle et/ou le verre du scanner.

# **Alimentation/branchement téléphonique**

Contrôlez si la tension secteur de votre appareil (plaque signalétique) est identique à celle du lieu d'installation.

L'appareil est conforme à la norme EN 55022 classe B: Utilisez uniquement les câbles électriques et téléphoniques fournis avec votre appareil. Avant d'utiliser l'appareil, assurez-vous d'avoir branché le câble téléphonique fourni conformément à la description.

Ne touchez jamais les câbles électriques et téléphoniques s'ils sont endommagés. Echangez immédiatement le câble endommagé. Utilisez uniquement un câble approprié ; adressez-vous le cas échéant à notre service technique ou à votre magasin spécialisé.

Retirez votre appareil de la prise de courant et de téléphone pendant un orage pour éviter tout dommage consécutif à une hypertension. Si ce n'est pas possible, n'utilisez pas l'appareil durant un orage.

Débranchez l'appareil du secteur et du réseau téléphonique avant d'en nettoyer la surface. Utilisez un chiffon doux et non pelucheux. N'utilisez en aucun cas des produits de nettoyage liquides, gazeux ou légèrement inflammables (sprays, produits abrasifs, vernis brillants, alcools). Veillez à ce qu'aucune humidité ne pénètre à l'intérieur de l'appareil.

Nettoyez l'écran avec un chiffon doux et sec. En cas de bris de l'écran d'affichage, un liquide légèrement corrosif peut se répandre. Evitez tout contact avec la peau et les yeux.

En cas de panne de courant, votre appareil ne fonctionne pas ; les données enregistrées sont sauvegardées.

Dans certains cas très rares, les paramètres enregistrés peuvent être supprimés lors de l'extinction de l'appareil en cas de coupure de courant, et revenir aux paramètres usine. N'éteignez pas l'appareil directement avec l'ordre d'impression ou après une entrée de paramètres.^

### **Connexion ordinateur**

Utilisez uniquement un câble USB certifié Haut-Débit traditionnel pour brancher l'appareil à votre ordinateur. Le câble ne doit pas dépasser 1,5 mètre.

# **Réseau sans fil WLAN**

Certains dispositifs de sécurité, équipements médicauxou autres appareils sensiblespeuvent être perturbés dans leur fonctionpar la puissance d'émissionde de l'appareil. Veillez à respecter les prescriptions (ou restrictions) d'utilisation à proximité de ce type d'installations.

En raison des radiofréquences qu'il émet, cet appareil peut perturber le fonctionnement d'appareils médicaux mal protégés, comme les appareils auditifs ou les stimulateurs cardiaques. Veuillez vous adresser à un médecin ou au fabricant de l'appareil médical en question pour savoir si celui-ci est suffisamment protégé contre les radiofréquences.

# **Supports d'enregistrement USB**

Utilisez uniquement les supports d'enregistrement compatibles avec l'appareil. Veillez à ce que le courant de l'appareil USB ne dépasse pas la valeur en ampère autorisée pour une connexion USB. Pour chaque connexion USB, vous pouvez introduire uniquement **un** appareil à haute puissance (USB 2.0). Ne branchez aucun appareil supplémentaire – comme par exemple des accumulateurs, des ventilateurs, des appareils de chargement – à votre appareil. L'appareil reconnaît uniquement les supports d'enregistrement qui sont formatés avec *FAT16* ou *FAT32*. *NTFS* n'est pas compatible.

Ne retirez en aucun cas le support d'enregistrement installé pendant que l'appareil s'en sert. Ceci pourrait endommager ou effacer des données.

Utilisez uniquement le fichier Firmware pour l'actualisation du Firmware pour votre appareil que vous trouverez sur la page Internet suivante : www.sagemcom.com. D'autres fichiers Firmware peuvent entraîner un fonctionnement anormal de votre appareil. Sagemcom ne fournit aucune garantie pour les dysfonctionnements de l'appareil consécutifs à l'utilisation de fichiers Firmware d'autres fournisseurs.

Le Firmware qui fonctionne dans votre appareil est en partie sous licence GPL ; Si vous avez des questions sur la licence d'une partie spécifique du Firmware, contactez-nous à l'adresse email suivante : support.service@sagemcom.com. Nous vous enverrons un CD avec le code source correspondant

# **Consommables**

N'utilisez que des consommables d'origine. Pour les commander, adressez-vous à votre revendeur ou à notre service de commande (Cf. au verso du présent guide d'utilisation). Les autres consommables peuvent endommager l'appareil ou réduire sa durée de vie.

Eliminez les consommables usagés conformément aux dispositions en vigueur dans votre pays.

#### **Attention lors de la manipulation de poudre toner :**

En cas d'inhalation de poudre toner, prenez immédiatement un bol d'air frais. Consultez immédiatement un médecin !

Si la poudre de Toner pénètre dans les yeux, rincez les au moins 15 minutes avec de l'eau. Consultez immédiatement un médecin !

Si vous avez avalé de la poudre toner, buvez de petites quantités d'eau. N'essayez **PAS**, de provoquer le vomissement. Consultez immédiatement un médecin !

N'ouvrez jamais la cartouche de toner. Conservez les cartouches neuves et usagées hors de la portée des enfants.

En cas de bourrage papier, retirez le papier de l'appareil avec précaution. Puis, jetez le papier avec précaution : Il est possible que le toner de l'impression ne soit pas totalement fixé, ce qui pourrait libérer de la poudre de toner.

Si de la poudre de toner sort de la cartouche, évitez tout contact avec la peau et avec les yeux. N'inhalez pas la poudre de toner. Enlevez la poussière provenant de vêtements ou d'objets à l'eau froide; l'eau chaude risque de fixer le toner. Ne retirez en aucun cas la poussière éparpillée sur le toner avec un aspirateur.

# **Réparations**

L'unité de fixation et votre environnement à l'intérieur de l'appareil seront chauds lors du fonctionnement. Ne touchez pas ces pièces si vous avez ouvert l'appareil. Faites bien attention si, par exemple, vous retirez un bourrage de papier.

Si des pannes surviennent, référez-vous aux informations à l'écran et sur le rapport d'erreurs.

Ne réparez pas vous-même l'appareil. Une maintenance non conforme peut occasionner des dommages corporels ou matériels. Laissez examiner votre appareil exclusivement par un spécialiste agréé.

N'enlevez pas la plaque signalétique de votre appareil, autrement la garantie s'éteint.

# **Sécurité laser**

Avec une référence spécifique aux lasers, l'équipement est conforme aux normes de performances de produits laser établies par les agences gouvernementales, nationales et internationales comme un produit laser de Classe 1. Il n'émet pas de rayonnement dangereux dans la mesure où le faisceau n'est à aucun moment exposé lors des phases de manipulation et de maintenance du client.

L'exposition directe (ou indirecte par réfléchissement) des yeux au rayon laser présente un risque de lésions oculaires sérieuses. Des dispositifs de sécurité et de verrouillage permettent d'empêcher que les opérateurs ne soient exposés au rayonnement laser. Seul un technicien de maintenance qualifié doit ouvrir l'appareil et exécuter les travaux de maintenance.

Produit laser, classe 1 Ã **Produit laser, classe 1**

# **A propos du guide d'utilisation**

L'aide à l'installation des pages suivantes vous permet de mettre en service votre appareil rapidement et facilement. Vous trouverez des descriptions détaillées dans les chapitres suivants de ce guide d'utilisation.

Lisez attentivement le présent guide d'utilisation. Veillez surtout aux consignes de sécurité pour assurer un parfait fonctionnement de votre appareil. Le fabricant n'endosse aucune responsabilité si vous ne respectez pas ces consignes.

# **Symboles utilisés**

#### *Remarque*

#### **Trucs et astuces**

Ce symbole désigne les astuces qui vous aident à utiliser votre appareil de manière plus efficace et plus simple.

#### **ATTENTION !**

#### **Dommages de l'appareil et perte de données !**

Ce symbole met en garde contre des dommages sur l'appareil ainsi que des pertes de données possibles. Les dommages corporels ou matériels ne peuvent provenir que d'une manipulation non conforme.

#### **DANGER !**

#### **Danger pour les personnes !**

Ce symbole met en garde contre le danger aux personnes. Une application inadéquate peut entraîner des blessures corporelles ou des dommages.

#### **DANGER – LASER !**

#### **Danger des rayons laser !**

Ce symbole du mode d'emploi ou à l'intérieur de l'appareil vous met en garde contre les dangers provenant de rayons laser visibles et non visibles. Une application inadéquate peut entraîner des blessures aux yeux ou des dommages.

#### **DANGER – CHALEUR !**

### **Danger suite à la chaleur !**

Ce symbole dans le mode d'emploi ou à l'intérieur de l'appareil vous met en garde contre des dangers liés aux surfaces chaudes. Une application inadéquate peut entraîner des blessures corporelles ou des dommages.

# **2 Aperçu**

# **Aperçu de l'appareil**

<sup>O</sup> Couverture de l'introduction automatique de documents

- **<sup>2</sup>** Chargeur de documents
- $\Theta$  Guidage de documents
- **4** Plateau de documents
- **+** Couvercle scanner
- **6** Clavier lettres (couvert)
- *O* Bac à papier

Alimentation de document

- **<sup>®</sup>** Alimentation manuelle de papier
- **OSupport de sortie de l'impression**
- **<sup>10</sup>** Couvercle appareil
- Panneau avec écran Œ Panneau avec écran

**<sup>⊙</sup>· ⊕**-Connecteur – Connexion hôte USB pour supports de mémoire

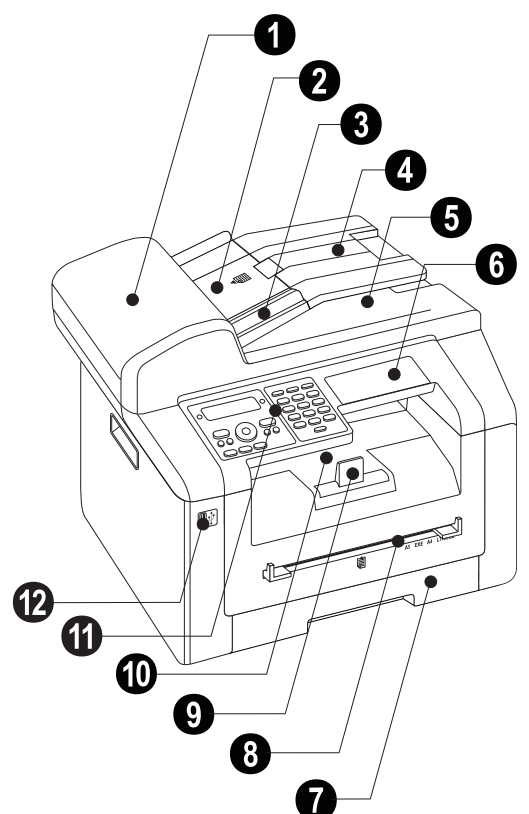

 $\bullet$  Verre de scanner de l'introduction automatique de documents

- **<sup>2</sup>** Verre scanner
- $\odot$  Cartouche de toner
- **O** Clapet de bourrage papier (unité d'impression)

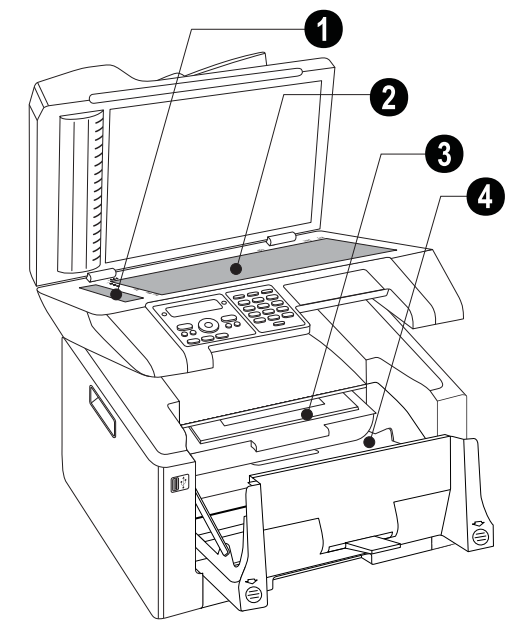

# **Connexions à l'arrière**

**O FAX/**闸-Prise – Connecteur pour le câble téléphonique

**@ AUX./ OP AUX.** All The - Connecteur pour des appareils supplémentaires

**8** Levier de tension de l'unité de fixation (deux **leviersl !)**

**①** ←<a→-Connecteur – Connexion hôte USB pour supports de mémoire

- **{**  $\cdot$   $\div$ -Prise Connexion USB pour l'ordinateur
- Clapet de bourrage papier (unité d'impression) ‡ Clapet de bourrage papier (unité d'impression)
- **↑** Connexion câble d'alimentation
- Commutateur Marche/Arrêt ‰ Commutateur Marche/Arrêt

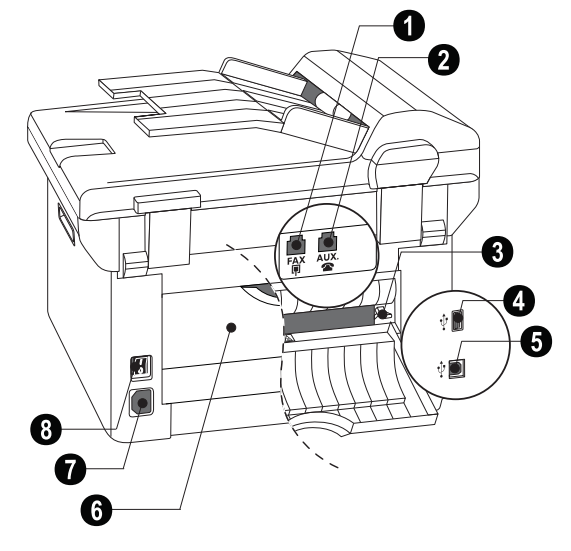

### **FR**

# **Panneau avec écran**

Lampe rouge  $\triangle$   $-$  Si la lampe rouge clignote ou s'éclaire, veuillez lire les indications sur l'affichage

Lampe verte  $\Box -$  La lampe verte  $\Box$  sur le panneau de commande clignote si une télécopie est enregistrée dans la mémoire.

 $\mathcal{O}$  – Interrompre la fonction / retour au mode de sortie

C C – Appeler les fonctions menu / retour au menu précédent / effacer des caractères entrés

 $\triangle/\blacktriangledown$  – Régler le nombre de copies / naviguer dans le menu / sélectionner les options / déplacer curseur

OK OK – Appuyez deux fois : copier automatiquement. Appuyez une fois : ajuster copies / navigation dans le menu : confirmer entrée

Démarrer (lancer la transmission des informations / lancer l'action)  $\circled{1}$  – Lancer la transmission des informations / lancer l'action

 $\mathbf{\Theta}$  – Régler le contraste pour le scan

Zoom  $P$ /ZOOM – Régler le paramètre zoom (scan diminué ou grossi)

Recto-verso  $\Box/DUPLEX$  – Impression sur deux pages ou une page (Recto-verso/Simple)

IF – Régler une résolution plus élevée pour les télécopies (PAR DÉFAUT, FIN, SFIN, PHOTO) et copies (AUTO, TEXTE, QUALITÉ, PHOTO)

FAX – Transmission télécopie, lancer réception télécopie

COPY – Appuyez deux fois : copier automatiquement. Appuyez une fois : ajuster copies

SCAN - Ouvrir le menu de sélection pour les fonctions de scan

C – Liste de rappel/correspondants : La liste de rappel/correspondants contient les derniers numéros de téléphone composés et les appels entrants (4 indique les numéros composés, ® les appels entrants et \* les appels sortants).

Multidiffusion  $\clubsuit$  – Multidiffusion (= Broadcast) : Vous pouvez envoyer une télécopie à plusieurs destinataires les uns après les autres.

 $\mathcal{L}$  – Écoute amplifiée de la communication

Numérotation abrégée  $(\boxed{\text{0}} - \boxed{\text{9}})$  – Saisir les numéros

ECO – Appeler les fonctions d'économie écologiques pour le papier, le courant et le toner/ établir la copie avec la fonction d'économie du toner

Touches (**A – Z**) – entrer les tapes/  $\hat{\tau}$  – touche de commutation : Entrer les lettres capitales /  $\leftarrow$  – Supprimer les caractères uniques / $\leftarrow$  – Introduire la mise en page des colonnes / õ et entrer la touche lettres – caractères spéciaux /  $\Box$  @ – Entrer les espaces et le caractère @

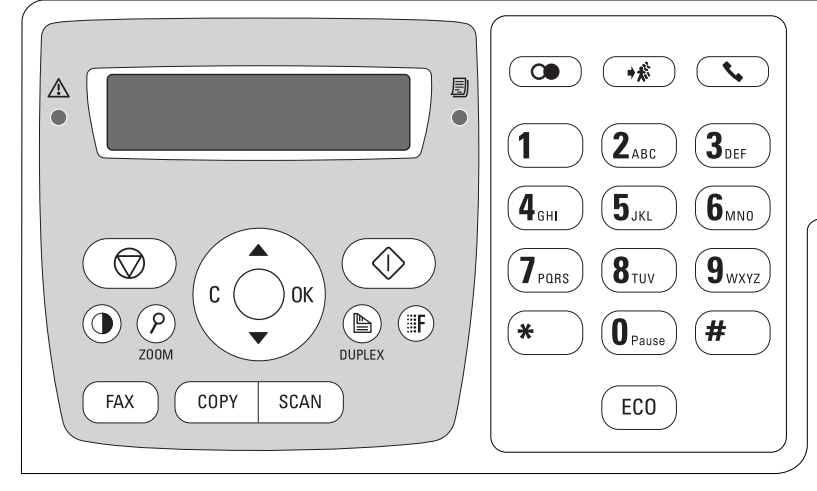

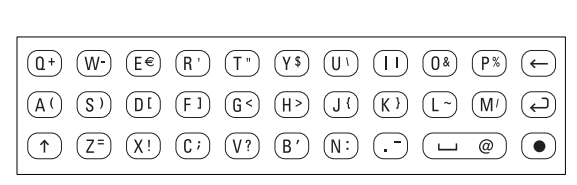

# **Aperçu des fonctions du menu**

Votre appareil dispose des fonctions suivantes. Deux possibilités au choix pour sélectionner des fonctions.

**Naviguer dans le menu :** Appuyez sur C pour ouvrir le menu. Naviguez dans le menu avec  $\blacktriangle/\blacktriangledown$ . Sélectionnez une fonction du menu avec OK. C vous permet de revenir au menu précédent.  $\bullet$  vous permet de quitter le menu et de revenir au mode initial.

**Appeler directement des fonctions :** Vous appelez une fonction du menu avec le numéro de la fonction. Appuyez sur C et entrez le numéro avec le clavier numérique. Confirmez par OK. Vous trouverez les numéros correspondants aux fonctions dans la liste cidessous.

# **0 Paramètres**

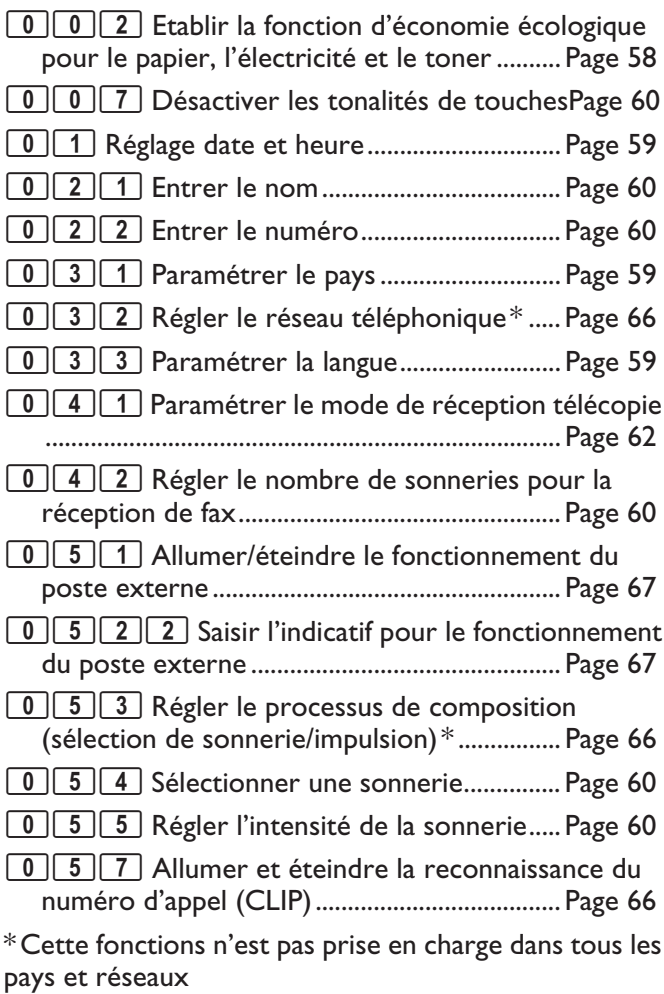

# **1 Copieur**

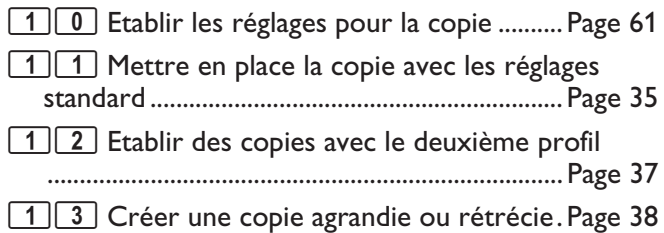

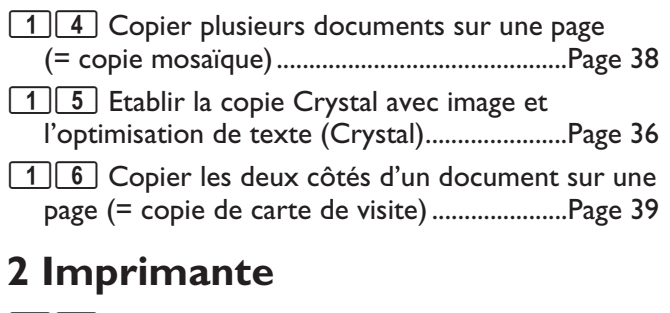

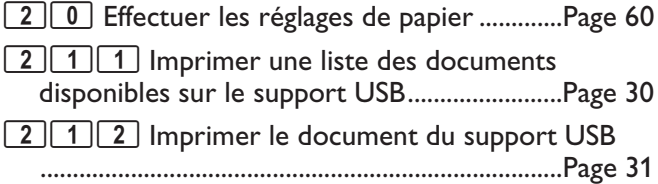

# **3 Scanner**

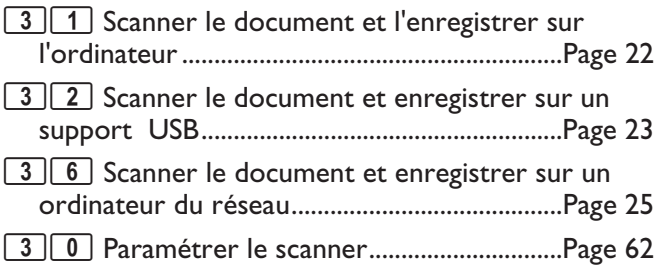

# **4 Télécopie**

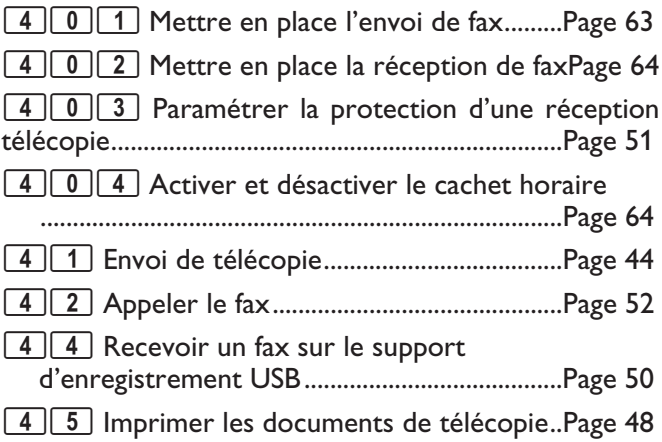

# **5 Répertoire téléphonique**

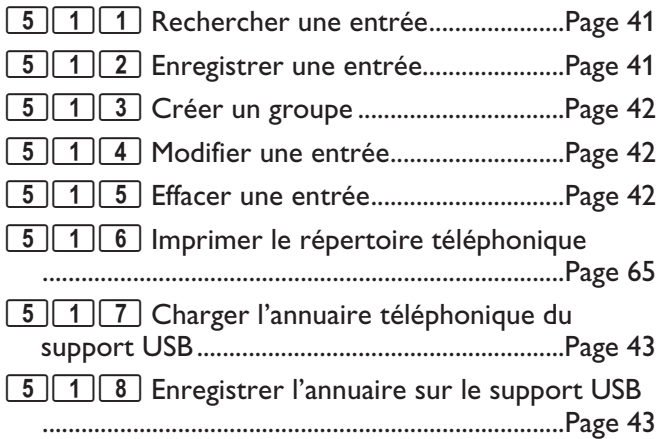

# **5 Combiné sans fil**

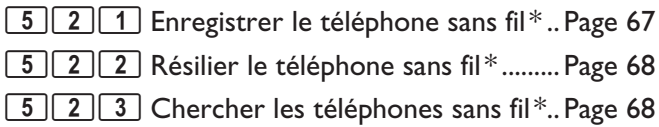

\*¦La fonction est optionnelle et fonctionne exclusivement avec un adaptateur original, que vous pouvez obtenir auprès de notre service commercial. Informations additionnelles : support.service@sagemcom.com

# **7 Commandes**

Exécuter une commande immédiatement

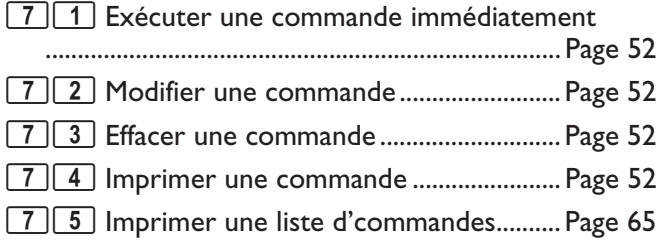

## **8 Listes et rapports**

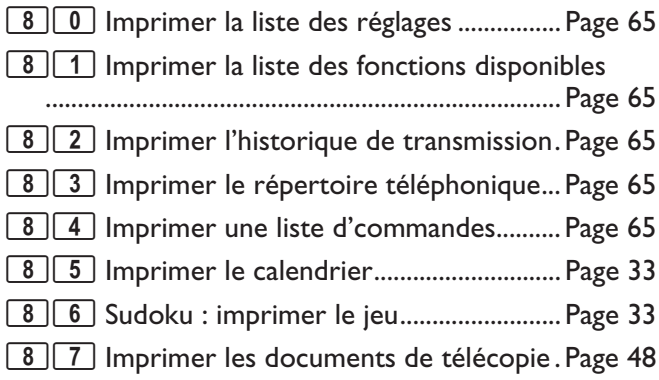

# **9 Support d'enregistrement USB**

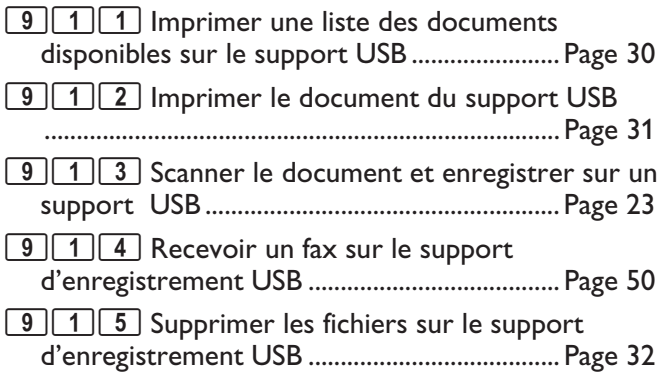

# **9 Divers**

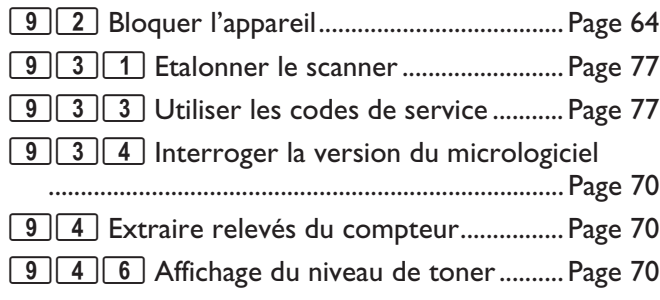

# **08 Réseau sans fil (WLAN)**

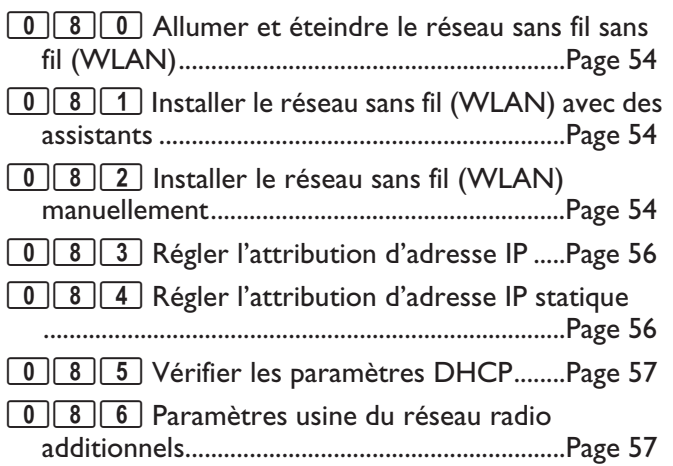

# **Contenu de l'emballage**

**O** Appareil

- **2** Plateau de documents
- Cartouche de démarrage (déjà introduite) " Cartouche de démarrage (déjà introduite)
- Câble d'alimentation avec fiche (en fonction du pays) … Câble d'alimentation avec fiche (en fonction du pays)
- $\Theta$  Câble téléphonique avec fiche (en fonction du pays)
- Cassette de papier (déjà introduit) ‡ Cassette de papier (déjà introduit)
- CD d'installation (sans illustration) CD d'installation (sans illustration)

Guide d'utilisation avec guide d'installation (sans illustration)

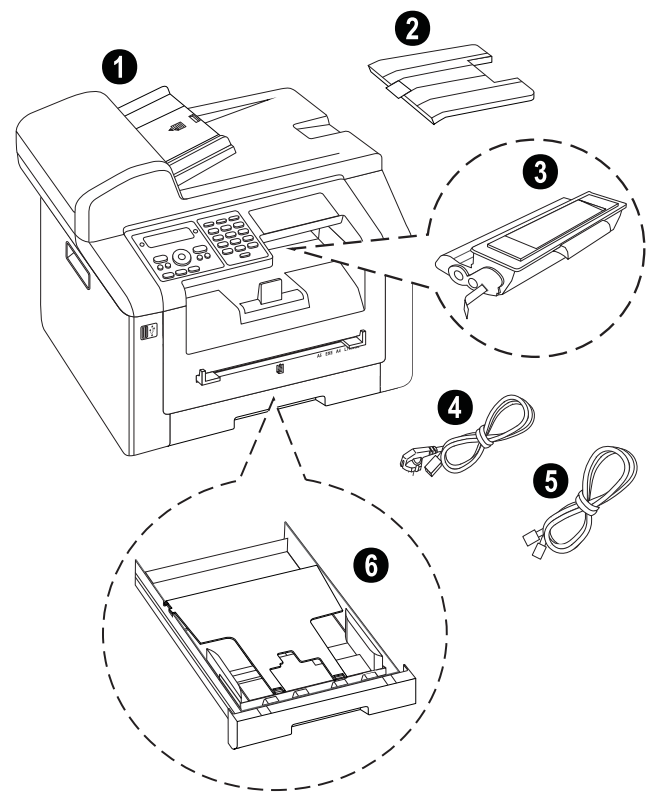

#### *Remarque*

#### **Contenu de l'emballage incomplet**

S'il manquait un des composants ou si vous constatiez des dommages, adressez-vous à votre revendeur ou à notre service aprèsvente.

# **Retirez le matériel d'emballage**

# **Retirez le matériel d'emballage sur l'appareil**

Retirez les bandes collantes de transport à l'extérieur de l'appareil.

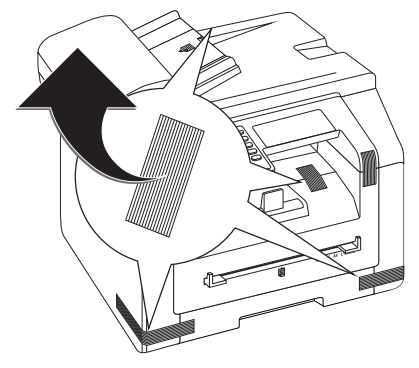

# **Retirez le matériel d'emballage de la cartouche toner**

**1** Ouvrez le couvercle supérieur de l'appareil en attrapant le couvercle de l'extérieur au niveau des flèches et en le relevant.

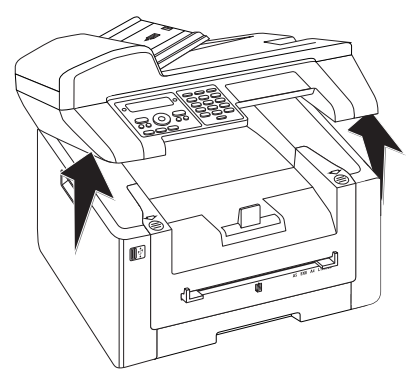

**2** Ouvrez l'appareil en rabattant le couvercle de l'appareil vers l'avant.

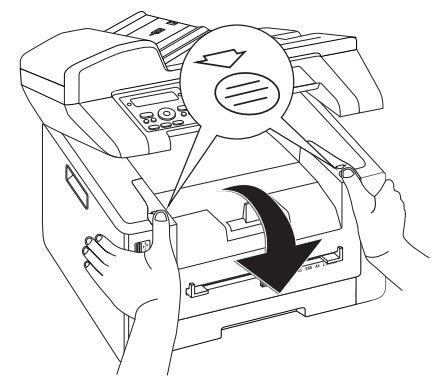

**3** Retirez la cartouche toner en touchant la poignée au milieu et en tirant vers l'avant sur l'appareil.

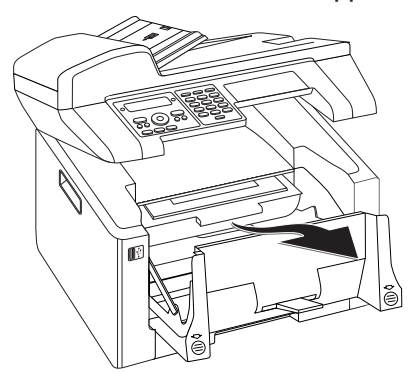

**4** Retirez les bandes collantes et le papier de protection, **mais pas encore les bandes de protection dans la cartouche**.

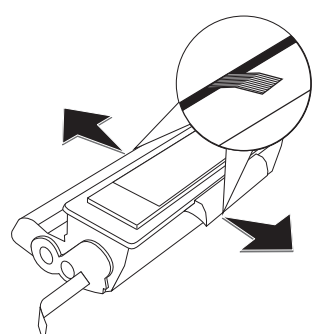

#### **DANGER !**

#### **Emergence de poussière sur le toner!**

N'ouvrez jamais la cartouche de toner. Si de la poudre de toner sort de la cartouche, évitez tout contact avec la peau et avec les yeux. N'inhalez pas la poudre de toner. Enlevez la poussière provenant de vêtements ou d'objets à l'eau froide; l'eau chaude risque de fixer le toner. Ne retirez en aucun cas la poussière éparpillée sur le toner avec un aspirateur.

**5** Secouez plusieurs fois la nouvelle cartouche pour répartir uniformément le toner et obtenir ainsi une meilleure qualité d'impression.

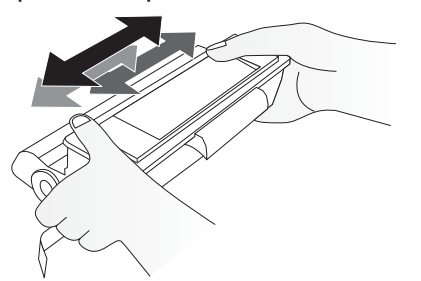

**6** Retirez **tout d'abord** toutes les bandes de protection sur le côté gauche de la cartouche.

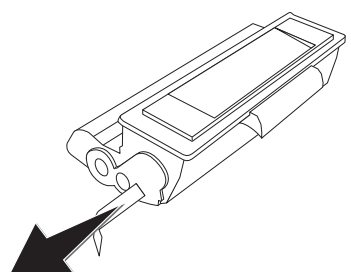

#### **DANGER !**

### **Emergence de poussière sur le toner!**

Ne secouez plus la cartouche après avoir enlevé la bande de protection. Autrement, de la poudre de toner pourrait s'échapper.

**7** Insérez la cartouche dans votre appareil. La cartouche doit s'encocher totalement.

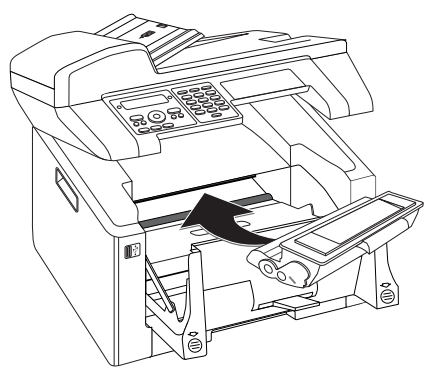

**8** Veuillez fermer l'appareil.

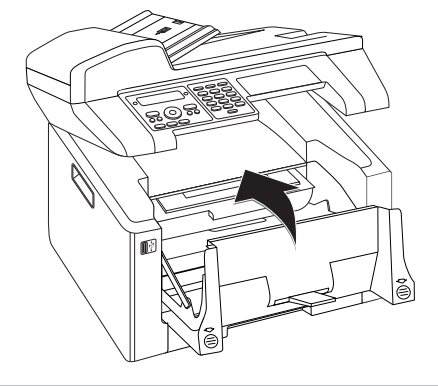

#### **ATTENTION !**

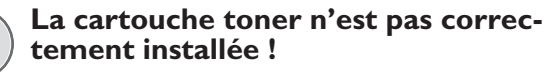

Si vous ne pouvez pas fermer la couverture de l'appareil, la cartouche toner n'est pas installée correctement. Retirez la cartouche toner, et installez-la correctement.

**9** Fermez le couvercle supérieur de l'appareil.

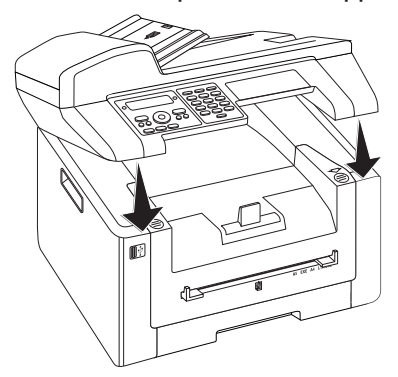

# **Retirez le matériel d'emballage de la cassette de papier**

**1** Retirer la cassette à papier de l'appareil.

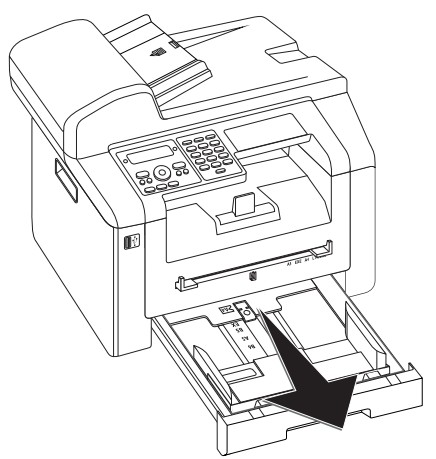

**2** Relevez la couverture de la cassette à papier.

**3** Retirez le dépôt en carton de la cassette de papier avant d'introduire le papier.

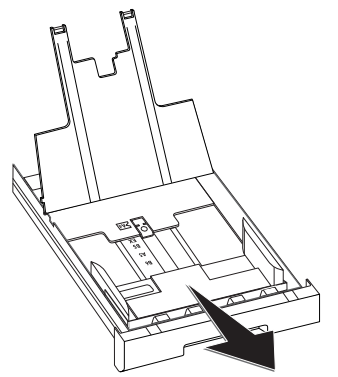

**4** Retirez les bandes collantes de transports présentes dans la cassette de papier.

#### *Remarque*

#### **Chargement du papier**

Adaptez la cassette de papier au papier et introduisez le papier (voir également le chapitre *Supports d'impression*, Page 27).

**5** Fermez la couverture de la cassette à papier.

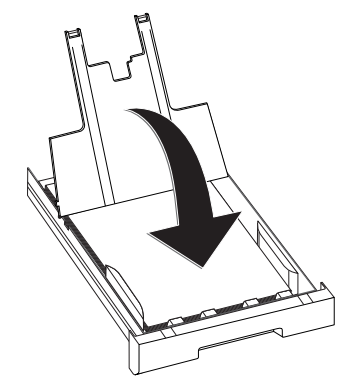

#### *Remarque*

#### **Cache de la cassette de papier**

Si vous avez desserré le cache de la cassette papier, fixer le cache dans les supports. Veillez à ce que le côté lisse du cache (avec les dessins) soit orienté vers le haut.

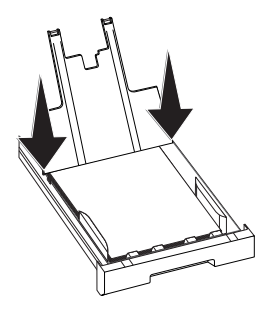

**6** Poussez la cassette à papier jusqu'à la butée dans l'appareil.

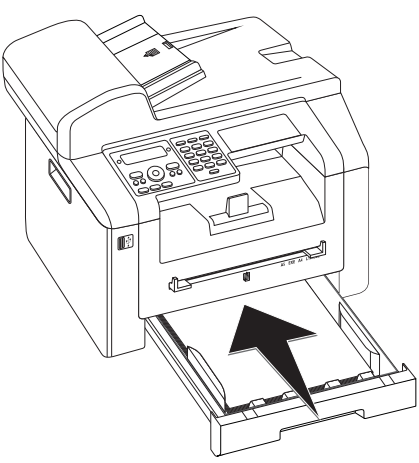

# **Monter le plateau de documents**

Introduisez le plateau de documents dans les deux orifices du couvercle. Le plateau doit s'encocher totalement.

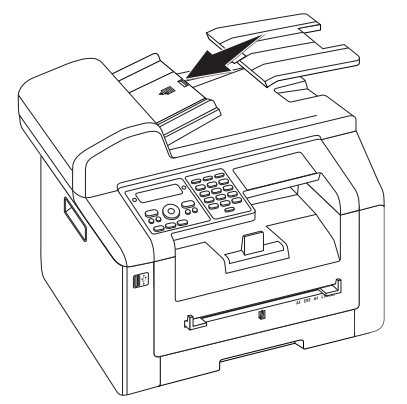

# **Raccorder le câble téléphonique**

Raccordez une extrémité du câble téléphonique à l'appareil en l'insérant dans la prise indiqué en tant que FAX/闸 (connexion RJ-11). Branchez la fiche téléphone sur la prise de la ligne téléphonique.

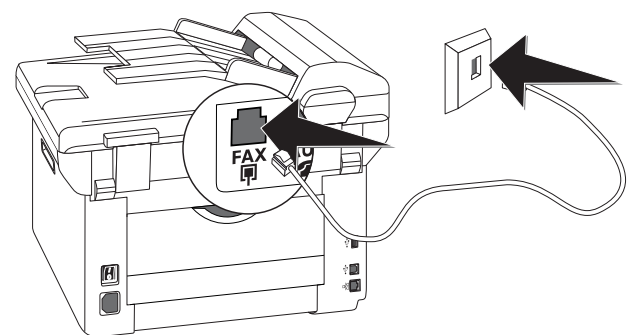

#### **ATTENTION !**

#### **Branchement au dispositif ISDN !**

Vous ne pouvez pas brancher votre appareil directement à la sortie numérique d'un dispositif ISDN. Vous trouverez plus de détails sur la connexion RNIS dans les instructions jointes à l'adaptateur de terminal ou au routeur.

#### *Remarque*

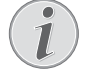

#### **Connexion à des accessoires périphériques**

Si vous désirez raccorder votre appareil comme poste téléphonique secondaire à une installation téléphonique, vous devez l'aménager de manière adéquate en mode PABX (voir aussi chapitre sur les *raccordements téléphoniques et appareils supplémentaires*, page 66).

# **Suisse**

Branchez la fiche téléphone sur la prise de la ligne téléphonique. Si votre prise téléphonique est de type ancien, utilisez un adaptateur usuel. En cas de prise double, branchez la fiche sur la prise du haut.

# **Brancher le câble d'alimentation**

#### **ATTENTION !**

- **Tension réseau sur le lieu d'installation !** Contrôlez si la tension secteur de votre appareil (plaque signalétique) est identique à celle du lieu d'installation.
- **1** Branchez le câble d'alimentation sur le port situé à l'arrière de l'appareil. Connectez le câble réseau à la prise.

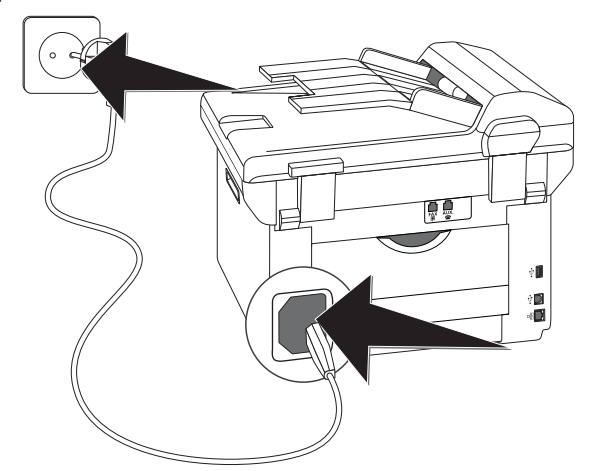

**2** Allumez l'appareil avec le commutateur marche/ arrêt situé à l'arrière.

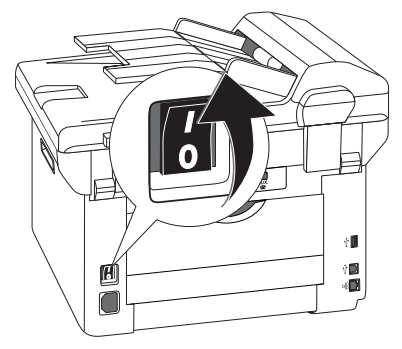

# **Première installation**

Après que vous ayez branché votre appareil de la tension de réseau, l'appareil démarre. Pendant le processus de boot, les lampes clignotent. Attendez jusqu'à ce que le processus de première installation commence.

# **Sélectionner la langue**

- **1** Sélectionnez la langue souhaitée à l'écran avec  $\blacktriangle/\blacktriangledown$ .
- **2** Confirmez par OK.

# **Sélectionner le pays**

#### **ATTENTION !**

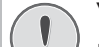

**Veillez à bien paramétrer selon le pays !**

Il vous faut impérativement paramétrer le pays dans lequel vous utilisez l'appareil. Dans le cas contraire, votre appareil n'est pas adapté au réseau téléphonique. Si votre pays n'est pas dans la liste, vous devez sélectionner un autre paramètre et utiliser le câble téléphonique du bon pays. Adressez-vous à votre revendeur.

- **1** Sélectionnez le pays dans lequel vous employez votre appareil avec  $\blacktriangle/\blacktriangledown$ .
- **2** Confirmez par OK.

# **Régler le fuseau horaire**

#### **(la fonction ne s'applique pas à tous les pays et réseaux)**

 Dans les pays avec plusieurs fuseaux horaires, vous pouvez choisir entre les fuseaux horaires paramétrés ou entrer manuellement l'écart de votre fuseau horaire par rapport à UTC (voir également le chapitre *Régler le fuseau horaire*, Page 59). Dans les pays avec un fuseau horaire, le réglage s'adapte automatiquement si le pays est correctement réglé.

- **1** Sélectionnez le fuseau horaire suivant lequel vous exploitez l'appareil avec  $\blacktriangle / \blacktriangledown$ .
- **2** Confirmez par OK.

#### *Remarque*

#### **Passage automatique à l'heure d'été/ heure d'hiver**

Avec le réglage du pays et du fuseau horaire, le passage automatique entre l'heure d'été et d'hiver est activé. Le passage automatique est éteint, si l'écart par rapport à UTC est entré manuellement avec l'éditeur de fuseaux horaires.

# **Entrer le nom**

Votre numéro et votre nom sont inscrits en haut de chaque page (= ligne d'en-tête) et sont envoyés ensemble avec la date, l'heure et le numéro de page.

**1** Relevez le couvercle de protection du clavier alphanumérique.

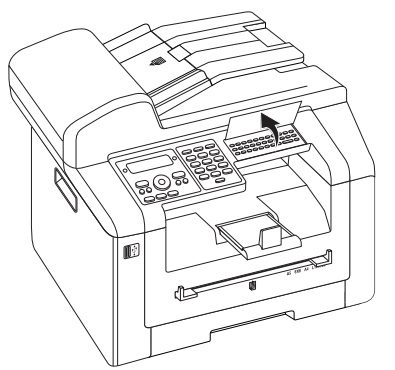

**2** Saisissez le nom à l'aide des touches (**A – Z**).

#### *Remarque*

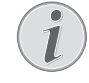

#### **Entrer des lettres**

Saisissez des lettres majuscules en appuyant simultanément sur la touche  $\hat{\tau}$ . Saisissez des caractères d'espacement au moyen de  $\Box$   $\omega$ .

Les caractères spéciaux disponibles sont représentés à droite ou au-dessus du clavier des lettres et peuvent être utilisés en appuyant en même temps sur la touche. et la lettre correspondante.

Déplacez le curseur avec  $\blacktriangle/\blacktriangledown$ . Effacez des caractères un à un avec C.

**3** Confirmez par OK.

## **Entrer le numéro**

- **1** Entrez votre numéro.
- **2** Confirmez par OK.

## **Entrer date et heure**

- **1** Entrez la date (deux positions), par exemple  $\boxed{3}$   $\boxed{1}$   $\boxed{0}$   $\boxed{5}$   $\boxed{2}$   $\boxed{5}$  pour le 31.5.2025.
- **2** Entrez l'heure, par exemple  $\boxed{1}$   $\boxed{4}$   $\boxed{0}$   $\boxed{0}$  pour 14 heures.
- **3** Confirmez par OK.

# **Brancher à l'ordinateur**

Avec le câble USB, vous pouvez relier votre appareil à un ordinateur qui est connecté à un réseau. D'autres ordinateurs de ce réseau peuvent ensuite avoir accès à l'appareil, s'il a suffisamment d'espace. Vous ne pouvez pas directement connecter l'appareil à un réseau avec un câble USB, dans ce cas précis, utilisez une connexion de serveur d'impression USB.

Vous pouvez connecter votre appareil à notre ordinateur et l'utiliser en tant qu'imprimante ou scanner. Sur le CD d'installation fourni vous trouverez le logiciel *Companion Center SFX*. Vous pouvez ainsi scanner et retravailler les photos ou les textes, envoyer et recevoir des fax et appeler l'interface web de l'appareil, avec lequel vous pouvez effectuer plusieurs réglages.

#### *Remarque*

#### **Connexion réseau**

Vous trouverez des informations sur l'installation de l'appareil dans un réseau dans le chapitre *Réseaux* (voir également le chapitre *Réseaux*, page 53)

# **Configuration minimum**

Votre ordinateur doit disposer un des systèmes d'exploitation suivants.

### Microsoft Windows **Microsoft Windows**

2000 (SP4)  $\cdot$  XP  $\cdot$  Vista  $\cdot$  Windows 7 Serveur Windows 2003/2008

#### **Apple Macintosh**

 $OS$  10.4  $\cdot$  10.5  $\cdot$  10.6

#### **Linux**

Redhat 9.0 · Debian 5.0 · Suse 11.1 · Fedora 11 Ubuntu 9.10

## **Raccorder le câble USB**

**1** Avant de lancer l'installation, fermez tous les programmes et applications en cours. Insérez le CD d'installation dans le lecteur CD-ROM de votre ordinateur. Le programme démarre automatiquement.

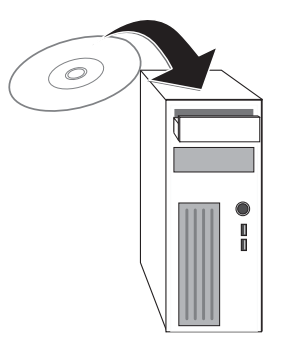

**2** Connectez l'appareil à votre ordinateur avec un câble USB usuel. La prise USB de votre appareil se trouve à l'arrière de l'appareil.

#### *Remarque*

#### **Câble USB certifié Haut-Debit exclusivement**

Utilisez uniquement un câble USB certifié Haut-Débit traditionnel pour brancher l'appareil à votre ordinateur. Le câble ne doit pas dépasser 1,5 mètre.

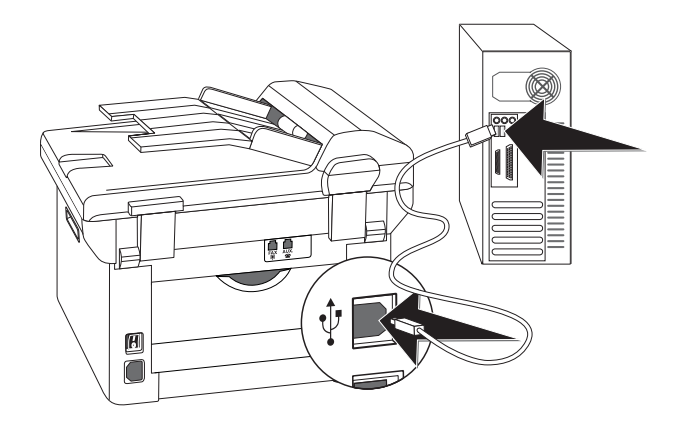

# **4 Companion Center SFX**

Vous pouvez connecter votre appareil à notre ordinateur et l'utiliser en tant qu'imprimante ou scanner. Sur le CD d'installation fourni vous trouverez le logiciel *Companion Center SFX*. Vous pouvez ainsi scanner et retravailler les photos ou les textes, envoyer et recevoir des fax et appeler l'interface web de l'appareil, avec lequel vous pouvez effectuer plusieurs réglages.

#### *Remarque*

#### **Connexion réseau**

Vous trouverez des informations sur l'installation de l'appareil dans un réseau dans le chapitre *Réseaux* (voir également le chapitre *Réseaux*, page 53)

# **Configuration minimum**

Votre ordinateur doit disposer un des systèmes d'exploitation suivants.

#### **Microsoft Windows**

2000 (SP4)  $\cdot$  XP  $\cdot$  Vista  $\cdot$  Windows 7 Serveur Windows 2003/2008

#### **Apple Macintosh**

OS  $10.4 \cdot 10.5 \cdot 10.6$ 

#### **Linux**

Redhat 9.0 · Debian 5.0 · Suse 11.1 · Fedora 11 Ubuntu 9.10

#### *Remarque*

#### **Informations pour le service clientèle technique**

En cas de problèmes avec la connexion de votre ordinateur, préparez les informations suivantes si vous appelez le service d'assistance technique : la configuration matérielle de votre ordinateur, le système d'exploitation installé et les programmes de protection (anti-virus, pare-feu). Cela nous permettra de vous aider plus efficacement.

# **Installation des pilotes et du logiciel**

#### **ATTENTION !**

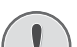

#### **Installer d'abord le logiciel !**

Installez **tout d'abord** le logiciel. L'appareil ne doit pas être raccordé au préalable au PC. Après avoir installé le logiciel, il faut redémarrer le PC. Raccordez **ensuite** votre PC et l'appareil avec un câble USB.

**1** Avant de lancer l'installation, fermez tous les programmes et applications en cours. Insérez le CD d'installation dans le lecteur CD-ROM de votre ordinateur. Le programme démarre automatiquement.

#### *Remarque*

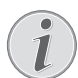

#### **Démarrer le programme manuellement**

(Si le programme ne démarre pas, sélectionnez dans Windows-Explorer le lecteur CD-ROM et lancez le programme *Setup.exe* en faisant un double clic.

**2** Le masque *Companion Center SFX* s'affiche à l'écran. Cliquez sur *Installation Complète*pour installer le logiciel et tous les pilotes.

Cliquez sur *Explorer le contenu du cédérom* pour pouvoir afficher quels fichiers se trouvent sur le CD d'installation. Cliquez sur *Guides utilisateur* pour appeler les manuels d'utilisation pour l'appareil.

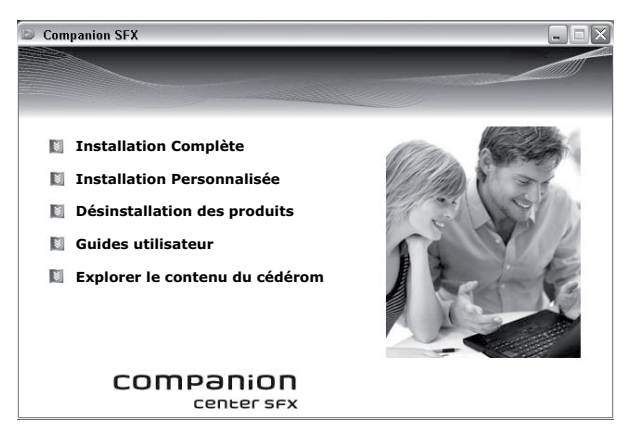

- **3** Le programme d'installation vous demandera ensuite d'accepter les conditions de la licence. Cliquez sur *Oui*.
- **4** Le logiciel et les pilotes sont installés. Cette opération peut durer un petit moment.
- **5** L'installation une fois terminée, vous devez redémarrer votre ordinateur. Sélectionnez si l'ordinateur doit redémarrer automatiquement ou si vous désirez redémarrer vous-même l'ordinateur ultérieurement.
- **6 Après** avoir redémarré, raccordez l'appareil à votre PC avec un câble USB usuel en vente dans le commerce. La prise USB de votre appareil se trouve à l'arrière de l'appareil.

#### *Remarque*

#### **Câble USB certifié Haut-Debit exclusivement**

Utilisez uniquement un câble USB certifié Haut-Débit traditionnel pour brancher l'appareil à votre ordinateur. Le câble ne doit pas dépasser 1,5 mètre.

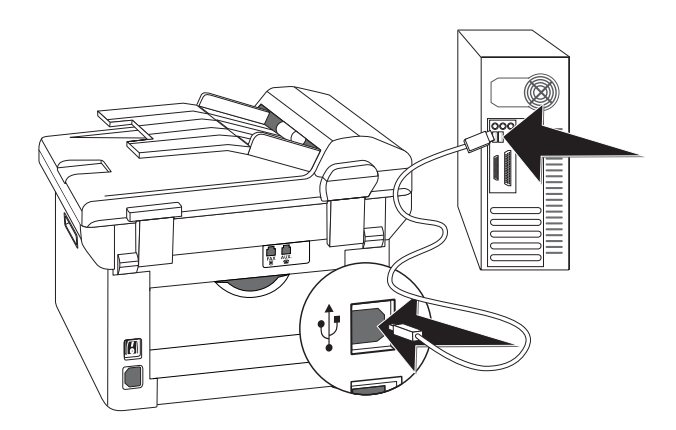

- **7** Votre appareil est détecté et enregistré comme nouveau périphérique.
- **8** Si votre système d'exploitation est Windows XP (Service Pack 2), une fenêtre supplémentaire apparaît lors de l'installation finale. Sélectionnez *Non, plus tard* et cliquez sur *Suivant*.
- **9** Sous Windows XP, sélectionnez lors de l'installation finale *Installer automatiquement le logiciel* et cliquez sur *Suivant*.

# **5 Interface Web**

L'interface Web est à votre disposition dans tous les systèmes d'exploitation. Vous pouvez appeler l'interface web sur le logiciel *Companion Center SFX* ou l'appeler avec un navigateur internet sur l'ordinateur. L'interface web affiche le statut actuel de l'appareil et tous les paramètres. Vous pouvez modifier les paramètres ainsi que l'annuaire.

Vous pouvez accéder à l'interface web si vous avez relié l'appareil directement à un ordinateur par la prise **USB** ou si l'appareil est relié à un réseau.

# **Appeler l'interface web**

- **1** Démarrer le logiciel *Companion Center SFX*, en cliquant soit sur l'icône *Companion Center SFX* sur votre bureau ou en sélectionnant *Demarrer* > *Programmes* > *Companion Center SFX* > *Laser SFX* > *Companion Center SFX* dans le menu démarrer.
- **2** Le feu situé en haut à droite indique si l'appareil est relié à l'ordinateur et s'il fonctionne sans erreur.
- **3** Sélectionnez le registre *Paramètres*.

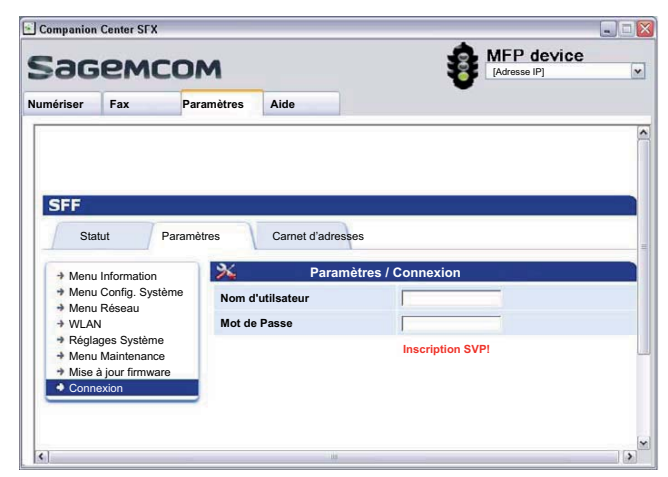

**4** Les pages de paramètres de l'interface Web sont protégées par un mot de passe. Saisissez les données de connexion :

Nom: *user*

Mot de passe: *user*

**5** Cliquez sur *Connexion*.

#### **ATTENTION !**

#### **Modifier son mot de passe et le mémoriser !**

Modifiez votre mot de passe dès votre première session sur l'interface web afin de protéger l'accès de votre appareil à toute personne non habilitée. Notez votre mot de passe et conservez le dans un endroit sûr. Si vous deviez l'oublier, l'appareil doit être remis aux réglages d'usine afin de pouvoir de nouveau l'utiliser. Toutes les configurations personnelles sont alors effacées

# **Appeler l'interface web avec un navigateur internet**

Il vous faut l'adresse IP actuelle de l'appareil pour appeler l'interface web avec un navigateur internet. Vous trouverez l'adresse IP dans la liste des paramètres.

#### *Remarque*

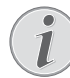

**Imprimer la liste de paramètres**

Appuyez sur  $C$ ,  $800$  et OK pour imprimer une liste de tous les paramètres de votre appareil.

**1** Lancez le navigateur sur un ordinateur qui est connecté au réseau.

#### *Remarque*

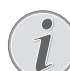

#### **Navigateur internet approprié**

Nous conseillons les navigateurs Internet suivants. Windows PC : Internet Explorer (à partir de la version 6.0), Apple Macintosh : Safari (à partir de la version 1.3), Linux : Conquerer (à partir de la version 3.2.1).

- **2** Dans la liste d'adresses du navigateur, entrez l'adresse IP de l'appareil.
- **3** Confirmez par **Return**.

# **6 Scanner**

Vous pouvez scanner un document et l'enregistrer sur l'ordinateur sur un support d'enregistrement ou un ordinateur du réseau.

Sur le CD d'installation fourni vous trouverez le logiciel *Companion Center SFX*. Cela vous permet de scanner des documents à partir de l'ordinateur, envoyer et gérer des fax de l'ordinateur et effectuer des réglages sur l'interface web de l'appareil (voir également le chapitre *Installer les pilotes et les logiciels*, page 18).

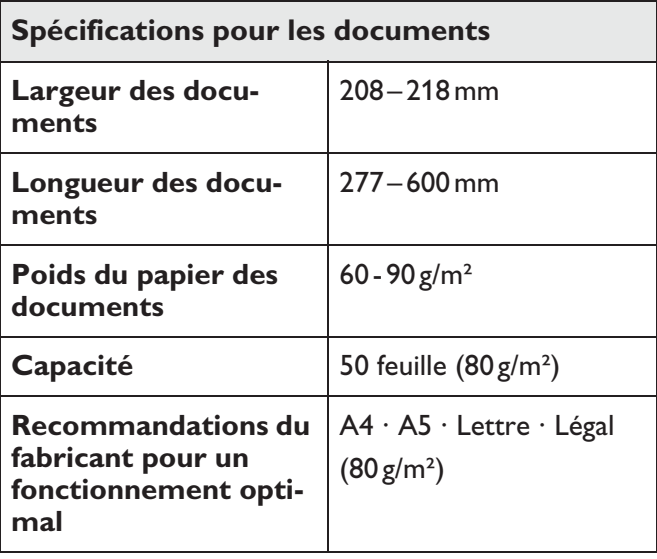

#### **ATTENTION !**

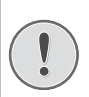

#### **Documents inappropriés !**

Ne mettez pas dans votre appareil des documents qui ...

… sont humides, sales, sur lesquelles du correcteur fluide a été utilisé ou dont la surface est enduite.

… contenant des écritures ou des dessins réalisés au crayon, à la peinture, à la craie ou au fusain.

… proviennent de journaux ou magazines (risque de noircissement de l'imprimante).

… sont maintenues avec des agrafes, de la colle ou une bande adhésive.

… auxquelles sont collées des post-it.

… qui sont froissées ou déchirées.

# **Insérer des documents**

L'appareil est équipé d'une introduction de documents automatique. Vous pouvez introduire automatiquement, scanner, faxer ou copier jusqu'à 50 documents. Les documents seuls ou les petits modèles peuvent être scannés avec le scanner à plat.

# **Introduire les documents dans l'introduction de documents automatique**

**1** Introduisez les documents dans l'alimentation de documents avec la face imprimée vers l'avant. Le document le plus en dessous est pris en premier. Vous pouvez placer jusqu'à **50 documents (80¦g/ m2)** par chargement.

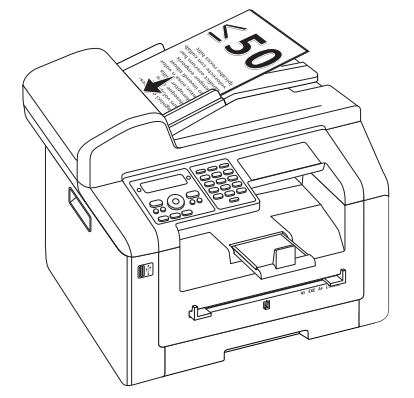

**2** Déplacez le guide document vers l'intérieur pour qu'il soit complètement au bord des documents.

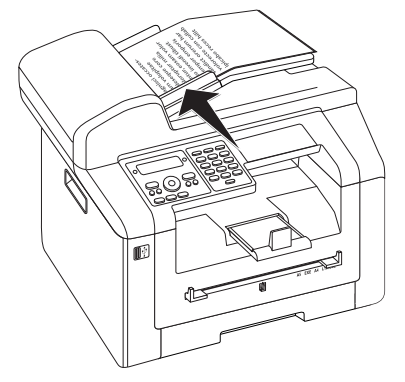

# **Déposer les documents sur le scanner à plat**

**1** Ouvrez le couvercle du scanner.

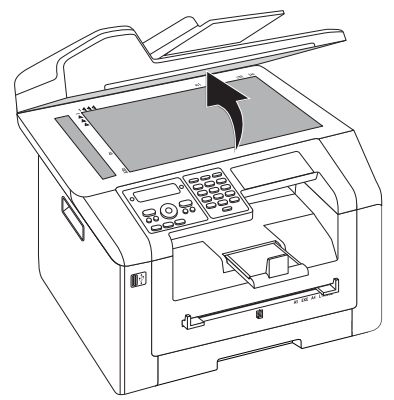

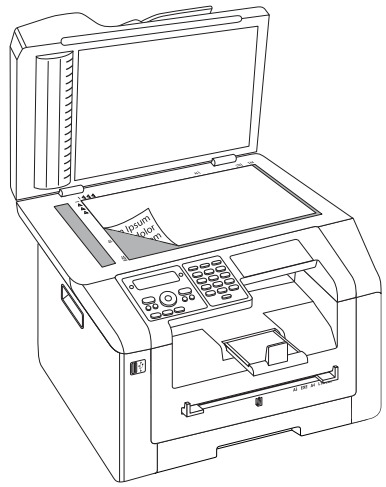

**3** Ajustez le document à l'angle arrière gauche de la vitre du scanner (repère à flèche). Les repères au pourtour du scanner pour les formats A4 et A5 vous aident à bien positionner le document.

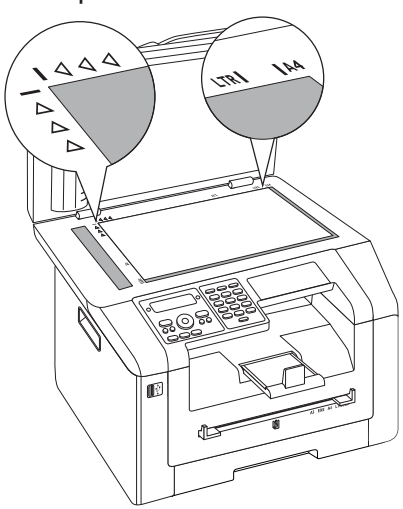

#### *Remarque*

#### **Grossir les détails**

Si vous souhaitez copier un détail (par exemple un graphique) de votre document, placez le document de sorte que la vue du détail fasse dos à la source. En association avec la fonction Zoom, vous pouvez faire ressortir du document la partie souhaitée.

**4** Fermez le couvercle du scanner.

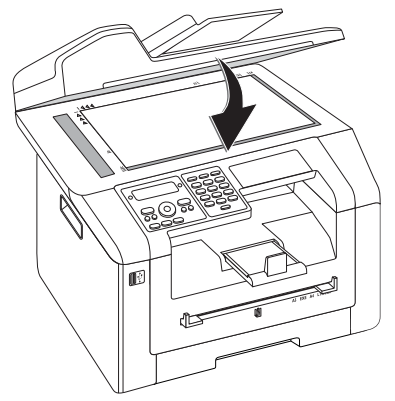

#### *Remarque*

#### **Ajuster le couvercle du scanner**

Le couvercle du scanner est équipé de charnières réglables ; ainsi, vous pouvez également poser des documents plus gros (par exemple des livres) sur le scanner à plat. Soulevez avec précaution le couvercle du scanner afin qu'il repose de façon uniforme.

Utilisez une feuille transparente si vous copiez des objets à trois dimensions (par exemple des timbres, fleurs), de sorte que la vitre du scanner ne soit pas endommagée.

#### **ATTENTION !**

#### **Ne pas appuyer sur le couvercle du scanner !**

N'exercez pas une pression sur le couvercle du scanner lorsque vous scannez des documents épais ou des modèles tridimensionnels ; ceci pourrait endommager le couvercle et/ou le verre du scanner.

# **Scanner le document et l'enregistrer sur l'ordinateur**

Cette fonction vous permet de scanner un document avec votre appareil et de le transférer sur un ordinateur qui est directement connecté à votre appareil avec un câble USB.

#### *Remarque*

#### **Lancer le scan sur ordinateur**

Avec le logiciel *Companion Center SFX* vous pouvez appeler le scan sur l'ordinateur. Vous pouvez également démarrer le scannage de tout autre programme graphique s'il supporte le pilote Twain. Sélectionnez le pilote Twain-Scanner comme scanner.

# **Etablir le scan avec les réglages standard**

- **1** Appuyez sur SCAN.
- 2 Sélectionnez avec  $A/\sqrt{S}$  SCAN VERS PC USB.
- **3** Confirmez par OK.

#### *Remarque*

#### **Accéder aux fonctions**

Vous pouvez appeler cette fonction en appuyant sur  $C$ ,  $\boxed{3}$   $\boxed{1}$  et OK.

**4** Appuyez sur OK.

# **Etablir le scan avec les réglages adaptés**

- **1** Appuyez sur SCAN.
- 2 Sélectionnez avec  $A/\sqrt{ }$  SCAN VERS PC USB.
- **3** Confirmez par OK.
- **4** Sélectionnez avec  $A/\sqrt{P}$  PARAMÈTRES.
- **5** Confirmez par OK.

#### *Remarque*

#### **Accéder aux fonctions**

Vous pouvez appeler cette fonction en appuyant sur  $C$ ,  $\boxed{3}$   $\boxed{1}$  et OK.

- **6** Sélectionnez avec  $\blacktriangle/\blacktriangledown$ , si le document doit être scanné en gris ou en couleur.
- **7** Confirmez par OK.
- **8** Donnez un nom au fichier.

#### *Remarque*

#### **Entrer des lettres**

Saisissez des lettres majuscules en appuyant simultanément sur la touche  $\hat{\tau}$ . Saisissez des caractères d'espacement au moyen de  $\Box$  @.

Les caractères spéciaux disponibles sont représentés à droite ou au-dessus du clavier des lettres et peuvent être utilisés en appuyant en même temps sur la touche. et la lettre correspondante.

Déplacez le curseur avec  $\blacktriangle/\blacktriangledown$ . Effacez des caractères un à un avec C.

#### **9** Confirmez par OK.

**10** Sélectionnez avec  $\blacktriangle/\blacktriangledown$ , si vous souhaitez enregistrer le fichier comme fichier image ou comme fichier PDF.

#### *Remarque*

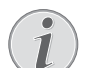

#### **Sélectionner le format du fichier**

Pour un fichier image, vous pouvez sélectionnez si vous souhaitez enregistrer le fichier en format TIFF ou en format JPEG (voir également le chapitre *Sélectionner le format du fichier*, page 62).

#### **11** Confirmez par OK.

**12** Sélectionnez la résolution souhaitée avec F.

BROUILLON(100) – Scan avec résolution minime par exemple pour une utilisation sur Internet.

TEXTE S/W (300) – Scan avec haute résolution en noir et blanc pour la reconnaissance optique des caractères des documents texte (OCR)

PHOTO(200) – Scan avec haute résolution pour les photos par exemple

HQ(300) – Scan avec la plus haute des résolutions

#### **13** Confirmez par OK.

14 Réglez le contraste souhaité avec  $\blacktriangle / \blacktriangledown$  :

 $-1$  – Diminue le contraste/ le graphisme apparaît plus clair

4 (Réglage usine) – Adaptation optimisée pour tous les documents

+/7 – Augmente le contraste / le graphisme apparaît plus foncé (par exemple des documents avec des écritures)

**15** Confirmez par OK.

**16** Sélectionnez le niveau de clarté souhaité avec  $\blacktriangle/\blacktriangledown$  :

 $-1$  – Le rendu est plus clair

4 (Réglage usine) – Adaptation optimisée pour tous les documents

+/7 – Le rendu est plus foncé

- **17** Appuyez sur  $\mathcal{D}$ . Le document est lu et transféré vers l'ordinateur.
- **18** Si vous souhaitez imprimer un document de plusieurs pages avec le scanner plat, placez une page supplémentaire et sélectionnez 4/vPAGE SUIUA-NTE.
- **19** Confirmez par OK.

# **Scanner le document et enregistrer sur un support USB**

#### **ATTENTION !**

#### **Supports d'enregistrement USB compatibles !**

Veillez à ce que le courant de l'appareil USB ne dépasse pas la valeur en ampère autorisée pour une connexion USB. Pour chaque connexion USB, vous pouvez introduire uniquement **un** appareil à haute puissance (USB 2.0). Ne branchez aucun appareil supplémentaire – comme par exemple des accumulateurs, des ventilateurs, des appareils de chargement – à votre appareil. L'appareil reconnaît uniquement les supports d'enregistrement qui sont formatés avec *FAT16* ou *FAT32*. *NTFS* n'est pas compatible.

#### *Remarque*

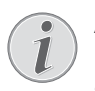

#### **Analyser le support d'enregistrement USB**

Si plusieurs documents sont enregistrés sur le support d'enregistrement USB, il peut s'écouler un laps de temps avant que le support d'enregistrement ne soit analysé. Vous pouvez interrompre à tout moment l'opération en appuyant sur  $\mathbb{Q}$ .

Vous pouvez scanner des documents avec votre appareil et les enregistrer sur un support d'enregistrement USB comme fichier JPG, PDF ou TIFF.

#### *Remarque*

#### **Dossier d'enregistrement**

Les fichiers seront enregistrés dans le dossier *\[Nom de l'appareil]\Scan* sur le support d'enregistrement USB. Si ce dossier n'existe pas, il sera créé.

- **1** Insérez le document.
- **2** N'oubliez pas qu'un support d'enregistrement USB est branché sur la connexion hôte USB sur la partie avant ou à l'arrière de l'appareil. Branchez le cas échéant un support d'enregistrement USB.

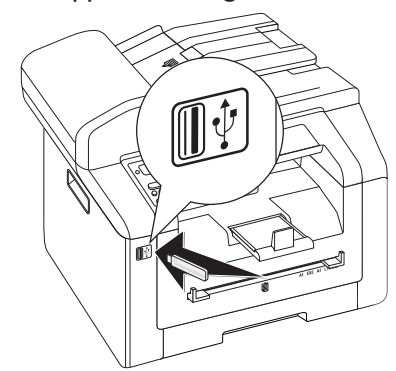

#### *Remarque*

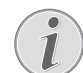

#### **Menu de sélection pour supports d'enregistrement USB**

Le menu de sélection pour les supports d'enregistrement USB apparaît sur l'affichage dès que vous branchez un support d'enregistrement USB (clé USB, disque dur externe, etc.) sur la partie avant de l'appareil.

3 Sélectionnez avec<sup>4</sup>/ $\blacktriangledown$  SCAN VERS USB à partir du menu de sélection ou appuyez sur  $C$ ,  $9\boxed{1\boxed{3}}$ etOK.

#### *Remarque*

#### **Accéder aux fonctions**

Vous pouvez appeler cette fonction en appuyant sur  $C$ ,  $\boxed{3}$   $\boxed{2}$  et OK.

- **4** Sélectionnez avec  $\blacktriangle/\blacktriangledown$ , si le document doit être scanné en gris ou en couleur.
- **5** Confirmez par OK.

**6** Donnez un nom au fichier.

#### *Remarque*

### **Entrer des lettres**

Saisissez des lettres majuscules en appuyant simultanément sur la touche  $\hat{\tau}$ . Saisissez des caractères d'espacement au moyen de  $\Box$   $\omega$ .

Les caractères spéciaux disponibles sont représentés à droite ou au-dessus du clavier des lettres et peuvent être utilisés en appuyant en même temps sur la touche. et la lettre correspondante.

Déplacez le curseur avec  $\triangle/\blacktriangledown$ . Effacez des caractères un à un avec C.

#### **7** Confirmez par OK.

8 Sélectionnez avec  $\blacktriangle/\blacktriangledown$ , si vous souhaitez enregistrer le fichier comme fichier image ou comme fichier PDF.

#### *Remarque*

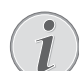

#### **Sélectionner le format du fichier**

Pour un fichier image, vous pouvez sélectionnez si vous souhaitez enregistrer le fichier en format TIFF ou en format JPEG (voir également le chapitre *Sélectionner le format du fichier*, page 62).

#### **9** Confirmez par OK.

**10** Sélectionnez la résolution souhaitée avec  $\blacktriangle/\blacktriangledown$ .

BROUILLON(100) – Scan avec résolution minime par exemple pour une utilisation sur Internet.

TEXTE S/W (300) – Scan avec haute résolution en noir et blanc pour la reconnaissance optique des caractères des documents texte (OCR)

PHOTO(200) – Scan avec haute résolution pour les photos par exemple

HQ(300) – Scan avec la plus haute des résolutions

- **11** Confirmez par OK.
- 12 Réglez le contraste souhaité avec  $\blacktriangle / \blacktriangledown$  :

 $-11$  – Diminue le contraste/ le graphisme apparaît plus clair

4 (Réglage usine) – Adaptation optimisée pour tous les documents

+/7 – Augmente le contraste / le graphisme apparaît plus foncé (par exemple des documents avec des écritures)

**13** Confirmez par OK.

**14** Sélectionnez le niveau de clarté souhaité avec  $\blacktriangle / \blacktriangledown$ :

- $-1$  Le rendu est plus clair
- 4 (Réglage usine) Adaptation optimisée pour tous les documents
- +/7 Le rendu est plus foncé
- **15** Confirmez par OK. Le document est lu et enregistré sur le support d'enregistrement USB.

**16** Si vous souhaitez imprimer un document de plusieurs pages avec le scanner plat, placez une page supplémentaire et sélectionnez avec  $\blacktriangle/\blacktriangledown$  PAGE SUIVANTE.

#### **ATTENTION !**

#### **Retirer les supports d'enregistrement USB !**

Ne retirez en aucun cas le support d'enregistrement installé pendant que l'appareil s'en sert. Ceci pourrait endommager ou effacer des données.

# **Scanner le document et enregistrer sur un ordinateur du réseau**

Cette fonction vous permet de scanner un document avec votre appareil et de le transférer sur un ordinateur qui est directement connecté à votre appareil par l'intermédiaire d'un réseau.

#### *Remarque*

#### **Lancer le scan sur ordinateur**

Avec le logiciel *Companion Center SFX* vous pouvez appeler le scan sur l'ordinateur. Vous pouvez également démarrer le scannage de tout autre programme graphique s'il supporte le pilote Twain. Sélectionnez le pilote Twain-Scanner comme scanner.

### **Etablir le scan avec les réglages standard**

- **1** Appuyez sur SCAN.
- 2 Sélectionnez avec  $\blacktriangle/\blacktriangledown$  SCAN SUR LAN.
- **3** Confirmez par OK.

#### *Remarque*

#### **Accéder aux fonctions**

Vous pouvez appeler cette fonction en appuyant sur  $C$ ,  $\boxed{3}$   $\boxed{6}$  et OK.

- **4** Sélectionnez avec  $\blacktriangle/\blacktriangledown$  parmi la liste d'ordinateurs enregistrés au réseau l'ordinateur cible souhaité.
- **5** Confirmez par OK.
- **6** Appuyez sur OK.

# **Etablir le scan avec les réglages adaptés**

- **1** Appuyez sur SCAN.
- 2 Sélectionnez avec  $\blacktriangle/\blacktriangledown$  SCAN SUR LAN.
- **3** Confirmez par OK.

#### *Remarque*

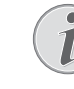

Vous pouvez appeler cette fonction en appuyant sur  $C$ ,  $\boxed{3}$   $\boxed{6}$  et OK.

4 Sélectionnez avec  $\blacktriangle/\blacktriangledown$  parmi la liste d'ordinateurs enregistrés au réseau l'ordinateur cible souhaité.

**Accéder aux fonctions**

- **5** Confirmez par OK.
- **6** Sélectionnez avec  $A/\nabla$  PARAMÈTRES.
- **7** Confirmez par OK.
- **8** Sélectionnez la résolution souhaitée avec F.

BROUILLON(100) – Scan avec résolution minime par exemple pour une utilisation sur Internet.

TEXTE S/W (300) – Scan avec haute résolution en noir et blanc pour la reconnaissance optique des caractères des documents texte (OCR)

PHOTO(200) – Scan avec haute résolution pour les photos par exemple

HQ(300) – Scan avec la plus haute des résolutions

- **9** Confirmez par OK.
- 10 Sélectionnez avec  $\blacktriangle/\blacktriangledown$ , si le document doit être scanné en gris ou en couleur.
- **11** Confirmez par OK.

**12** Donnez un nom au fichier.

#### *Remarque*

#### **Entrer des lettres**

Saisissez des lettres majuscules en appuyant simultanément sur la touche  $\hat{\tau}$ . Saisissez des caractères d'espacement au moyen de  $\Box$   $\omega$ .

Les caractères spéciaux disponibles sont représentés à droite ou au-dessus du clavier des lettres et peuvent être utilisés en appuyant en même temps sur la touche $\bullet$ et la lettre correspondante.

Déplacez le curseur avec  $\blacktriangle/\blacktriangledown$ . Effacez des caractères un à un avec C.

#### **13** Confirmez par OK.

**14** Sélectionnez avec  $\blacktriangle/\blacktriangledown$ , si vous souhaitez enregistrer le fichier comme fichier image ou comme fichier PDF.

#### *Remarque*

#### **Sélectionner le format du fichier**

Pour un fichier image, vous pouvez sélectionnez si vous souhaitez enregistrer le fichier en format TIFF ou en format JPEG (voir également le chapitre *Sélectionner le format du fichier*, page 62).

**15** Appuyez sur  $\mathcal{D}$ . Le document est lu et transféré vers l'ordinateur.

- **16** Si vous souhaitez imprimer un document de plusieurs pages avec le scanner plat, placez une page supplémentaire et sélectionnez  $\blacktriangle/\sqrt{P}$ AGE SUIVA-NTE.
- **17** Confirmez par OK.

# **Scanner avec Companion Center SFX**

Avec le logiciel *Companion Center SFX* , vous pouvez scanner des documents puis les retravailler.

- **1** Démarrer le logiciel *Companion Center SFX*, en cliquant soit sur l'icône *Companion Center SFX* sur votre bureau ou en sélectionnant *Demarrer* > *Programmes* > *Companion Center SFX* > *Laser SFX* > *Companion Center SFX* dans le menu démarrer.
- **2** Le feu situé en haut à droite indique si l'appareil est relié à l'ordinateur et s'il fonctionne sans erreur.
- **3** Sélectionnez le registre *Numériser*.

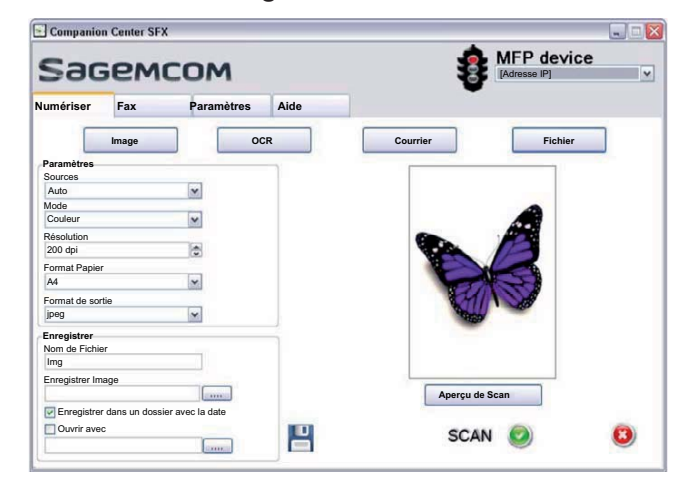

**4** Sélectionner parmi les préréglages pour différents profiles d'utilisation.

*Image* – Réglages optimisés pour le scan de photos

OCR – (reconnaissance de caractères, reconnaissance d'écriture optiques) Lecture de textes imprimés comme fichier texte, qui peut être retravaillé et modifié. Les photos ou les textes écrits à la main peuvent être exclus de la reconnaissance.

*Courrier* – Un Email est joint au scan.

*Fichier* – Le scan est enregistré sous forme de fichier.

**5** Si vous désirez modifier les paramètres actuels, vous disposez des fonctions suivantes :

*Sources* – Introduction de documents automatique ou scanner plat comme source pour le scan

*Mode* – Scanner en mode noir et blanc (également en mode traits) ou en mode niveaux de gris

*Résolution* – Sélectionnez la résolution de scannage

*Format Papier* – Paramétrer le format du papier

*Format de sortie* – Sélectionner le format du fichier

- **6** Entrer sous *Nom de Fichier* le nom du fichier de sortie.
- **7** Sélectionnez sous *Enregistrer Image* le dossier dans lequel le fichier doit être enregistré. Avec l'option *Enregistrer dans un dossier avec la date*, le fichier est enregistré dans un dossier avec la date actuelle.
- **8** Activez la fonction *Ouvrir avec*, si vous souhaiter lire le fichier scanné. Sélectionnez le programme souhaité. Vous pouvez par exemple ouvrir un fichier image dans un programme de traitement d'images, continuer à traiter un texte reconnu avec OCR dans un programme de traitement de texte ou faire passer une pièce jointe d'email sur votre programme d'email.
- **9** Cliquez sur *Aperçu de Scan* pour afficher un aperçu des documents scannés.
- **10** Cliquez sur le bouton *Numériser* pour lancer le processus de scan.

# **7 Imprimante et supports d'impression**

#### *Remarque*

#### **Impression via l'ordinateur**

Une fois *Companion Center SFX* installé sur votre ordinateur, l'appareil sera configuré comme imprimante sous Windows. Vous trouverez l'appareil défini comme *Laser Printer Scanner* dans le menu d'imprimantes sous *Demarrer* > *Parametres* > *Imprimantes*.

Vous pouvez accéder à votre appareil à partir de chaque programme tout comme n'importe quelle imprimante et réaliser des impressions noir et blanc. Sélectionnez simplement comme imprimante *Laser Printer Scanner*.

# **Spécifications pour les supports d'impression**

Dans la cassette de papier, vous pouvez introduire du papier d'impression normal ou des modèles imprimés (formulaires). Dans l'alimentation manuelle en papier, vous pouvez introduire du papier à format spécial, des enveloppes, des films transparents, des feuilles d'étiquettes ou des supports imprimés.

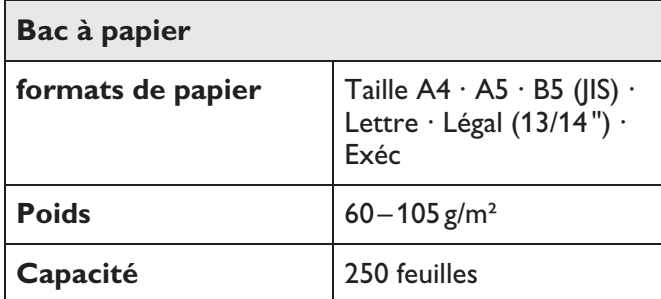

**Alimentation manuelle en papier**

Alimentation manuelle en papier

Papier non approprié !

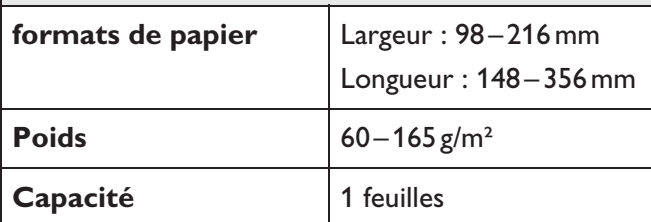

#### **ATTENTION !**

#### **Papier non approprié !**

Ne posez aucune feuille dans la cassette papier, qui...

… sont humides, sales, sur lesquelles du correcteur fluide a été utilisé ou dont la surface est enduite.

… sont maintenues avec des agrafes, de la colle ou une bande adhésive. Utilisez la feuille d'étiquette pour l'installation dans l'imprimante laser.

- … auxquelles sont collées des post-it.
- … qui sont froissées ou déchirées.

#### **ATTENTION !**

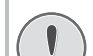

#### **Formulaire de l'imprimante laser !**

Les préimprimés ayant été imprimés avec une imprimante laser ne conviennent pas à une seconde impression.

# **Introduire le papier dans la cassette de papier**

**1** Retirer la cassette à papier de l'appareil.

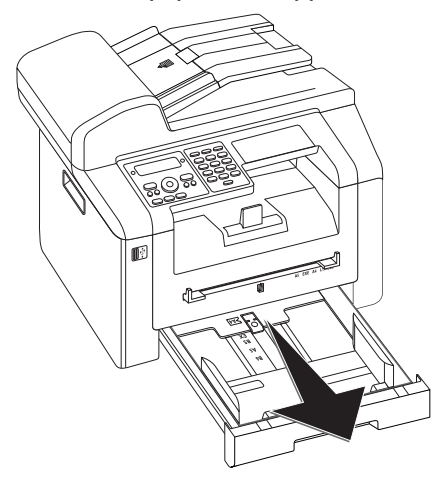

**2** Relevez la couverture de la cassette à papier.

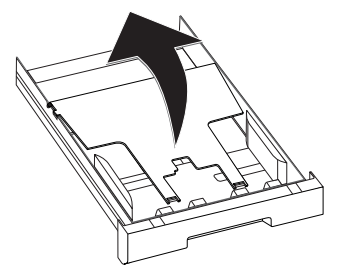

#### **ATTENTION !**

**Première mise en service !**

Veuillez retirer l'insert en carton de la cassette à papier avant d'y introduire le papier et de glisser la cassette dans l'appareil.

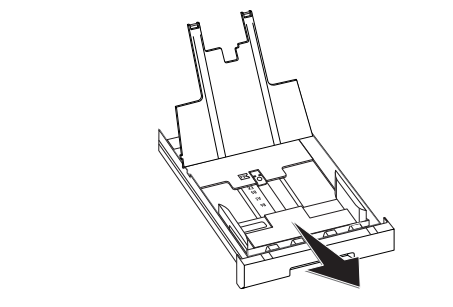

**3** Adaptez la longueur de la cassette de papier sur le papier d'impression. Appuyez sur la touche de verrouillage en bas de la cassette de papier. Déplacez la face arrière jusqu'à ce qu'elle soit incrustée dans le marquage approprié : Légal = **LG**, A4 = **A4**, A5 = **A5**, Lettre = **LE**, B5 = **B5**.

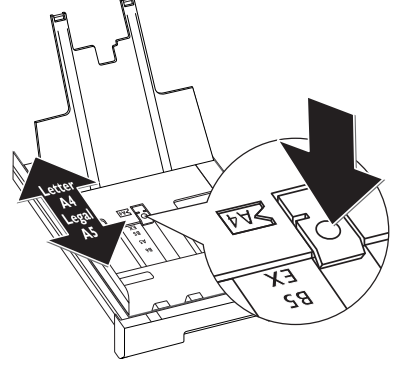

**4** Aérez le papier et mettez-le en place bien à plat dans le bac. Vous évitez ainsi que plusieurs feuilles soient tirées en même temps.

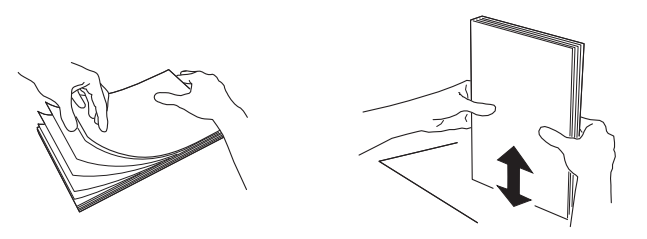

**5** Introduire le papier dans la cassette de papier. Vous pouvez introduire jusqu'à 250 feuilles (80 g/m<sup>2</sup>).

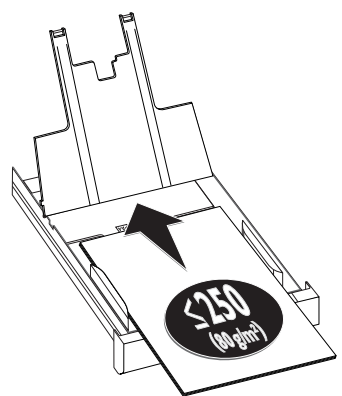

#### *Remarque*

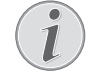

#### **Insertion de documents**

Si vous désirez imprimer un document (par ex. formulaires ou papier à en-tête), déposez le document côté à imprimer face en bas et l'en-tête de la page à l'avant du bac à papier.

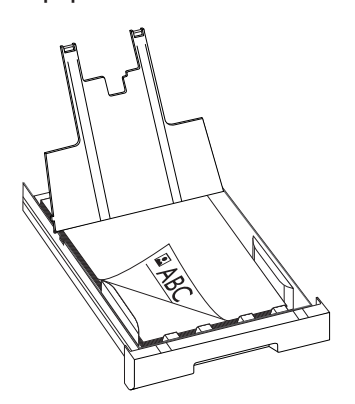

#### **ATTENTION !**

# **Formulaire de l'imprimante laser !**

Les préimprimés ayant été imprimés avec une imprimante laser ne conviennent pas à une seconde impression.

**6** Fixez le papier à l'aide des deux coulisses transversales pour le papier. Veillez à ne pas plier le papier.

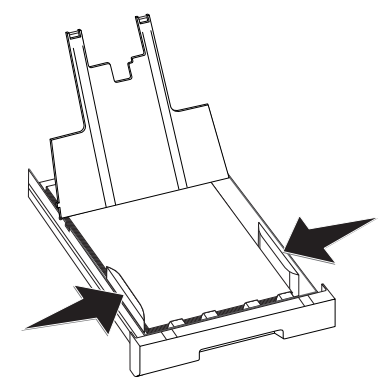

**7** Fermez la couverture de la cassette à papier.

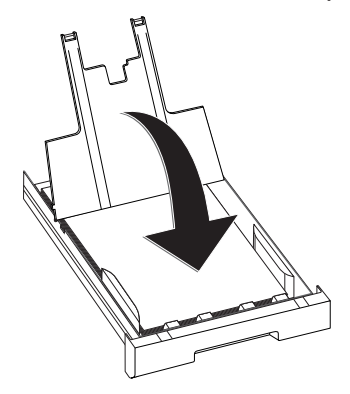

#### *Remarque*

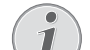

#### **Cache de la cassette de papier**

Si vous avez desserré le cache de la cassette papier, fixer le cache dans les supports. Veillez à ce que le côté lisse du cache (avec les dessins) soit orienté vers le haut.

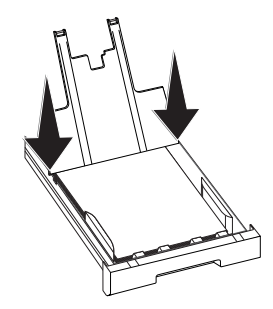

**8** Poussez la cassette à papier jusqu'à la butée dans l'appareil.

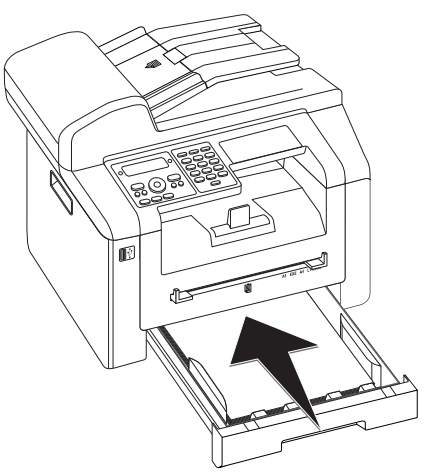

# **Placer le papier dans l'introduction de papier manuelle**

- **1** Appuyez sur  $C$ ,  $2002$  et OK.
- 2 Sélectionnez avec  $\blacktriangle/\blacktriangledown$  l'introduction de papier manuelle.
- **3** Confirmez par OK.
- **4** Introduisez le papier dans l'introduction manuelle de papier sur la partie avant de l'appareil.
- **5** Fixez le papier à l'aide des deux coulisses transversales pour le papier. Veillez à ne pas plier le papier.

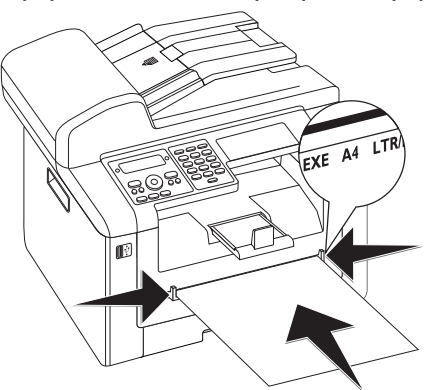

#### **ATTENTION !**

#### **Remettre le réglage**

Après l'ordre d'impression, remettez le réglage standard, de sorte que l'entrée de papier de la cassette de papier soit placée de manière sécurisée pour les fax entrants.

# **Introduire des enveloppes**

Vous pouvez directement imprimer des enveloppes sur l'introduction de papier manuelle.

#### **ATTENTION !**

### **Enveloppes non appropriées !**

N'utilisez aucune enveloppe avec fermeture autocollante, enveloppes à fenêtre ou avec clip métallique.

- **1** Introduisez l'enveloppe dans l'introduction manuelle de papier sur la partie avant de l'appareil. Le bord court doit indiquer la direction de l'appareil. La page qui doit être imprimée doit être vers le haut. La fermeture de l'enveloppe doit être orientée vers le bas, à gauche.
- **2** Fixez l'enveloppe à l'aide des deux introductions transversales de papier Veillez à ne pas plier l'enveloppe en la fixant.

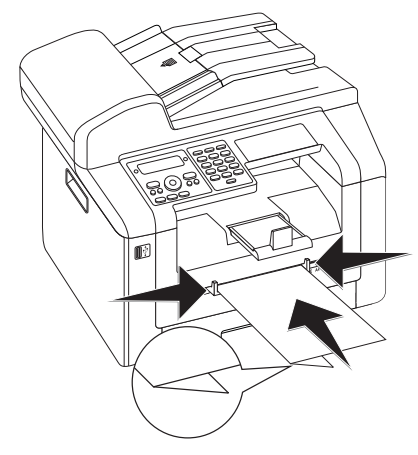

# **Introduire les feuilles transparentes et les étiquettes**

Utilisez les feuilles transparentes prévues pour copier et l'imprimante laser, car elles doivent résister aux températures élevées et à l'impression. La page d'impression est d'habitude un peu plus rugueuse que le dos.

Vous pouvez introduire des feuilles transparentes et des feuilles d'étiquette aussi bien dans la cassette de papier que dans l'introduction de papier manuelle. Utilisez de préférence l'introduction de papier manuelle pour l'impression sur ces supports d'impression (voir également le chapitre *Introduire le papier dans l'introduction de papier manuelle in manuelle* , Page 29).

#### **ATTENTION !**

#### **Films et étiquettes non appropriés !**

N'utilisez pas de feuilles transparentes qui sont placées pour l'étiquetage manuelle ou un rétroprojecteur. Ces films peuvent fondre dans l'appareil et l'endommager.

Utilisez la feuille d'étiquette pour l'installation dans l'imprimante laser. Les étiquettes doivent recouvrir la feuille totalement, car elles pourraient se décoller dans l'appareil.

# **Insertion de documents**

#### **ATTENTION !**

### **Formulaire de l'imprimante laser !**

Les préimprimés ayant été imprimés avec une imprimante laser ne conviennent pas à une seconde impression.

# **Introduire les modèles dans la cassette de papier**

Si vous désirez imprimer un document (par ex. formulaires ou papier à en-tête), déposez le document côté à imprimer face en bas et l'en-tête de la page à l'avant du bac à papier.

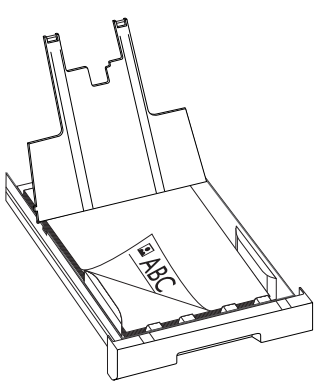

# **Introduire les modèles dans l'introduction de papier manuelle**

Si vous souhaitez imprimer sur un support (par exemple, des formulaires ou du papier à lettre), introduisez le support avec la page à imprimer vers le haut et la tête vers l'avant (Direction Appareil) dans l'alimentation manuelle en papier.

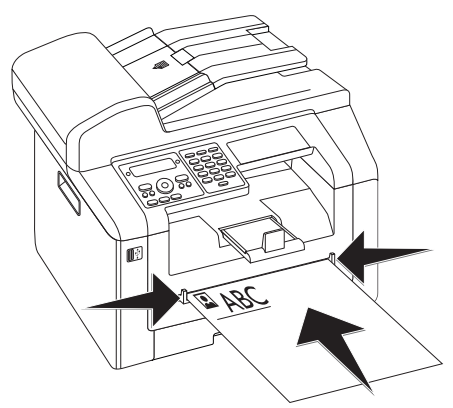

# **Imprimer une liste des documents disponibles sur le support USB**

#### **ATTENTION !**

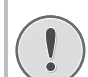

#### **Supports d'enregistrement USB compatibles !**

Veillez à ce que le courant de l'appareil USB ne dépasse pas la valeur en ampère autorisée pour une connexion USB. Pour chaque connexion USB, vous pouvez introduire uniquement **un** appareil à haute puissance (USB 2.0). Ne branchez aucun appareil supplémentaire – comme par exemple des accumulateurs, des ventilateurs, des appareils de chargement – à votre appareil. L'appareil reconnaît uniquement les supports d'enregistrement qui sont formatés avec *FAT16* ou *FAT32*. *NTFS* n'est pas compatible.

#### *Remarque*

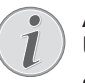

#### **Analyser le support d'enregistrement USB**

Si plusieurs documents sont enregistrés sur le support d'enregistrement USB, il peut s'écouler un laps de temps avant que le support d'enregistrement ne soit analysé. Vous pouvez interrompre à tout moment l'opération en appuyant sur  $\mathbf{\mathbb{Q}}$ .

Vous pouvez imprimer une liste de tous les fichiers TXT, JPEG et TIFF sur le support d'enregistrement branché.

**1** N'oubliez pas qu'un support d'enregistrement USB est branché sur la connexion hôte USB sur la partie avant ou à l'arrière de l'appareil. Branchez le cas échéant un support d'enregistrement USB.

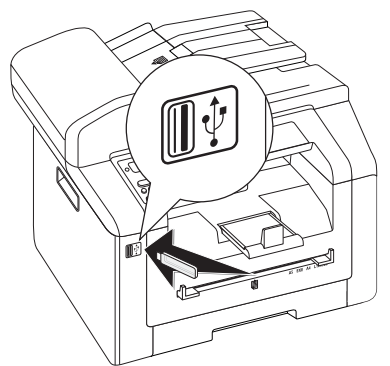

#### *Remarque*

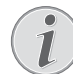

#### **Menu de sélection pour supports d'enregistrement USB**

Le menu de sélection pour les supports d'enregistrement USB apparaît sur l'affichage dès que vous branchez un support d'enregistrement USB (clé USB, disque dur externe, etc.) sur la partie avant de l'appareil.

2 Sélectionnez avec<sup>4</sup>/v IMPRIM. LISTE à partir du menu de sélection ou appuyez sur  $C$ ,  $9111$ etOK. La liste est imprimée.

#### *Remarque*

#### **Accéder aux fonctions**

Vous pouvez appeler cette fonction en appuyant sur  $C$ ,  $\boxed{2}\boxed{1}\boxed{1}$  et OK.

#### **ATTENTION !**

**Retirer les supports d'enregistrement USB !**

Ne retirez en aucun cas le support d'enregistrement installé pendant que l'appareil s'en sert. Ceci pourrait endommager ou effacer des données.

# **Imprimer le document du support USB**

#### **ATTENTION !**

#### **Supports d'enregistrement USB compatibles !**

Veillez à ce que le courant de l'appareil USB ne dépasse pas la valeur en ampère autorisée pour une connexion USB. Pour chaque connexion USB, vous pouvez introduire uniquement **un** appareil à haute puissance (USB 2.0). Ne branchez aucun appareil supplémentaire – comme par exemple des accumulateurs, des ventilateurs, des appareils de chargement – à votre appareil. L'appareil reconnaît uniquement les supports d'enregistrement qui sont formatés avec *FAT16* ou *FAT32*. *NTFS* n'est pas compatible.

#### *Remarque*

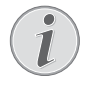

#### **Analyser le support d'enregistrement USB**

Si plusieurs documents sont enregistrés sur le support d'enregistrement USB, il peut s'écouler un laps de temps avant que le support d'enregistrement ne soit analysé. Vous pouvez interrompre à tout moment l'opération en appuyant sur  $\mathbf{\mathbb{Q}}$ .

Vous pouvez imprimer un ou plusieurs fichiers TXT, JPEG et TIFF à partir du support d'enregistrement USB branché.

**1** N'oubliez pas qu'un support d'enregistrement USB est branché sur la connexion hôte USB sur la partie avant ou à l'arrière de l'appareil. Branchez le cas échéant un support d'enregistrement USB.

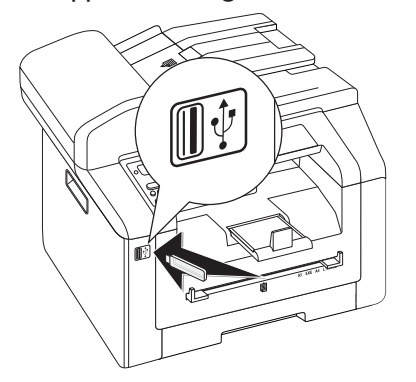

#### *Remarque*

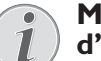

#### **Menu de sélection pour supports d'enregistrement USB**

Le menu de sélection pour les supports d'enregistrement USB apparaît sur l'affichage dès que vous branchez un support d'enregistrement USB (clé USB, disque dur externe, etc.) sur la partie avant de l'appareil.

2 Sélectionnez avec<sup>4</sup>/ $\blacktriangledown$  IMPRIMER FICHIER à partir du menu de sélection ou appuyez sur  $C$ ,  $9$  12 et OK.

#### *Remarque*

#### **Accéder aux fonctions**

Vous pouvez appeler cette fonction en appuyant sur  $C$ ,  $\boxed{2}$   $\boxed{1}$   $\boxed{2}$  et OK.

#### *Remarque*

**Naviguer dans le répertoire**

Appuyez sur OK, pour ouvrir un dossier dans le répertoire. C, vous permet de revenir vers le répertoire principal.

- **3** Entrez les premières lettres, ou choisissez avec  $\blacktriangle/\blacktriangledown$ le fichier que vous souhaitez imprimer.
- **4** Appuyez sur OK pour marquer le fichier. Les fichiers qui doivent être imprimés sont marqués d'une croix (\*).
- **5** Introduisez des fichiers supplémentaires en sélectionnant les fichiers avec les touches flèches et en appuyant sur OK. Vous pouvez uniquement sélectionner des fichiers du même répertoire.

#### *Remarque*

#### **Sélectionner des fichiers avec les touches flèches**

Vous pouvez sélectionner plusieurs fichiers à la suite. Appuyez sur  $\hat{\Upsilon}$  et OK pour allumer ou éteindre la fonction. Marquez avec  $\blacktriangle/\blacktriangledown$  les fichiers souhaités. Les fichiers sélectionnés une fois ne peuvent pas être retirés à nouveau de la sélection.

**6** Appuyez sur  $\Phi$  pour terminer la sélection.

#### *Remarque*

#### **Naviguer dans le menu**

 $\bullet$  vous permet de quitter le menu et de revenir au mode initial.

- **7** Entrez le nombre d'exemplaires souhaité  $(999)$ au maximum).
- **8** Confirmez par OK.
- **9** Sélectionnez la source de papier avec  $\blacktriangle/\blacktriangledown$ .
- **10** Confirmez par OK.
- **11** Sélectionnez le format de papier souhaité avec  $\blacktriangle/\blacktriangledown$ . Référez-vous aux informations dans les caractéristiques techniques.
- **12** Confirmez par OK.
- 13 Sélectionnez l'épaisseur du papier introduit avec  $\blacktriangle / \blacktriangledown$ .
- **14** Appuyez sur  $\Phi$  pour lancer l'impression

#### **ATTENTION !**

#### **Retirer les supports d'enregistrement USB !**

Ne retirez en aucun cas le support d'enregistrement installé pendant que l'appareil s'en sert. Ceci pourrait endommager ou effacer des données.

# **Supprimer les fichiers sur le support d'enregistrement USB**

#### **ATTENTION !**

#### **Supports d'enregistrement USB compatibles !**

Veillez à ce que le courant de l'appareil USB ne dépasse pas la valeur en ampère autorisée pour une connexion USB. Pour chaque connexion USB, vous pouvez introduire uniquement **un** appareil à haute puissance (USB 2.0). Ne branchez aucun appareil supplémentaire – comme par exemple des accumulateurs, des ventilateurs, des appareils de chargement – à votre appareil. L'appareil reconnaît uniquement les supports d'enregistrement qui sont formatés avec *FAT16* ou *FAT32*. *NTFS* n'est pas compatible.

#### *Remarque*

#### **Analyser le support d'enregistrement USB**

Si plusieurs documents sont enregistrés sur le support d'enregistrement USB, il peut s'écouler un laps de temps avant que le support d'enregistrement ne soit analysé. Vous pouvez interrompre à tout moment l'opération en appuyant sur  $\mathcal{D}$ .

Vous pouvez supprimer les fichiers du support d'enregistrement USB branché.

**1** N'oubliez pas qu'un support d'enregistrement USB est branché sur la connexion hôte USB sur la partie avant ou à l'arrière de l'appareil. Branchez le cas échéant un support d'enregistrement USB.

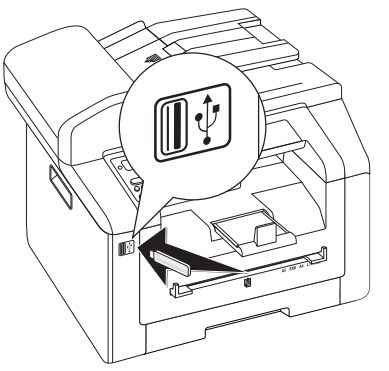

#### *Remarque*

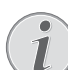

#### **Menu de sélection pour supports d'enregistrement USB**

Le menu de sélection pour les supports d'enregistrement USB apparaît sur l'affichage dès que vous branchez un support d'enregistrement USB (clé USB, disque dur externe, etc.) sur la partie avant de l'appareil.

2 Sélectionnez avec<sup>4</sup>/v SUPPRIMER à partir du menu de sélection ou appuyez sur  $C$ ,  $9\boxed{1\boxed{5}}$  etOK.

#### *Remarque*

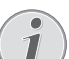

#### **Naviguer dans le répertoire**

Appuyez sur OK, pour ouvrir un dossier dans le répertoire. C, vous permet de revenir vers le répertoire principal.

- **3** Entrez les premières lettres, ou choisissez avec  $\blacktriangle/\blacktriangledown$ le fichier que vous souhaitez supprimer.
- **4** Appuyez sur OK pour marquer le fichier. Les fichiers qui doivent être supprimés sont marqués d'une croix (\*).
- **5** Introduisez des fichiers supplémentaires en sélectionnant les fichiers avec les touches flèches et en appuyant sur OK. Vous pouvez uniquement sélectionner des fichiers du même répertoire.

#### *Remarque*

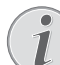

#### **Sélectionner des fichiers avec les touches flèches**

Vous pouvez sélectionner plusieurs fichiers à la suite. Appuyez sur  $\hat{\uparrow}$  et OK pour allumer ou éteindre la fonction. Marquez avec  $\blacktriangle/\blacktriangledown$  les fichiers souhaités. Les fichiers sélectionnés une fois ne peuvent pas être retirés à nouveau de la sélection.

**6** Appuyez sur  $\hat{\Phi}$  pour terminer la sélection.

#### *Remarque*

#### **Naviguer dans le menu**

 $\bigcirc$  vous permet de quitter le menu et de revenir au mode initial.

**7** Confirmez l'effacement en appuyant sur OK.

#### **ATTENTION !**

#### **Supprimer des fichiers !**

Vous ne pouvez pas interrompre le processus de suppression. Les fichiers supprimés ne peuvent pas être restaurés.

#### **ATTENTION !**

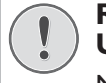

#### **Retirer les supports d'enregistrement USB !**

Ne retirez en aucun cas le support d'enregistrement installé pendant que l'appareil s'en sert. Ceci pourrait endommager ou effacer des données.

# **Imprimer le calendrier**

Votre appareil imprime un aperçu de la semaine comme feuille de calendrier – pour la semaine en cours, la semaine à venir ou une semaine au choix.

- **1** Appuyez sur  $C$ ,  $8\overline{5}$  et OK.
- **2** Sélectionnez avec  $\blacktriangle/\blacktriangledown$ , si vous souhaitez imprimer la feuille de calendrier de votre semaine en cours, ou une semaine au choix.
- **3** Confirmez par OK.
- **4 Semaine définie par l'utilisateur :** Saisissez l'année et la semaine (deux chiffres à la fois) pour la feuille de calendrier que vous souhaitez imprimer, par exemple  $\boxed{2\,5\,4\,0}$  pour l'année 2025, semaine 40.
- **5** Confirmez par OK.

# **Sudoku : imprimer le jeu**

Sudoku est un jeu d'énigme japonais. Le jeu se présente sous la forme d'une grille de trois carrés sur trois à répartir dans des champs en zones de 3 × 3. En fonction du niveau de difficulté, plus ou moins de chiffres sont inscrits au début du jeu. Le but du jeu est de répartir les chiffres 1 à 9 sur les cases de façon que chaque chiffre n'apparaisse qu'une seule fois dans chaque rangée, dans chaque colonne et dans chacun des neufs blocs. Il n'existe qu'une seule solution.

# **Imprimer le jeu**

- **1** Appuyez sur **C**,  $\boxed{8}$   $\boxed{6}$   $\boxed{1}$  et **OK**.
- 2 Définissez avec les  $\blacktriangle/\blacktriangledown$  le niveau de difficulté.
- **3** Confirmez par OK.
- **4** Entrez le nombre de Sudoku que vous désirez imprimer (9 au maximum).
- **5** Confirmez par OK.
- **6** Définissez avec les  $\blacktriangle/\blacktriangledown$  si la solution doit être imprimée.
- **7** Confirmez par OK.

## **Imprimer une nouvelle fois le dernier jeu**

- **1** Appuyez sur **C**,  $\boxed{8}$   $\boxed{6}$   $\boxed{2}$  et **OK**.
- **2** Entrez le nombre de Sudoku que vous désirez imprimer (9 au maximum).
- **3** Confirmez par OK.
- **4** Définissez avec les  $\triangle/\sqrt{v}$  si la solution doit être imprimée.
- **5** Confirmez par OK.

## **Imprimer la solution**

#### *Remarque*

#### **Dernière solution disponible**

La solution du dernier jeu imprimé est mémorisée. Les solutions des jeux précédents ne sont plus disponibles.

Appuyez sur  $C$ ,  $8663$  et OK.

## **Sudoku pour chaque jour**

Vous pouvez chaque jour imprimer automatiquement un nouveau Sudoku.

- **1** Appuyez sur **C**,  $\boxed{8}$   $\boxed{6}$   $\boxed{4}$  et **OK**.
- **2** Entrez l'heure, par exemple  $\boxed{1}$   $\boxed{4}$   $\boxed{0}$   $\boxed{0}$  pour 14 heures.
- **3** Confirmez par OK.
- 4 Définissez avec les  $\triangle/\triangledown$  le niveau de difficulté.
- **5** Confirmez par OK.
- **6** Entrez le nombre de Sudoku que vous désirez imprimer (9 au maximum).
- **7** Confirmez par OK.
- **8** Définissez avec les  $\blacktriangle/\blacktriangledown$  si la solution doit être imprimée.
- **9** Confirmez par OK.
- 10 Définissez avec les  $\blacktriangleleft$  si vous souhaitez activer ou désactiver l'impression.
- **11** Confirmez par OK.

#### *Remarque*

#### **Désactiver la fonction**

Vous pouvez désactiver l'impression quotidienne d'un nouveau Sudoku en accédant à la fonction comme indiqué ci-dessus et en désactivant l'impression automatique sous point 10.

# **8 Copieur**

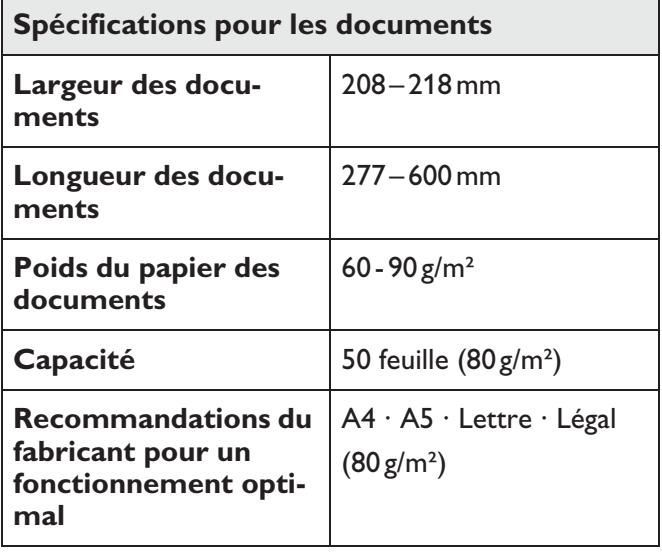

#### **ATTENTION !**

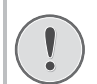

**Documents inappropriés !**

Ne mettez pas dans votre appareil des documents qui ...

… sont humides, sales, sur lesquelles du correcteur fluide a été utilisé ou dont la surface est enduite.

… contenant des écritures ou des dessins réalisés au crayon, à la peinture, à la craie ou au fusain.

… proviennent de journaux ou magazines (risque de noircissement de l'imprimante).

… sont maintenues avec des agrafes, de la colle ou une bande adhésive.

… auxquelles sont collées des post-it.

… qui sont froissées ou déchirées.

# **Insérer des documents**

L'appareil est équipé d'une introduction de documents automatique. Vous pouvez introduire automatiquement, scanner, faxer ou copier jusqu'à 50 documents. Les documents seuls ou les petits modèles peuvent être scannés avec le scanner à plat.

# **Introduire les documents dans l'introduction de documents automatique**

**1** Introduisez les documents dans l'alimentation de documents avec la face imprimée vers l'avant. Le document le plus en dessous est pris en premier. Vous pouvez placer jusqu'à **50 documents (80¦g/ m<sup>2</sup>**) par chargement.

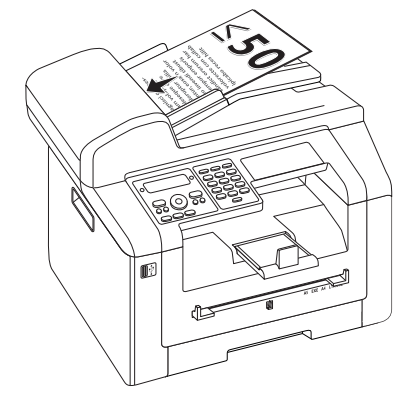

**2** Déplacez le guide document vers l'intérieur pour qu'il soit complètement au bord des documents.

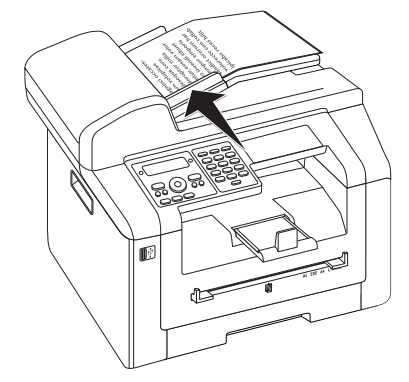

# **Déposer les documents sur le scanner à plat**

**1** Ouvrez le couvercle du scanner.

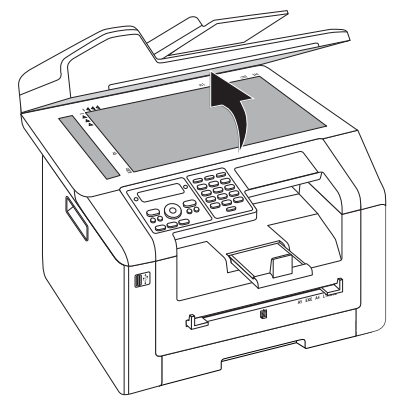

**2** Le document doit être posé sur la vitre du scanner avec la face imprimée vers le bas.

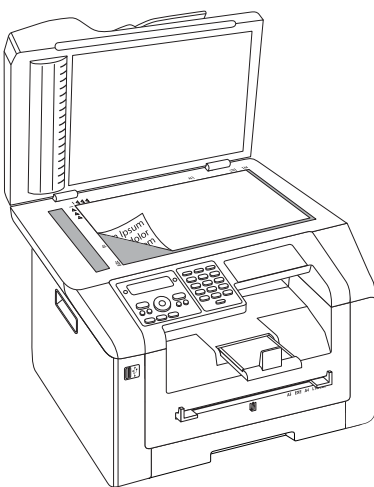

**3** Ajustez le document à l'angle arrière gauche de la vitre du scanner (repère à flèche). Les repères au pourtour du scanner pour les formats A4 et A5 vous aident à bien positionner le document.

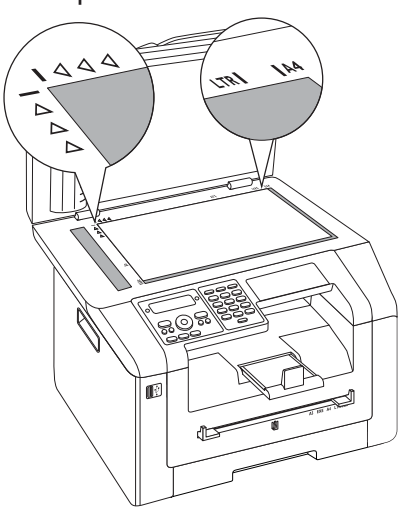

#### *Remarque*

#### **Grossir les détails**

Si vous souhaitez copier un détail (par exemple un graphique) de votre document, placez le document de sorte que la vue du détail fasse dos à la source. En association avec la fonction Zoom, vous pouvez faire ressortir du document la partie souhaitée.

**4** Fermez le couvercle du scanner.

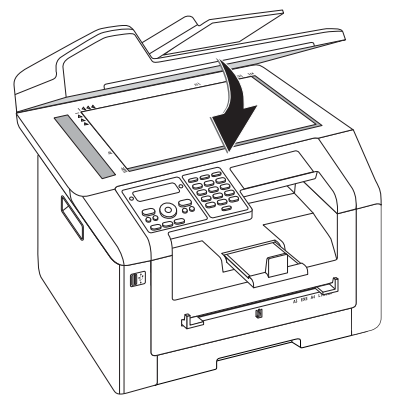

#### *Remarque*

#### **Ajuster le couvercle du scanner**

Le couvercle du scanner est équipé de charnières réglables ; ainsi, vous pouvez également poser des documents plus gros (par exemple des livres) sur le scanner à plat. Soulevez avec précaution le couvercle du scanner afin qu'il repose de façon uniforme.

Utilisez une feuille transparente si vous copiez des objets à trois dimensions (par exemple des timbres, fleurs), de sorte que la vitre du scanner ne soit pas endommagée.

#### **ATTENTION !**

#### **Ne pas appuyer sur le couvercle du scanner !**

N'exercez pas une pression sur le couvercle du scanner lorsque vous scannez des documents épais ou des modèles tridimensionnels ; ceci pourrait endommager le couvercle et/ou le verre du scanner.

# **Mettre en place la copie avec les réglages standard**

En mode sortie, les paramètres sélectionnés apparaissent dans l'affichage pour la résolution, le facteur de grossissement/diminution, le format de papier choisi et l'impression simple ou recto-verso.

- **1** Insérez le document.
- **2** Appuyez deux fois sur COPY. La copie est réalisée.

#### *Remarque*

#### ECO**-Touche**

Appuyez sur COPY et ECO, pour établir une copie avec la fonction écologique d'économie de toner.

#### *Remarque*

#### **Accéder aux fonctions**

Vous pouvez appeler cette fonction en appuyant sur  $C$ ,  $\boxed{1}$   $\boxed{1}$  et OK.

# **Modifier les paramètres**

#### *Remarque*

#### **Paramètres pour le prochain ordre d'impression**

Avec ces fonctions, vous sélectionnez les paramètres pour le prochain ordre d'impression. Vous pouvez changer les paramètres d'origine avec les fonctions du chapitre*Paramètres* (voir également le chapitre *Paramètres*, page 58).

#### **Réglage de la résolution**

Appuyez sur **F.** La résolution réglée s'affiche à l'écran. Appuyez à nouveau sur F, pour changer le paramètre. Vous pouvez choisir entre :

AUTO – Adaptation optimisée pour tous types de documents

TEXTE – Pour des textes à petits caractères et des dessins

QUALITÉ – Pour des documents comportant de nombreux détails

PHOTO – Résolution la plus élevée

#### *Remarque*

#### **Modifier les paramètres de base**

Modifiez le paramètre d'origine en appuyant sur  $C$ ,  $1003$  et OK.

#### **Paramétrer le zoom**

- **1** Appuyez sur  $\frac{9}{200M}$ . L'affichage montre le facteur de grossissement/diminution réglé.
- **2** Sélectionnez avec  $\blacktriangle/\blacktriangledown$  les paramètres souhaités. Des valeurs standard sont enregistrées, par exemple pour la réduction de A4 à A5 ou pour l'adaptation des formats européens Din aux formats américains Lettre et Légal.
- **3** Confirmez par OK.

#### **Sélectionner l'impression face /rectoverso (Simplex/Duplex)**

 $S_{\rm eff}$  impression face  $\sigma$  /rectors (Simplex) (Simplex) (Simplex) (Simplex) Appuyez sur  $\Box/DUPLEX$  pour sélectionner l'impression des deux côtés (= Recto-verso). Appuyez deux fois sur  $F$  pour sélectionner l'impression sur une page (= Simple).

#### *Remarque*

#### **Modifier les paramètres de base**

Modifiez le paramètre d'origine en appuyant sur  $C$ ,  $1011$  et OK.

#### **Régler le contraste**

- **1** Appuyez sur  $\mathbf{0}$ .
- **2** Réglez le contraste souhaité avec  $\blacktriangle/\blacktriangledown$  :

 $-1$  – Diminue le contraste/ le graphisme apparaît plus clair

4 (Réglage usine) – Adaptation optimisée pour tous les documents

+/7 – Augmente le contraste / le graphisme apparaît plus foncé (par exemple des documents avec des écritures)

**3** Confirmez par OK.

# **Copier en plusieurs exemplaires**

- **1** Insérez le document.
- **2** Entrez le nombre d'exemplaires souhaité  $(999)$ au maximum). Vous pouvez également adapter le nombre en appuyant sur  $\triangle/\blacktriangledown$ .
- **3** Appuyez deux fois sur COPY.

#### *Remarque*

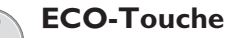

Appuyez sur COPY et ECO, pour établir une copie avec la fonction écologique d'économie de toner.

# **Etablir la copie Crystal avec image et l'optimisation de texte (Crystal)**

Votre appareil dispose de la fonction d'optimisation de texte Crystal, avec laquelle vous obtenez une qualité d'impression et de copie de vos documents optimale.

Crystal prend automatiquement tous les paramètres nécessaires et les corrections en rapport avec la netteté de l'image, la gestion des couleurs et du contraste, pour atteindre la meilleure qualité d'impression possible. En outre, les erreurs d'éclairage sont corrigées (par exemple, les photos avec un éclairage non suffisant sont éclairées ou les parties d'une image avec des contrastes différents sont équilibrées.

- **1** Insérez le document.
- **2** Appuyez sur COPY.
- **3** Sélectionnez avec  $A/\sqrt{CD}$  COP. CRYSTAL.
- **4** Confirmez par OK.
- **5** Un aperçu du document fait l'objet d'une analyse. Puis, l'appareil établit la copie Crystal pour le document. Le profil avec les paramètres est enregistré pour d'autres documents

# **Créer plusieurs copies Crystal avec un profil enregistré.**

- **1** Appuyez sur  $C$ ,  $\boxed{1}$   $\boxed{5}$  et OK.
- 2 Sélectionnez avec  $A/\nabla$  APERÇU.
- **3** Confirmez par OK.
- **4** Un aperçu du document fait l'objet d'une analyse. Puis, l'appareil établit la copie Crystal pour le document. Le profil avec les paramètres est enregistré pour d'autres documents
- **5** Si vous souhaitez copier d'autres documents avec les mêmes paramètres, sélectionnez avec  $\blacktriangle/\blacktriangledown$  DERN-IÈRE PROFIL. Seul le dernier profil utilisé est enregistré.
- **6** Confirmez par OK.
## **Etablir des copies avec le deuxième profil**

Dans un deuxième profil, vous enregistrez les réglages que vous souhaitez utiliser le plus souvent, par exemple un type de document souvent utilisé pour copier (voir également le chapitre *Etablir les réglages pour le deuxième profil*, Page 39).

### **Etablir une copie avec le deuxième profil**

- **1** Insérez le document.
- **2** Appuyez sur COPY.
- **3** Sélectionnez le deuxième profil avec  $\blacktriangle/\blacktriangledown$ .

### *Remarque*

**Accéder aux fonctions**

Vous pouvez appeler cette fonction en appuyant sur  $C$ ,  $\boxed{1}$   $\boxed{2}$  et OK.

**4** Appuyez sur COPY.

### **Etablir plusieurs copies avec le deuxième profil**

- **1** Insérez le document.
- **2** Entrez le nombre d'exemplaires souhaité  $(999)$ au maximum). Vous pouvez également adapter le nombre en appuyant sur  $\blacktriangle/\blacktriangledown$ .
- **3** Appuyez sur COPY.
- **4** Sélectionnez le deuxième profil avec  $\blacktriangle/\blacktriangledown$ .

### *Remarque*

### **Accéder aux fonctions**

Vous pouvez appeler cette fonction en appuyant sur  $C$ ,  $\boxed{1}$   $\boxed{2}$  et OK.

### **5** Appuyez sur COPY.

### *Remarque*

### ECO**-Touche**

Appuyez sur COPY et ECO, pour établir une copie avec la fonction écologique d'économie de toner.

## **Etablir des copies avec les réglages adaptés**

### *Remarque*

### **Etablir des copies**

- Vous pouvez démarre le processus de copie à tous moments en appuyant sur COPY. Appuyez sur ECO, pour établir une copie avec la fonction écologique d'économie de toner.
- **1** Insérez le document.
- **2** Appuyez sur COPY.
- **3** Sélectionnez le profil souhaité avec la touche  $\blacktriangle/\blacktriangledown$ .
- **4** Confirmez par OK.
- **5** Sélectionnez la source de papier avec  $\blacktriangle/\blacktriangledown$ .
- **6** Confirmez par OK.
- **7 Pour le papier dans l'introduction manuelle :** Sélectionnez le format de papier souhaité avec  $\triangle/\blacktriangledown$ .
- **8** Confirmez par OK.
- **9 Pour le papier dans l'introduction manuelle :** Sélectionnez l'épaisseur du papier introduit avec  $\blacktriangle/\blacktriangledown$ .
- **10** Confirmez par OK.
- **11** Sélectionnez la résolution souhaitée avec  $\blacktriangle/\blacktriangledown$ .

AUTO – Adaptation optimisée pour tous types de documents

TEXTE – Pour des textes à petits caractères et des dessins

QUALITÉ – Pour des documents comportant de nombreux détails

PHOTO – Résolution la plus élevée

- **12** Confirmez par OK.
- **13** Réglez le contraste souhaité avec  $\blacktriangle/\blacktriangledown$  :

 $-1$  – Diminue le contraste/ le graphisme apparaît plus clair

4 (Réglage usine) – Adaptation optimisée pour tous les documents

+/7 – Augmente le contraste / le graphisme apparaît plus foncé (par exemple des documents avec des écritures)

**14** Confirmez par OK.

**15** Sélectionnez le niveau de clarté souhaité avec  $\blacktriangle / \blacktriangledown$ :

 $-1$  – Le rendu est plus clair

4 (Réglage usine) – Adaptation optimisée pour tous les documents

+/7 – Le rendu est plus foncé

**16** Confirmez par OK.

**17** Sélectionnez avec  $\blacktriangle/\blacktriangledown$  l'impression sur une page (= Simple) ou sur deux pages (= Recto-verso).

**18** Confirmez par OK.

**19** Sélectionnez avec  $\blacktriangle/\blacktriangledown$ , si les copies doivent sortir classées ou non classées.

**20** Appuyez sur COPY.

## **Créer une copie agrandie ou rétrécie**

### *Remarque*

### **Etablir des copies**

Vous pouvez démarre le processus de copie à tous moments en appuyant sur COPY. Appuyez sur ECO, pour établir une copie avec la fonction écologique d'économie de toner.

- **1** Insérez le document.
- **2** Appuyez sur COPY.
- **3** Sélectionnez avec  $\blacktriangle/\blacktriangledown$  ZOOM.
- **4** Confirmez par OK.

### *Remarque*

### **Accéder aux fonctions**

Vous pouvez appeler cette fonction en appuyant sur  $C$ ,  $\boxed{1}$   $\boxed{3}$  et OK.

- **5** Entrez le nombre d'exemplaires souhaité  $(999)$ au maximum).
- **6** Confirmez par OK.
- **7** Vous pouvez agrandir ou réduire le document à copier. Des réductions jusqu'à 25 pour cent et des agrandissements jusqu'à 400 pour cent sont possibles. Saisissez la valeur souhaitée à l'aide du clavier numérique.

### *Remarque*

### **Sélectionner les valeurs prédéfinies**

Choisissez parmi les valeurs prédéfinies avec  $\blacktriangle/\blacktriangledown$ . Des valeurs standard sont enregistrées, par exemple pour la réduction de A4 à A5 ou pour l'adaptation des formats européens Din aux formats américains Lettre et Légal.

**8** Appuyez sur COPY pour démarrer le processus de copie ou OK, pour effectuer d'autres réglages (voir également le chapitre*Etablir des copies avec les réglages adaptés*, Page 37).

## **Copier plusieurs documents sur une page (= copie mosaïque)**

#### *Remarque*

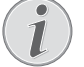

### **Etablir des copies**

Vous pouvez démarre le processus de copie à tous moments en appuyant sur COPY. Appuyez sur ECO, pour établir une copie avec la fonction écologique d'économie de toner.

Vous pouvez copier plusieurs documents sur une page pour économiser du papier. Les documents sont réglés automatiquement pendant la copie.

- **1** Insérez le document.
- **2** Appuyez sur COPY.
- **3** Sélectionnez avec  $A/\sqrt{ }$  MOSAIQUE 2>1 ou MOSAIQUE 4>1.
- **4** Confirmez par OK.

### *Remarque*

### **Accéder aux fonctions**

Vous pouvez également appeler la fonction à partir du menu :

**a.**Appuyez sur  $C$ ,  $14$  et OK.

**b.**Sélectionnez la mise en page souhaitée avec la touche  $\blacktriangle/\blacktriangledown$ :

- **1** Deux documents sur une page
- **<sup>2</sup>** Quatre documents sur une page

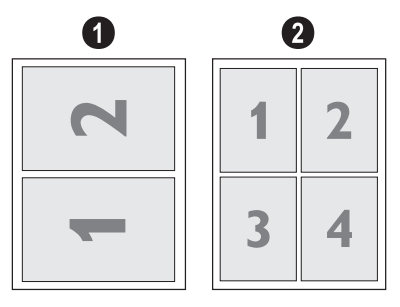

**5** Appuyez sur COPY pour démarrer le processus de copie ou OK, pour effectuer d'autres réglages (voir également le chapitre*Etablir des copies avec les réglages adaptés*, Page 37).

## **Copier les deux côtés d'un document sur une page (= copie de carte de visite)**

Avec la copie de carte de visite, vous pouvez copier les deux côtés d'un petit document (par exemple une carte de visite) sur un côté.

#### **ATTENTION !**

#### **Reproduction interdite**

La reproduction de certains documents (par ex. par numérisation, impression, copie) est interdite dans certains pays. Consultez les mentions légales sur la reproduction de certains documents en annexe (page 88).

**1** Insérez le document. Placez le document dans la moitié supérieure du domaine de scan.

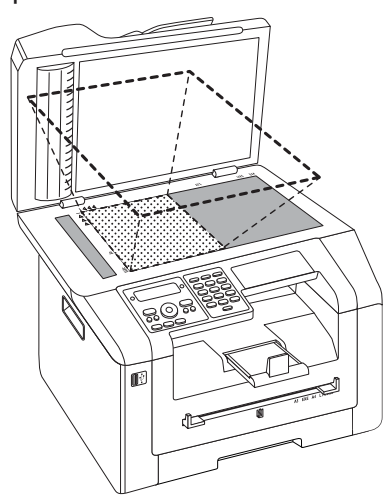

### *Remarque*

### **Format de documents**

Le document ne doit pas être plus grand que la moitié du papier d'impression (par exemple document A5 avec papier d'impression A4).

- **2** Appuyez sur COPY.
- **3** Sélectionnez avec  $\blacktriangle/\blacktriangledown$  COP. CARTE ID.
- **4** Confirmez par OK.

### *Remarque*

### **Accéder aux fonctions**

Vous pouvez appeler cette fonction en appuyant sur  $C$ ,  $\boxed{1}$   $\boxed{6}$  et OK.

- **5** La première page du document est lue.
- **6** Retournez le document si le message correspondant apparaît sur l'affichage. Placez-le dans le même domaine que la première page.
- **7** Confirmez par OK. La deuxième page du document est lue et la copie est établie.

## **Etablir les réglages pour le deuxième profil**

### **Sélectionner l'impression face / recto-verso (Simplex/Duplex)**

- **1** Appuyez sur **C**,  $\boxed{1}$   $\boxed{0}$   $\boxed{6}$   $\boxed{1}$  et **OK**.
- **2** Sélectionnez avec  $\triangle/\sqrt{ }$  l'impression sur une page (= Simple) ou sur deux pages (= Recto-verso).
- **3** Confirmez par OK.

### **Imprimer les pages triées**

Créez plusieurs copies d'un document de plusieurs pages, vous pouvez même les imprimer classées. L'appareil scanne toutes les pages du document et imprime des documents classées du document avec la bonne séquence de pages.

Avec le processus de copie non classées, toutes les copies de toutes pages sont émises les unes après les autres ; le processus de copie commence une fois que l'appareil a scanné la première page.

- **1** Appuyez sur **C**,  $\boxed{1}$   $\boxed{0}$   $\boxed{6}$   $\boxed{2}$  et **OK**.
- 2 Sélectionnez avec  $\blacktriangle/\blacktriangledown$ , si les copies doivent sortir classées ou non classées.
- **3** Confirmez par OK.

### **Réglage de la résolution**

- **1** Appuyez sur **C**,  $\boxed{1}$   $\boxed{0}$   $\boxed{6}$   $\boxed{3}$  et **OK**.
- **2** Sélectionnez la résolution souhaitée avec  $\blacktriangle/\blacktriangledown$ .

AUTO – Adaptation optimisée pour tous types de documents

TEXTE – Pour des textes à petits caractères et des dessins

QUALITÉ – Pour des documents comportant de nombreux détails

PHOTO – Résolution la plus élevée

**3** Confirmez par OK.

### **Régler le contraste**

- **1** Appuyez sur **C**,  $\boxed{1}$   $\boxed{0}$   $\boxed{6}$   $\boxed{4}$  et **OK**.
- **2** Réglez le contraste souhaité avec  $\blacktriangle/\blacktriangledown$  :

 $-11$  – Diminue le contraste/ le graphisme apparaît plus clair

4 (Réglage usine) – Adaptation optimisée pour tous les documents

+/7 – Augmente le contraste / le graphisme apparaît plus foncé (par exemple des documents avec des écritures)

**3** Confirmez par OK.

### **Régler le niveau de clarté**

- **1** Appuyez sur **C**, 10665 et **OK**.
	- **2** Sélectionnez le niveau de clarté souhaité avec  $\blacktriangle/\blacktriangledown$  :
		- $-1$  Le rendu est plus clair

4 (Réglage usine) – Adaptation optimisée pour tous les documents

- +/7 Le rendu est plus foncé
- **3** Confirmez par OK.

**FR**

# **9 Répertoire téléphonique de l'appareil**

### *Remarque*

### **Appeler l'interface web**

Vous pouvez également traiter les entrées de l'annuaire avec l'interface web de l'appareil (voir également le chapitre *interface web*, page 20).

Vous pouvez enregistrer de nouvelles entrées, en rechercher, en créer et modifier des groupes. Vous pouvez stocker jusqu'à 250 entrées dans le répertoire téléphonique de votre appareil.

### *Remarque*

### **Naviguer dans Editor**

Déplacez le curseur avec  $\blacktriangle/\blacktriangledown$ . Effacez des caractères un à un avec  $C$ .  $\bullet$  vous permet de quitter le menu et de revenir au mode initial.

## **Rechercher des entrées**

- **1** Appuyez sur  $C$ ,  $\boxed{5}$   $\boxed{1}$   $\boxed{1}$  et OK.
- **2** Sélectionnez une entrée avec  $\blacktriangle/\blacktriangledown$ . Introduisez les premières lettres avec le clavier alphabétique pour naviguer rapidement dans le répertoire téléphonique.

## **Enregistrer une entrée**

### *Remarque*

### **Pas d'entrées similaires**

Vous ne pouvez pas enregistrer deux entrées sous le même nom.

- **1** Appuyez sur  $C$ ,  $\boxed{5}$   $\boxed{1}$   $\boxed{2}$  et OK.
- **2** Relevez le couvercle de protection du clavier alphanumérique.

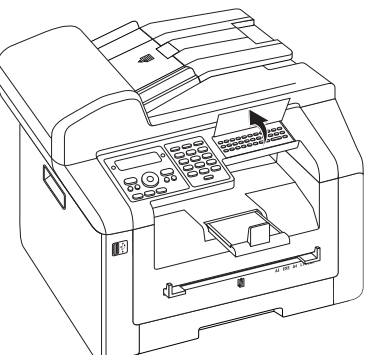

**3** Saisissez le nom à l'aide des touches (**A – Z**).

### *Remarque*

### **Entrer des lettres**

Saisissez des lettres majuscules en appuyant simultanément sur la touche  $\hat{\tau}$ . Saisissez des caractères d'espacement au moyen de  $\Box$   $\omega$ .

Les caractères spéciaux disponibles sont représentés à droite ou au-dessus du clavier des lettres et peuvent être utilisés en appuyant en même temps sur la touche. et la lettre correspondante.

Déplacez le curseur avec  $\blacktriangle/\blacktriangledown$ . Effacez des caractères un à un avec C.

- **4** Confirmez par OK.
- **5** Entrez le numéro à l'aide du clavier numérique.
- **6** Confirmez par OK.

### *Remarque*

### **Numéro sur la liste de rappel**

Vous pouvez appeler un numéro enregistré provenant de la liste des derniers numéros appelés et les appels abrégés (=liste de rappel/correspondants). Appuyez sur @. Sélectionnez une entrée avec  $\blacktriangle/\blacktriangledown$ . Confirmez par **OK**.

### *Remarque*

#### **Code d'accès au réseau extérieur**

Si vous avez installé votre appareil sur un dispositif de poste externe pour le fonctionnement, enregistrez le numéro sans le numéro d'identification du bureau (voir également le chapitre *Installer le dispositif de poste externe (PABX)* , Page 66).

- **7** Vous pouvez attribuer un sonnerie à l'entrée. Sélectionnez avec  $\blacktriangle/\blacktriangledown$  ou les touches numéro  $\boxed{1}$  jusqu'à 7 une sonnerie.
- **8** Confirmez par OK.

#### *Remarque*

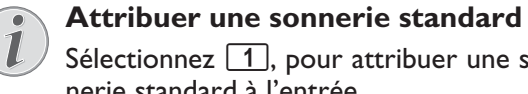

Sélectionnez  $\boxed{1}$ , pour attribuer une sonnerie standard à l'entrée.

**9** Sélectionnez la vitesse de transmission de télécopie pour ce correspondant. Normalement, vous pouvez choisir la vitesse la plus élevée. Réglez une vitesse de transmission plus lente quand vous envoyez des télécopies par des réseaux de mauvaise qualité.

**10** Confirmez par OK. L'entrée est enregistrée.

### **Modifier une entrée**

- **FR**
- **1** Appuyez sur  $C$ ,  $\boxed{5}$   $\boxed{1}$   $\boxed{4}$  et OK.
- 2 Sélectionnez avec  $\blacktriangle/\blacktriangledown$  l'entrée que vous souhaitez modifier.
- **3** Confirmez par OK.
- **4** Entrez le nom.
- **5** Confirmez par OK.
- **6** Entrez le numéro.
- **7** Confirmez par OK.
- **8** Vous pouvez attribuer un sonnerie à l'entrée. Sélectionnez avec  $\blacktriangle/\blacktriangledown$  ou les touches numéro  $\boxed{1}$  jusqu'à 7 une sonnerie.
- **9** Confirmez par OK.

### *Remarque*

### **Attribuer une sonnerie standard**

Sélectionnez  $\boxed{1}$ , pour attribuer une sonnerie standard à l'entrée.

- **10** Sélectionnez la vitesse de transmission de télécopie pour ce correspondant. Normalement, vous pouvez choisir la vitesse la plus élevée. Réglez une vitesse de transmission plus lente quand vous envoyez des télécopies par des réseaux de mauvaise qualité.
- **11** Confirmez par OK. L'entrée est enregistrée.

### **Effacer un entrée**

- **1** Appuyez sur **C**,  $\boxed{5}$   $\boxed{1}$   $\boxed{5}$  et **OK**.
- 2 Sélectionnez avec  $\blacktriangle/\blacktriangledown$  SUPPR.: UN SEUL.
- **3** Confirmez par OK.
- **4** Sélectionnez avec  $\blacktriangle/\blacktriangledown$  l'entrée que vous souhaitez effacer.
- **5** Confirmez par OK.
- **6** Sélectionnez avec  $A/\sqrt{B}$  EFFACER: OUI.
- **7** Confirmez par OK.

## **Effacer toutes les entrées**

#### **ATTENTION !**

#### **Toutes les entrées téléphoniques ont été effacées !**

Cette fonction vous permet d'effacer toutes les entrées et groupes de votre annuaire téléphonique.

- **1** Appuyez sur **C**,  $\boxed{5}$   $\boxed{1}$   $\boxed{5}$  et **OK**.
- 2 Sélectionnez avec  $\blacktriangle/\blacktriangledown$  EFFACER: TOUT.
- **3** Confirmez par OK.
- **4** Sélectionnez avec  $\blacktriangle/\blacktriangledown$  EFFACER: OUI.
- **5** Confirmez par OK.

## **Imprimer le répertoire téléphonique**

### **Imprimer la liste de toutes les entrées**

Appuyez sur  $C$ ,  $\boxed{8}$   $\boxed{3}$  et OK pour imprimer une liste avec les entrées et groupes du répertoire téléphonique enregistrés.

### **Imprimer une seule entrée**

- **1** Appuyez sur **C**,  $\boxed{5}$   $\boxed{1}$   $\boxed{1}$  et **OK**.
- 2 Sélectionnez une entrée avec  $\blacktriangle$ /v. Introduisez les premières lettres avec le clavier alphabétique pour naviguer rapidement dans le répertoire téléphonique.
- **3** Appuyez sur COPY.

## **Groupes**

Vous pouvez créer des groupes avec plusieurs entrées. Un message sera envoyé à toutes les personnes de ce groupe l'une après l'autre. Un groupe est affiché comme une seule entrée d'annuaire.

### **Créer un groupe**

- **1** Appuyez sur  $C$ ,  $\boxed{5}$   $\boxed{1}$   $\boxed{3}$  et OK.
- **2** Entrez un nom affecté au groupe.
- **3** Confirmez par OK.
- 4 Saisissez la première lettre, ou sélectionnez avec  $\blacktriangle/\blacktriangledown$ l'entrée que vous souhaitez introduire dans le groupe.
- **5** Les entrées qui appartiennent au groupe sont indiquées par une étoile (\*). Ajoutez des membres supplémentaires au groupe en sélectionnant l'entrée et en appuyant sur OK . Supprimez un membre du groupe en sélectionnant l'entrée en question et en appuyant sur OK.
- **6** Appuyez sur  $\circled{}$  pour sauvegarder le groupe.

#### *Remarque*

#### **Enregistrer groupe**

Vous pouvez également enregistrer aux groupes en appuyant sur  $\triangle/\triangledown$  et en sélectionnant avec GROUPE OK. Vous trouverez l'entrée de menu à la fin de la liste des noms enregistré. Confirmez par OK.

### **Modifier un groupe**

- **1** Appuyez sur **C**,  $\boxed{5}$   $\boxed{1}$   $\boxed{4}$  et **OK**.
- **2** Sélectionnez avec  $\blacktriangle/\blacktriangledown$  le groupe que vous souhaitez modifier.
- **3** Confirmez par OK.
- **4** Entrez éventuellement un nouveau nom pour le groupe.
- **5** Confirmez par OK.
- **6** Les entrées qui appartiennent au groupe sont indiquées par une étoile (\*). Ajoutez des membres supplémentaires au groupe en sélectionnant l'entrée et en appuyant sur OK . Supprimez un membre du groupe en sélectionnant l'entrée en question et en appuyant sur OK.
- **7** Appuyez sur  $\circled{}$  pour sauvegarder le groupe.

### *Remarque*

### **Enregistrer groupe**

Vous pouvez également enregistrer aux groupes en appuyant sur  $\blacktriangle/\blacktriangledown$  et en sélectionnant avec GROUPE OK. Vous trouverez l'entrée de menu à la fin de la liste des noms enregistré. Confirmez par OK.

### **Effacer un groupe**

### *Remarque*

### **Les entrées n'ont pas été effacées**

Cette fonction efface uniquement le groupe, mais pas les entrées téléphoniques contenues.

- **1** Appuyez sur **C**,  $\boxed{5}$   $\boxed{1}$   $\boxed{5}$  et **OK**.
- 2 Sélectionnez avec  $\blacktriangle/\blacktriangledown$  SUPPR.: UN SEUL.
- **3** Confirmez par OK.
- **4** Sélectionnez avec  $\blacktriangle/\blacktriangledown$  le groupe que vous souhaitez effacer.
- **5** Confirmez par OK.
- **6** Sélectionnez avec  $A/\mathbf{v}$  EFFACER: OUI.
- **7** Confirmez par OK.

## **Exporter/importer le répertoire téléphonique**

Vous pouvez enregistrer les entrées de votre annuaire sur un support d'enregistrement USB ou importer des entrées d'un support d'enregistrement USB.

### **Enregistrer l'annuaire sur le support USB**

**1** N'oubliez pas qu'un support d'enregistrement USB est branché sur la connexion hôte USB sur la partie avant ou à l'arrière de l'appareil. Branchez le cas échéant un support d'enregistrement USB.

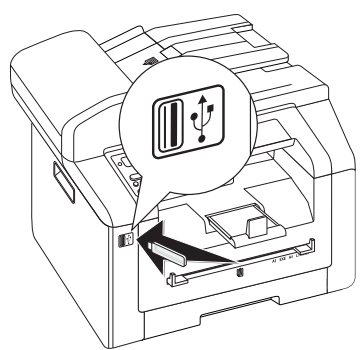

**2** Appuyez sur **C**, **5** 1 8 et **OK**. Le répertoire téléphonique est enregistré sur le support d'enregistrement USB.

### **Charger l'annuaire téléphonique du support USB**

### *Remarque*

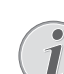

### **Format des données**

- Les entrées doivent être enregistrées dans le fichier "phonebook.csv" dans le répertoire d'origine du support d'enregistrement. Les données du fichier doivent être séparées par un point-virgule ..;".
- **1** N'oubliez pas qu'un support d'enregistrement USB est branché sur la connexion hôte USB sur la partie avant ou à l'arrière de l'appareil. Branchez le cas échéant un support d'enregistrement USB.

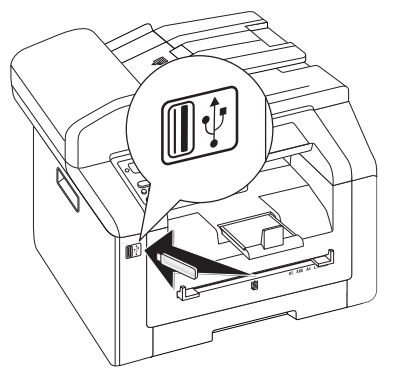

**2** Appuyez sur **C**, **5** 1 7 et **OK**. Les entrées sont ajoutées aux entrées existantes. Les entrées existantes avec les mêmes noms ne seront pas écrasées.

# **10 Télécopie**

## **Envoyer un fax avec les réglages standard**

Votre fax est envoyé avec les réglages stantard. Si vous souhaitez adapter des réglages (par exemple la définition ou le contraste) pour une transmission de fax, utilisez la fonction *Envoyer le fax plus tard*, Page 46.

- **1** Insérez le document.
- **2** Appuyez sur FAX.

### *Remarque*

### **Appeler la fonction directement**

Vous pouvez appeler cette fonction en appuyant sur  $C$ ,  $\boxed{4}$   $\boxed{1}$  et OK.

- **3** Entrez le numéro souhaité à l'aide du clavier numérique ou sélectionnez une entrée enregistrée.
- **4** Appuyez sur **FAX** ou  $\Phi$ .

#### *Remarque*

#### **Auto rappel**

Si l'abonné est occupé, l'appareil recompose le numéro après un certain temps. Appuyez sur  $\odot$  pour arrêter l'envoi. Après la transmission, l'appareil imprime en fonction du paramétrage un rapport d'envoi.

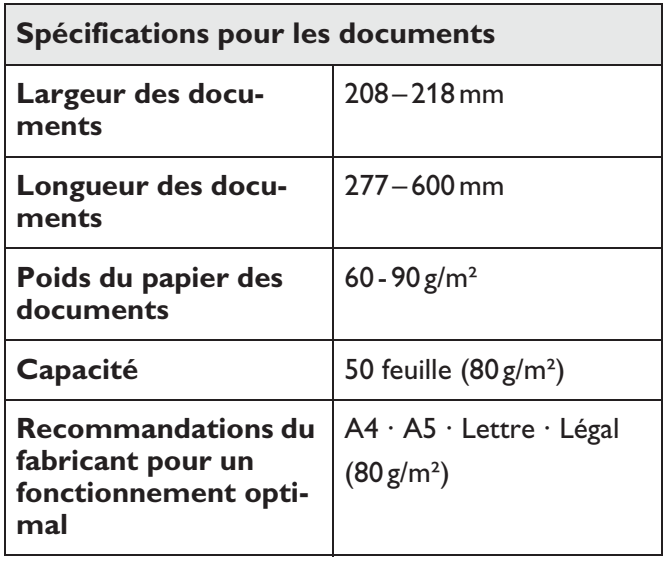

#### **ATTENTION !**

#### **Documents inappropriés !**

Ne mettez pas dans votre appareil des documents qui ...

… sont humides, sales, sur lesquelles du correcteur fluide a été utilisé ou dont la surface est enduite.

… contenant des écritures ou des dessins réalisés au crayon, à la peinture, à la craie ou au fusain.

… proviennent de journaux ou magazines (risque de noircissement de l'imprimante).

… sont maintenues avec des agrafes, de la colle ou une bande adhésive.

… auxquelles sont collées des post-it.

… qui sont froissées ou déchirées.

## **Insérer des documents**

L'appareil est équipé d'une introduction de documents automatique. Vous pouvez introduire automatiquement, scanner, faxer ou copier jusqu'à 50 documents. Les documents seuls ou les petits modèles peuvent être scannés avec le scanner à plat.

### **Introduire les documents dans l'introduction de documents automatique**

**1** Introduisez les documents dans l'alimentation de documents avec la face imprimée vers l'avant. Le document le plus en dessous est pris en premier. Vous pouvez placer jusqu'à **50 documents (80¦g/ m2)** par chargement.

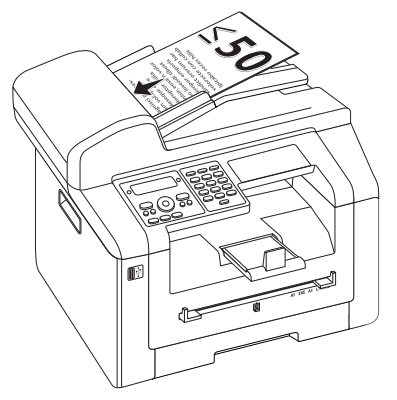

**2** Déplacez le guide document vers l'intérieur pour qu'il soit complètement au bord des documents.

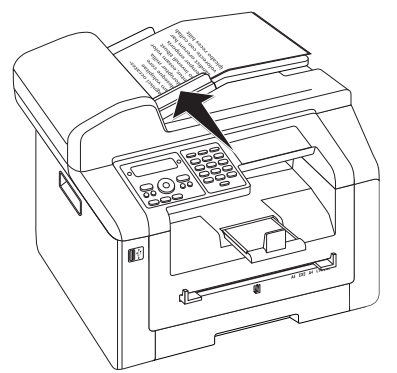

### **Déposer les documents sur le scanner à plat**

**1** Ouvrez le couvercle du scanner.

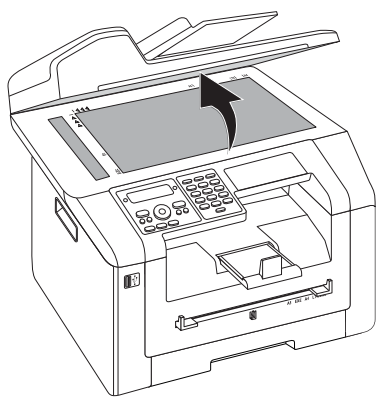

**2** Le document doit être posé sur la vitre du scanner avec la face imprimée vers le bas.

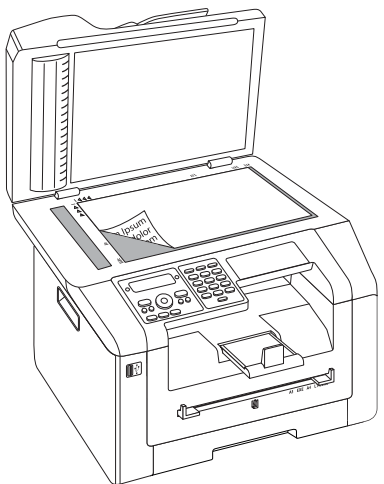

**3** Ajustez le document à l'angle arrière gauche de la vitre du scanner (repère à flèche). Les repères au pourtour du scanner pour les formats A4 et A5 vous aident à bien positionner le document.

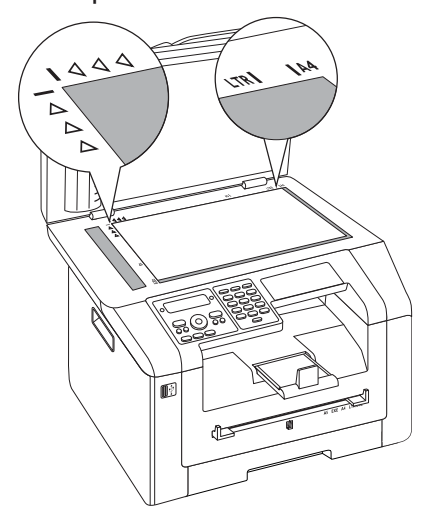

### *Remarque*

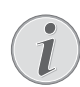

### **Grossir les détails**

Si vous souhaitez copier un détail (par exemple un graphique) de votre document, placez le document de sorte que la vue du détail fasse dos à la source. En association avec la fonction Zoom, vous pouvez faire ressortir du document la partie souhaitée.

**4** Fermez le couvercle du scanner.

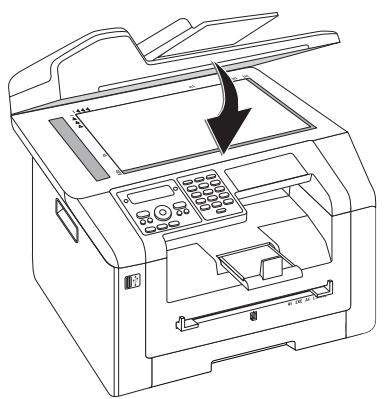

### *Remarque*

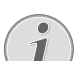

#### **Ajuster le couvercle du scanner**

Le couvercle du scanner est équipé de charnières réglables ; ainsi, vous pouvez également poser des documents plus gros (par exemple des livres) sur le scanner à plat. Soulevez avec précaution le couvercle du scanner afin qu'il repose de façon uniforme.

Utilisez une feuille transparente si vous copiez des objets à trois dimensions (par exemple des timbres, fleurs), de sorte que la vitre du scanner ne soit pas endommagée.

#### **ATTENTION !**

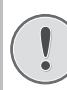

#### **Ne pas appuyer sur le couvercle du scanner !**

N'exercez pas une pression sur le couvercle du scanner lorsque vous scannez des documents épais ou des modèles tridimensionnels ; ceci pourrait endommager le couvercle et/ou le verre du scanner.

## **Composer le numéro**

Sélectionnez le numéro souhaité. Pour cela, vous disposez de plusieurs possibilités.

**Sélection manuelle :** Composez le numéro souhaité avec le clavier numérique.

#### **Répertoire téléphonique :**

- **1** Appuyez sur  $C$ ,  $\boxed{5}$   $\boxed{1}$   $\boxed{1}$  et OK.
- 2 Sélectionnez une entrée avec  $\blacktriangle/\blacktriangledown$ . Introduisez les premières lettres avec le clavier alphabétique pour naviguer rapidement dans le répertoire téléphonique.

**Liste de rappel/correspondants :** La liste de rappel/ correspondants contient les derniers numéros de téléphone composés et les appels entrants ( $\overline{ }$  indique les numéros composés, ® les appels entrants et \* les appels sortants).

- 1 Appuyez sur  $\mathbb{C}$ .
- **2** Sélectionnez une entrée avec  $\blacktriangle/\blacktriangledown$ .

## **Accéder à la ligne principale**

Les centraux privés (PABX) sont employés dans de nombreuses entreprises et dans certains foyers privés. Ils doivent composer un code d'accès au réseau extérieur pour pouvoir établir une connexion avec le réseau téléphonique public (PSTN).

Saisissez un code d'accès au réseau extérieur au moyen duquel vous pourrez accéder au réseau téléphonique public avant de composer le numéro de votre choix ou de sélectionner une entrée pré-enregistrée. Dans la plupart des cas, le code d'accès au réseau sera  $[0]$ .

#### *Remarque*

### **Mauvais indicatif bureau**

Dans certains cas peu fréquents, le code d'accès au réseau extérieur peut être un autre code ou être à deux positions. Dans les anciennes installations téléphoniques, le code d'accès au réseau extérieur peut être R (= Flash). Appuyez sur  $R$  pour entrer ce code d'accès au réseau extérieur. Si la liaison avec le réseau téléphonique public s'avère impossible, demandez au prestataire de votre installation téléphonique.

#### *Remarque*

#### **Connexion à des accessoires périphériques**

Exploitez votre appareil de maière durable sur un poste externe, enregistrer le numéro d'identification du bureau (voir également *N Chapitre installer le dispositif de poste externe (PABX)* , Page 66).

## **Envoyer une télécopie en différé (= fonction « timer »)**

Cette fonction est uniquement disponible si vous avez installé votre appareil de telle sorte que les fax sont envoyés au départ de la mémoire (voir également le chapitre *Installer l'envoi de fax au départ de la mémoire*, Page 63).

Si vous désirez profiter de tarifs téléphoniques plus avantageux ou ne joindre un destinataire qu'à certaines heures, vous pouvez envoyer une télécopie en différé, dans un délai de 24 heures.

- **1** Insérez le document.
- **2** Appuyez sur FAX.
- **3** Entrez le numéro souhaité à l'aide du clavier numérique ou sélectionnez une entrée enregistrée.
- **4** Confirmez par OK.
- **5** Entrez l'heure à laquelle vous voulez envoyer le document, par ex.  $\boxed{1}$   $\boxed{4}$   $\boxed{0}$   $\boxed{0}$  pour 14 heures.
- **6** Confirmez par OK.
- **7** Sélectionnez la résolution souhaitée avec  $\blacktriangle/\blacktriangledown$ .

PAR DÉFAUT – Pour des documents sans caractéristiques spéciales.

FIN – Pour des textes à petits caractères et des dessins

SFIN – Pour des documents comportant de nombreux détails

PHOTO – Pour les photos

- **8** Confirmez par OK.
- **9** Réglez le contraste souhaité avec  $\blacktriangle/\blacktriangledown$  :

 $-1$  – Diminue le contraste/ le graphisme apparaît plus clair

4 (Réglage usine) – Adaptation optimisée pour tous les documents

+/7 – Augmente le contraste / le graphisme apparaît plus foncé (par exemple des documents avec des écritures)

- **10** Confirmez par OK.
- **11**Après une brève phase de préchauffe, l'appareil lit le document dans la mémoire et envoie le télécopie à l'heure dite.

#### *Remarque*

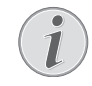

### **Effacer une commande**

Effacez le document de la liste de commandes pour interrompre le mode d'attente de transmission (voir aussi chapitre *Commandes*, page 52).

## **Envoyer une télécopie manuellement**

- **1** Insérez le document.
- **2** Appuyez sur  $\lambda$ .
- **3** Entrez le numéro souhaité à l'aide du clavier numérique ou sélectionnez une entrée enregistrée.
- **4** Appuyez sur **FAX** ou  $\Phi$ .

### *Remarque*

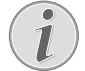

**Démarrer la réception de fax du téléphone supplémentaire**

Vous pouvez démarrer la réception de fax d'un téléphone supplémentaire branché en appuyant sur  $*\sqrt{5}$ 

## **Enchaîner des numéros**

Avant de composer, vous pouvez combiner et modifier des chiffres saisis manuellement et des entrées enregistrées. Si vous avez par exemple sauvegardé l'indicatif d'un opérateur téléphonique bon marché (comme Callby-Call) dans votre répertoire téléphonique, sélectionnez cette entrée et saisissez le numéro complémentaire du correspondant ou sélectionnez une autre entrée enregistrée.

## **Ecoute amplifiée lors de la prise de liaison**

Vous pouvez écouter et suivre la prise de ligne, comme par exemple lorsque l'envoi d'une télécopie échoue constamment.

- **1** Insérez le document.
- **2** Appuyez sur FAX.
- **3** Entrez le numéro souhaité à l'aide du clavier numérique ou sélectionnez une entrée enregistrée.
- **4** Appuyez sur  $\lambda$ .

#### *Remarque*

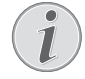

### **Aucune libération possible**

Cette fonction ne permet pas de téléphoner en mode mains-libres. Vous ne pouvez pas répondre lorsque l'interlocuteur répond à l'appel.

## **Multidiffusion (= Broadcasting)**

Vous pouvez envoyer une télécopie à plusieurs destinataires les uns après les autres.

Cette fonction est uniquement disponible si vous avez installé votre appareil de telle sorte que les fax sont envoyés au départ de la mémoire (voir également le chapitre *Installer l'envoi de fax au départ de la mémoire*, Page 63).

- **1** Insérez le document.
- **2** Appuyez sur FAX.
- **3** Entrez le numéro souhaité à l'aide du clavier numérique ou sélectionnez une entrée enregistrée.
- **4** Appuyez sur  $\mathbf{\hat{R}}$ .
- **5** Entrez les autres numéros. Appuyez entre les différents destinataires sur  $\frac{1}{2}$ . Vous pouvez entrer jusqu'à 20 destinataires.

#### *Remarque*

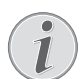

#### **Envoyer une télécopie à un groupe**

Un groupe de l'annuaire téléphonique est une entrée dans la liste du destinataire.

Si un numéro est contenu plusieurs fois dans la liste du destinataire (par exemple enregistré dans plusieurs groupes), le message sera envoyé plusieurs fois à ce numéro.

**6** Appuyez sur **FAX** ou  $\hat{\Phi}$ . L'appareil envoie la télécopie à tous les destinataires les uns après les autres.

#### *Remarque*

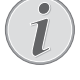

#### **Annuler opération**

Vous pouvez interrompre à tout moment l'opération en appuyant sur  $\mathcal{D}$ .

#### *Remarque*

**Envoi à plusieurs destinataires**

Si votre appareil ne sait pas joindre plusieurs destinataires, la télécopie est cependant envoyée aux autres destinataires. Après avoir appelé tous les destinataires, il compose une nouvelle fois les numéros qui n'ont pu être joints auparavant.

## **Documents de télécopie**

Cinq documents de télécopie, que vous pouvez imprimer, sont mémorisés dans votre appareil. Ces modèles vous permettent de rapidement réaliser une télécopie ou une invitation.

- **1** Appuyez sur  $C$ ,  $\boxed{4}$   $\boxed{5}$  et OK.
- **2** Sélectionnez avec les  $\blacktriangle/\blacktriangledown$  le document que vous souhaitez imprimer.
- **3** Confirmez par OK. L'appareil imprime le document.
- **4** Remplissez le document et envoyez-le en télécopie au destinataire.

## **Faxer avec Companion Center SFX**

Avec le logiciel *Companion Center SFX*, vous pouvez envoyer, recevoir et traiter des fax sur l'ordinateur. Vous pouvez envoyer soit des documents scannés ou des fichiers enregistrés sur l'ordinateur. Avec l'éditeur pour la couverture, vous pouvez établir vos propres titres de page pour vos envois de fax ou utilisez les données existantes comme couverture. En outre, vous pouvez effectuer plusieurs réglages fax.

- **1** Démarrer le logiciel *Companion Center SFX*, en cliquant soit sur l'icône *Companion Center SFX* sur votre bureau ou en sélectionnant *Demarrer* > *Programmes* > *Companion Center SFX* > *Laser SFX* > *Companion Center SFX* dans le menu démarrer.
- **2** Le feu situé en haut à droite indique si l'appareil est relié à l'ordinateur et s'il fonctionne sans erreur.
- **3** Sélectionnez le registre *Fax*.

### **Envoi de télécopie**

**1** Cliquez sur *Envoyer*.

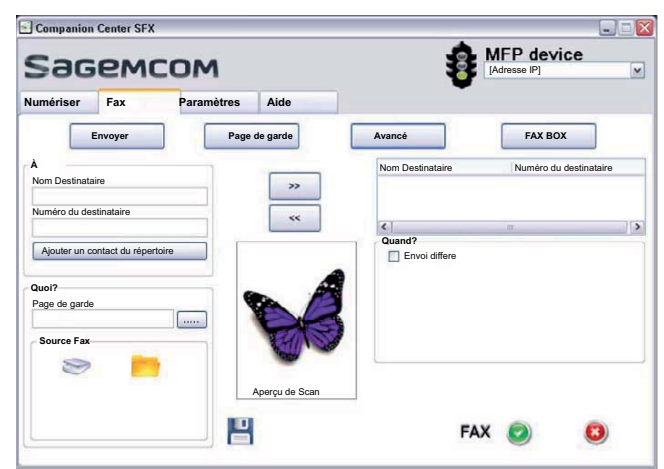

- **2** Saisissez dans le champ *À* sous *Nom Destinataire* le nom du destinataire.
- **3** Saisissez sous *Numéro du destinataire* le numéro de fax du destinataire.

#### *Remarque*

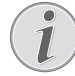

**Ajouter le destinataire à partir de l'annuaire**

Cliquez sur *Ajouter un contact du répertoire*pour appeler l'annuaire de l'appareil

**4** Cliquez sur *>>* pour ajouter le destinataire à la liste d'envoi.

#### *Remarque*

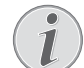

#### **Multidiffusion (= Broadcasting)**

- Sie können eine Faxnachricht nacheinander an mehrere Empfänger senden. Entrez les noms et numéros des autres destinataires ou sélectionnez les entrées à partir de l'annuaire. Cliquez sur *>>* pour ajouter le destinataire à la liste d'envoi. Cliquez sur *<<* pour retirer un destinataire de la liste d'envoi.
- **5** Sélectionnez sous *Source Fax* si vous souhaitez scanner un document ou si vous souhaitez envoyer un fichier enregistré sur l'ordinateur.
- **6 Scanner un document :** Introduisez le document dans l'appareil. Sélectionnez la résolution souhaitée.
- **7 Envoyer un fichier :** Sélectionnez le fichier enregistré (format de fichier\*.TIFF ou \*.FAX)
- **8** Si vous souhaitez ajouter une couverture/page de titre, sélectionnez le fichier enregistré sous *Page de garde* (format de fichier \*.TIFF).

#### *Remarque*

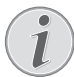

#### **Etablir la couverture/page de titre avec Editor**

Avec Editor, vous pouvez créer votre propre couverture/page de titre pour votre fax. Cliquez sur *Page de garde* (voir également le chapitre créer une couverture/ page de titre avec Editor, page 49).

**9** Cliquez sur *Fax* pour envoyer le fax à tous les destinataires de la liste d'envoi.

### **Envoyer une télécopie en différé (= fonction « timer »)**

Si vous souhaitez bénéficier de tarifs téléphoniques plus avantageux ou si le destinataire ne peut être joint qu'à des horaires définis, vous pouvez envoyer le fax ultérieurement.

- **1** Activez dans le champ *Quand?* la fonction *Envoi differe*.
- **2** Sélectionnez l'heure et la date auxquelles le document doit être envoyé.
- **3** Cliquez sur *Fax*. Le fax est envoyé automatiquement au moment déterminé.

### **Envoyer le fax à l'utilisation**

A chaque utilisation, vous pouvez envoyer un fichier comme fax avec la fonction d'impression -par exemple le traitement de texte- d'image- ou le programme de graphique. Pour ce faire, les documents ne doivent pas être préalablement imprimés.

- **1** Cliquez sur l'utilisation correspondante sur la fonction d'impression.
- **2** Sélectionnez *FAX Laser SFX* comme imprimante.
- **3** Le logiciel *Companion Center SFX* ouvre la fenêtre pour l'envoi de fax.

### **Etablir la couverture/page de titre avec Editor**

Avec l'éditeur pour la couverture, vous pouvez établir vos propres titres de page pour vos envois de fax ou utilisez les données existantes comme couverture.

**1** Cliquez sur *Page de garde*.

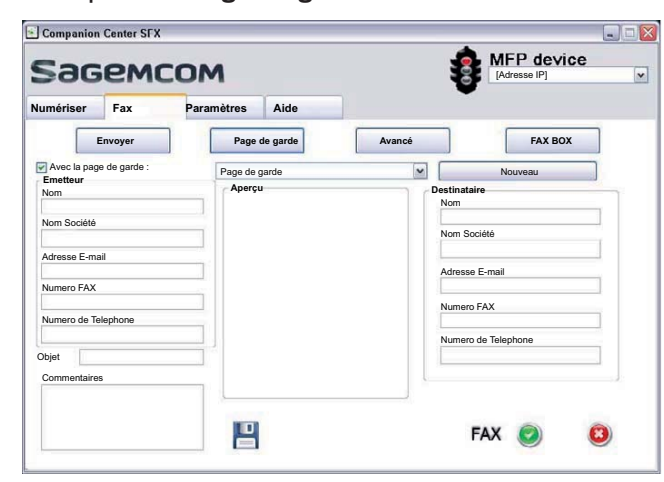

- **2** Activez la fonction *Avec la page de garde :*.
- **3** Entrez sous *Emetteur* vos données qui doivent apparaître sur la couverture.
- **4** Entrez sous *Objet* un titre court pour votre fax. Sous *Commentaires* vous pouvez ajouter une annotation.
- **5** Saisissez sous *Destinataire* les données du destinataire.
- **6** Vous pouvez enregistrer les couvertures comme modèles. Cliquez sur *Nouveau* pour ouvrir l'éditeur de modèles et enregistrer un nouveau modèle. Sélectionnez un modèle de couverture existant à partir de la liste des modèles créés.

### **Gérer les fax ave Fax Manager**

Le *FAX Manager* vous montre les fax arrivés et vous donne un apercu du statut des fax envoyés. Les journaux d'émission et de réception s'impriment automatiquement lorsque leur contenu remplit une page. Après l'impression automatique, l'appareil établit un nouveau journal.

#### **1** Cliquez sur *FAX BOX*.

**Companion Center SEX** 

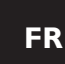

Finis

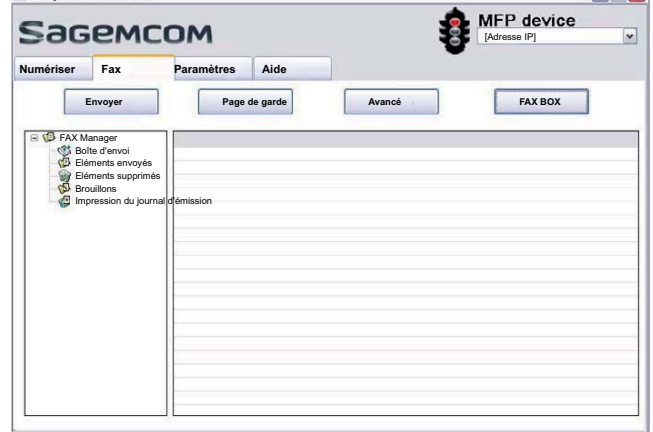

**2** Sélectionnez le dossier souhaité.

*Boîte d'envoi* – Les messages pas encore envoyés (ordres d'envoi actuels, ordres d'envoi différés, transmissions interrompues)

*Eléments envoyés* – Messages envoyés

*Eléments supprimés* – Messages supprimés (= corbeille à papier)

*Brouillons* – Messages enregistrés, pas encore envoyés

*Impression du journal d'émission* – Les informations et le statut de transmission de tous les messages passés

### **Options d'envoi de fax additionnelles**

**1** Cliquez sur *Avancé*.

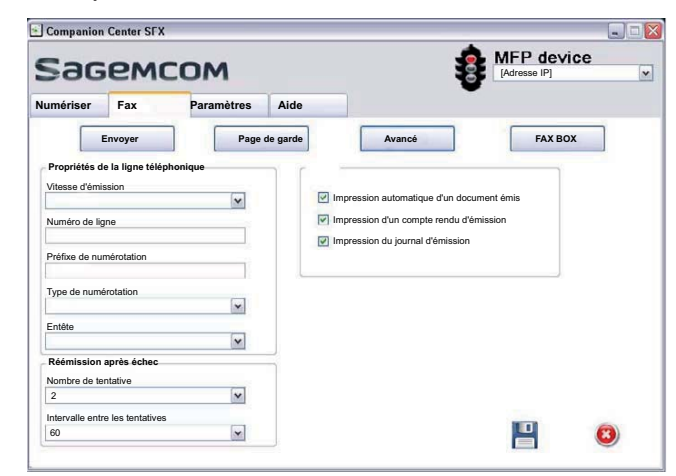

**2** Vous disposez des options suivantes.

*Vitesse d'émission* – L'appareil s'adapte à la vitesse de réception de la qualité du câble. Réglez une vitesse de réception inférieure, si cette adaptation dure très longtemps ou si aucune connexion est établie.

*Numéro de ligne* – Entrez votre numéro.

*Préfixe de numérotation* – Cet indicatif est automatiquement placé avant l'envoi sur cette connexion devant le numéro de connexion (= numéro d'identification administratif).

*Type de numérotation* – Dans plusieurs pays, vous pouvez régler le processus de composition – numérotation décimale ou signalisation (Tonalités DTMF).

*Entête* – Votre nom et votre numéro apparaissent dans la ligne d'en-tête de chaque télécopie envoyée. Vous pouvez désactiver cette fonction si vous ne désirez pas envoyer vos coordonnées.

**3** Les options suivantes vous permettent de régler les répétitions de choix pour les transmissions de fax interrompues.

*Nombre de tentative* – Nombre de tentatives de répétition de choix pour les transmissions de fax interrompues

*Intervalle entre les tentatives* – Durée entre deux tentatives de transmission

**4** Vous pouvez activer les fonctions suivantes.

*Impression automatique d'un document émis* – Imprime le message envoyé après l'envoi

*Impression d'un compte rendu d'émission* – Le rapport d'émission est imprimé après chaque transmission effective ou interrompue.

*Impression du journal d'émission* – Le protocole d'envoi est imprimé après chaque transmission réussie ou interrompue.

## **Recevoir une télécopie**

Si vous n'avez pas modifié les réglages d'usine, les télécopies réceptionnées sont imprimées immédiatement. Si votre appareil n'a ni papier ni toner, l'appareil enregistre les télécopies en réception. Le voyant vert  $\Box$  sur le panneau s'éclaire, s'il y a un fax dans la mémoire. Une fois que vous avez mis du papier ou une nouvelle cartouche de toner, les télécopies stockés en mémoire sont imprimées.

### *Remarque*

#### **Interrompre la réception de fax**

Après la réception de la première page d'un fax, vous pouvez interrompre la transmission à tous moments en appuyant sur la touche  $\mathcal{D}$ .

La mémoire télécopie peut enregistrer jusqu'à 200 pages. Référez-vous aux informations dans les caractéristiques techniques.

### **ATTENTION !**

### **Mémoire télécopie pleine !**

Quand la mémoire des messages est pleine, aucun autre message ne peut être enregistré.

#### *Remarque*

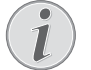

#### **Supprimer les messages de fax enregistrés**

S'il y a des problèmes avec l'impression de fax enregistrés, un code de service est à votre disposition (voir également le chapitre *Utiliser le code de service*, Page 77).

## **Réception manuelle de télécopie**

Sélectionnez sous le mode de réception de fax la réception manuelle (voir le chapitre *Régler le mode de réception de fax*, Page 62). Les envois de télécopie ne seront pas réceptionnés automatiquement par l'appareil. Ce réglage s'avère utile si vous désirez réceptionner des télécopies via un modem dans l'ordinateur. Vous pouvez activer la réception manuelle de télécopie en appuyant sur  $\mathcal{D}$ .

## **Recevoir un fax en mode silencieux**

Définissez le nombre de sonneries 0 (voir également le chapitre *Régler le nombre de sonneries*, Page 60) et le mode de réception de fax sur le mode fax (voir également le chapitre *Régler le mode réception de fax*, Page 62), pour recevoir des fax sans que votre appareil ne sonne.

## **Recevoir un fax sur le support d'enregistrement USB**

Avec la réception de fax sur le support d'enregistrement USB, l'appareil enregistre les envois de fax sur un support d'enregistrement USB branché. Les messages fax seront enregistrés comme fichier TIFF avec date de réception et heure.

Utilisez la fonction *Imprimer un document à partir du support d'enregistrement USB* pour imprimer les messages fax enregistrés (voir également le chapitre *Imprimer un document à partir du support d'enregistrement*, page 31).

#### *Remarque*

#### **Fonction non disponible**

La fonction s'éteint, si vous retirez le support d'enregistrement USB. Vous ne pouvez pas utiliser les fonctions*Réception de fax protégée* et*Recevoir le fax sur le support d'enregistrement* en même temps.

**1** N'oubliez pas qu'un support d'enregistrement USB est branché sur la connexion hôte USB à l'arrière de

#### *Remarque*

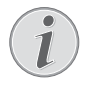

#### **Connecter le support d'enregistrement USB à l'arrière**

Pour cette fonction, il faut branchez le support d'enregistrement USB sur la prise USB à l'arrière de l'appareil.

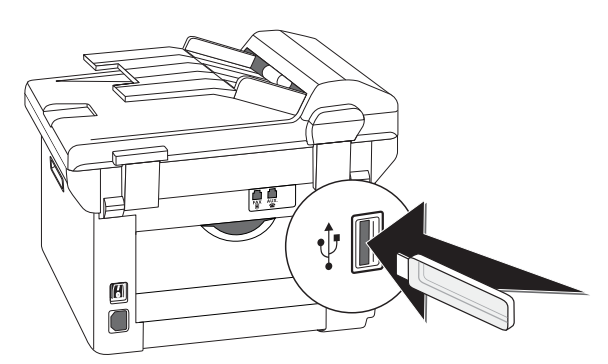

**2** Appuyez sur  $C$ ,  $9\boxed{1}\boxed{4}$  et OK.

#### *Remarque*

#### **Accéder aux fonctions**

Vous pouvez appeler cette fonction en appuyant sur  $C$ ,  $\boxed{4}$   $\boxed{4}$  et OK.

- **3** Sélectionnez avec  $\blacktriangle/\blacktriangledown$ , si vous désirez activer ou désactiver la fonction, suivant le cas.
- **4** Confirmez par OK.

## **Cachet horaire**

L'appareil imprime sur chaque télécopie entrante la date et l'heure exactes de réception. Vous pouvez ainsi documenter quand vous avez reçu un télécopie. Une mémoire tampon dans l'appareil assure que, même après une panne de courant, la date et l'heure exactes soient éditées.

Si la fonction du cachet horaire est activée, les télécopies entrantes sont lues en mémoire. Dès que la dernière page est parvenue, l'heure est enregistrée et l'appareil imprime toutes les pages. Vous pouvez désactiver cette fonction (voir aussi chapitre Activer et désactiver le cachet horaire, page 64).

## **Paramétrer la protection d'une réception télécopie**

Vous pouvez sécuriser la réception de télécopie à l'aide d'un code. Les télécopies ne seront pas imprimées mais enregistrées dans la mémoire du télécopieur. Après avoir entré un code Pin, vous pouvez imprimer les télécopies envoyées.

#### *Remarque*

#### **Fonction non disponible**

Vous ne pouvez pas utiliser les fonctions*Réception de fax protégée* et*Recevoir le fax sur le support d'enregistrement* en même temps.

### **Entrer un code Pin**

#### *Remarque*

#### **Code d'accès pré-configuré**

Le code d'accès établi au départ usine (0000) permet d'éteindre la fonction. Changez le code d'accès pour allumer la fonction. Si vous souhaitez éteindre la fonction, saisissez à nouveau le code (0000).

**1** Appuyez sur **C**,  $\boxed{4}$   $\boxed{0}$   $\boxed{3}$   $\boxed{3}$  et **OK**.

#### *Remarque*

#### **Entrer un code Pin**

Si vous avez déjà enregistré un code, l'appareil vous demande tout d'abord l'ancien code avant d'entrer un nouveau code.

- **2** Entrez un code Pin à quatre chiffres.
- **3** Confirmez par OK.
- **4** Entrez le code une nouvelle fois pour confirmation
- **5** Confirmez par OK.

### **Activer et désactiver**

- **1** Appuyez sur **C**,  $\boxed{4}$   $\boxed{0}$   $\boxed{3}$   $\boxed{2}$  et **OK**.
- **2** Entrez le code Pin à quatre chiffres.
- **3** Confirmez par OK.
- 4 Sélectionnez avec  $\blacktriangle/\blacktriangledown$ , si vous désirez activer ou désactiver la fonction, suivant le cas.
- **5** Confirmez par OK.

### **Imprimer télécopies**

- **1** Appuyez sur **C**,  $\boxed{4}$   $\boxed{0}$   $\boxed{3}$   $\boxed{1}$  et **OK**.
- **2** Entrez le code Pin à quatre chiffres.
- **3** Confirmez par OK. Les télécopies enregistrées sont imprimés et effacés de la mémoire.

## **Relever des télécopies**

La relève de télécopie permet de relever des télécopie qui sont en attente dans un appareil sélectionné.

### **Relever directement des télécopies**

- **1** Appuyez sur **C**,  $\boxed{4}$   $\boxed{2}$  et **OK**.
- **2** Entrez le numéro souhaité à l'aide du clavier numérique ou sélectionnez une entrée enregistrée.
- **3** Appuyez sur  $\Phi$ .

### **Relève différée**

- **1** Appuyez sur  $C$ ,  $\boxed{4}$   $\boxed{2}$  et OK.
- **2** Entrez le numéro souhaité à l'aide du clavier numérique ou sélectionnez une entrée enregistrée.
- **3** Confirmez par OK.
- **4** Saisissez l'heure à laquelle le document doit être relevé, par exemple  $\boxed{1}$   $\boxed{4}$   $\boxed{0}$   $\boxed{0}$  pour 14 heures.
- **5** Confirmez par OK.
- **6** L'appareil est maintenant en attente. Vous pouvez continuer à téléphoner ou à envoyer d'autres télécopies.

### *Remarque*

### **Effacer une commande**

Effacez le document de la liste de commandes pour interrompre le mode d'attente de relève (voir aussi chapitre *Commandes*, page 52).

## **Commandes**

Dans la liste des ordres, tous les messages qui viennent d'être envoyés ou appelés, ou qui seront envoyés/appelés plus tard, sont énumérés.

Les commandes s'affichent séparément. Après le numéro de commande et le statut s'affiche le numéro de télécopie auquel une télécopie a été envoyé ou duquel il faut effectuer une relève. Les documents de la liste de commandes peuvent avoir le statut suivant:

TX – Envoi différé

REL - Relève de télécopie différée

TR – Commande exécuté

### *Remarque*

### **Naviguer dans le menu**

 $\bigcirc$  vous permet de quitter le menu et de revenir au mode initial.

### **Exécuter une commande immédiatement**

- **1** Appuyez sur  $C$ ,  $\boxed{7}$   $\boxed{1}$  et OK.
- 2 Sélectionnez avec  $\blacktriangle/\blacktriangledown$  la commande que vous désirez exécuter immédiatement.
- **3** Confirmez par OK. La transmission ou la relève commence aussitôt.

### **Modifier une commande**

- **1** Appuyez sur  $C$ ,  $\boxed{7}$   $\boxed{2}$  et OK.
- **2** Sélectionnez avec  $\blacktriangle/\blacktriangledown$  la commande que vous désirez modifier.
- **3** Confirmez par OK.
- **4** Entrez les modifications souhaitées et confirmez par OK.

### **Effacer une commande**

- **1** Appuyez sur  $C$ ,  $\boxed{7}$   $\boxed{3}$  et OK.
- **2** Sélectionnez avec  $\blacktriangle/\blacktriangledown$  la commande que vous désirez effacer.
- **3** Confirmez par OK.
- **4** Confirmez l'effacement en appuyant sur OK.

### **Imprimer une commande**

- **1** Appuyez sur  $C$ ,  $\boxed{7}$   $\boxed{4}$  et OK.
- **2** Sélectionnez avec  $\blacktriangle/\blacktriangledown$  la commande que vous désirez imprimer.
- **3** Confirmez par OK.

### **Imprimer une liste d'ordres**

Appuyez sur C,  $\boxed{7}$   $\boxed{5}$  et OK. L'appareil imprime une liste de toutes les commandes en attente.

## **Appels en absence**

Vous trouverez des indications sur les appels sortants dans la liste de rappel/de correspondants

- **1** Appuyez sur @.
- **2** Feuilletez avec  $\blacktriangle/\blacktriangledown$  la liste de rappel/correspondants contient les derniers numéros de téléphone composés et les appels entrants (4 indique les numéros composés, ® les appels entrants et \* les appels sortants).

### *Remarque*

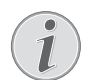

#### **Afficher les noms de le répertoire téléphonique**

Votre appareil affiche le nom que vous avez enregistré dans le répertoire téléphonique pour ce client. Le numéro et le nom ne s'affichent pas si l'appelant occulte son numéro.

# **11 Réseaux**

Avec le câble USB, vous pouvez relier votre appareil à un ordinateur qui est connecté à un réseau. D'autres ordinateurs de ce réseau peuvent ensuite avoir accès à l'appareil, s'il a suffisamment d'espace. Vous ne pouvez pas directement connecter l'appareil à un réseau avec un câble USB, dans ce cas précis, utilisez une connexion de serveur d'impression USB.

Votre appareil dispose d'une connexion WLAN. Ce la vous permet d'intégrer l'appareil à un réseau sans fil existant (WLAN). Tous les ordinateurs du réseau peuvent ainsi avoir accès à l'appareil et scanner ou imprimer.

#### *Remarque*

### **Appeler l'interface web**

Vous pouvez également traiter les paramètres réseau avec l'interface web de l'appareil (voir également le chapitre *interface web*, page 20).

## **Réseau sans fil WLAN**

Dans un réseau (Wireless Local Area Network, WLAN) au moins deux ordinateurs, une imprimante ou d'autres appareils supplémentaires communiquent entre eux sur les ondes radioélectriques (ondes à haute fréquence). La transmission de données dans le réseau radio est basée sur les normes 802.11b et 802.11g.

#### **DANGER !**

### **Indications pour l'utilisation du WLAN !**

Certains dispositifs de sécurité, équipements médicauxou autres appareils sensiblespeuvent être perturbés dans leur fonctionpar la puissance d'émissionde de l'appareil. Veillez à respecter les prescriptions (ou restrictions) d'utilisation à proximité de ce type d'installations.

En raison des radiofréquences qu'il émet, cet appareil peut perturber le fonctionnement d'appareils médicaux mal protégés, comme les appareils auditifs ou les stimulateurs cardiaques. Veuillez vous adresser à un médecin ou au fabricant de l'appareil médical en question pour savoir si celui-ci est suffisamment protégé contre les radiofréquences.

### **Réseau radio d'infrastructure**

Dans un réseau infrastructurel, plusieurs appareils communiquent via un point d'accès central (passerelle, routeur). Toutes les données sont envoyées au point d'accès (passerelle, routeur) et redistribuées à partir de celui-ci.

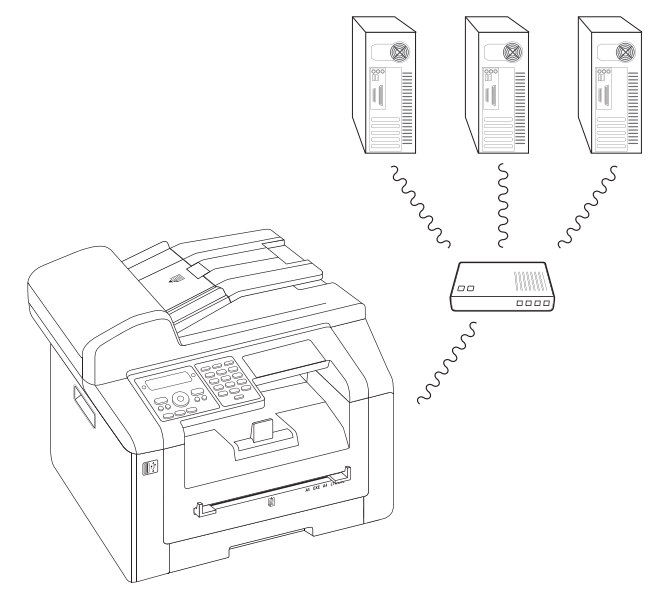

## **Configuration du réseau radioélectrique (WLAN)**

### *Remarque*

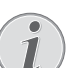

#### **Indication pour la configuration**

Faites modifier les réglages de votre réseau WLAN par une personne ayant une bonne connaissance de votre configuration informatique.

Trois étapes sont nécessaires pour relier votre appareil à un réseau sans fil (WLAN).

- **1** Configurez le réseau à votre ordinateur.
- **2** Préparez votre appareil pour le fonctionnement en réseau.
- **3** Installez le logiciel *Companion Center SFX* avec les pilotes de l'imprimante nécessaires sur votre ordinateur.

Vous devez avoir un réseau et des paramètres de sécurité définis (par exemple, le Service-Set-ID (SSID) et le mot de passe). Les paramètres doivent correspondre aux indications du réseau. L'appareil vous guide étape par étape et avec l'aide des assistants de configuration pour la mise en place du réseau.

## **Allumer et éteindre le fonctionnement réseau sans fil (WLAN)**

Le fonctionnement du réseau sans fil est normalement allumé. Vous pouvez désactiver cette fonction.

- **1** Appuyez sur  $C$ ,  $\boxed{0}$   $\boxed{8}$   $\boxed{0}$  et OK.
- **2** Sélectionnez avec  $\blacktriangle/\blacktriangledown$ , si vous désirez activer ou désactiver la fonction, suivant le cas.
- **3** Confirmez par OK.

## **Etablir le réseau sans fil (WLAN) avec des assistants**

Avec le Wi-Fi Protected Setup (WPS) ou avec un scan de réseau sans fil, vous pouvez relier votre appareil rapidement et facilement à un réseau sans fil existant. Avec le WPS, tous les paramètres importants comme le nom du réseau (SSID) sont automatiquement configuré et la connexion protégée avec un verrouillage WPA sécurisé.

### **Utiliser le Wi-Fi Protected Setup (WPS)**

Avec le Wi-Fi Protected Setup (WPS), vous pouvez relier votre appareil de deux manières à un réseau sans fil existant, rapidement et facilement. Vous pouvez effectuer l'inscription avec un code Pin ou une Push Button Configuration (PBC) (Configuration bouton-poussoir), si votre point d'accès (Access Point, routeur) supporte cette méthode.

### **Utiliser WPS avec code Pin**

- **1** Appuyez sur **C**,  $\boxed{0}$   $\boxed{8}$   $\boxed{1}$   $\boxed{1}$  et **OK**.
- **2** Sélectionnez avec  $\blacktriangle/\blacktriangledown$  WPS PIN.
- **3** Un code Pin est indiqué sur l'écran d'affichage. Entrer ce code Pin à votre point d'accès (Access Point, Routeur).
- **4** Appuyez sur la touche OK de l'appareil. Le point d'accès WLAN et votre appareil se relient automatiquement et établissent une connexion WPA protégée.

### **Utiliser le WPS avec la Push Button Configuration (PBC)**

- **1** Appuyez sur **C**,  $\boxed{0}$   $\boxed{8}$   $\boxed{1}$   $\boxed{1}$  et **OK**.
- **2** Sélectionnez avec  $\blacktriangle/\blacktriangledown$  WPS PBC.
- **3** Activez la Push Button Configuration sur le point d'accès WLAN. Le point d'accès WLAN et votre appareil se relient automatiquement et établissent une connexion WPA protégée.

### **Utiliser le scan de réseau**

Votre appareil vous montre une liste de tous les réseaux sans fil disponibles. Un assistant vous aide à la connexion avec le réseau sans fil souhaité.

- **1** Appuyez sur **C**,  $\begin{array}{|c|c|c|c|} \hline 0 & 8 & 1 & 2 \end{array}$  et **OK**.
- **2** Les réseaux sans fil disponibles sont affichés. Sélectionnez avec  $\blacktriangle/\blacktriangledown$  le réseau sans fil souhaité.
- **3** Confirmez par OK.
- **4** Sélectionnez avec  $\triangle/\triangledown$  une norme de verrouillage ou éteignez la sécurité du réseau.
- **5** Confirmez par OK.
- **6** Entrez le mot de passe pour le réseau.

### *Remarque*

### **Clé WEP**

Avec le verrouillage 64-Bit-, la clé WEP doit contenir 5 caractères (ASCII) ou 10 chiffres (hexadécimal). Avec le verrouillage 128-Bit-, la clé WEP doit contenir 13 caractères (ASCII) ou 26 chiffres (hexadécimal). La clé WEP se trouve dans les paramètres réseau de votre ordinateur.

### *Remarque*

### **Clé WPA**

Veuillez saisir un mot de passe de 8 à 63 signes. Le mot de passe peut contenir des caractères alphanumériques (chiffres et lettres) et tout autre symbole du clavier numérique. Le seul caractère non valable est « € » (le symbole de la devise Euro).

- **7** Confirmez par OK.
- **8** L'appareil se relie au réseau sans fil et essaie de se référer automatiquement à une adresse IP.

## **Installer le réseau sans fil (WLAN) manuellement**

Il est nécessaire que le PC et tous les autres appareils soient paramétrés sur le même réseau que le terminal multifonction. Toutes les données exigées pour le réglage des paramètres, comme le nom du réseau (SSID), type de réseau, clé WEP, adresse IP et masque de sous-réseau doivent concorder avec les données du réseau. Les informations essentielles peuvent être obtenues de la configuration du réseau de votre ordinateur ou du point d'accès (Accees Point, Routeur).

- **1** Appuyez sur **C**,  $\boxed{0}$   $\boxed{8}$   $\boxed{2}$   $\boxed{1}$  et **OK**.
- **2** Entrez le SSID.

Le nom de réseau (Service-Set-ID) se trouve dans les paramètres réseau de votre ordinateur. Le SSID doit correspondre au SSID sur l'ordinateur ou sur le point d'accès (Access Point, Routeur).

**3** Confirmez par OK.

**4** Sélectionnez avec  $\triangle/\sqrt{v}$  une norme de verrouillage ou éteignez la sécurité du réseau.

#### **ATTENTION !**

#### **Les réseaux radio non protégés sont accessibles aux tiers !**

Les réseaux radio non protégés sont accessibles aux tiers ! Par conséquent, protégez absolument votre réseau contre les accès non autorisés. Vous pouvez choisir entre deux différentes normes de verrouillage.

- **5** Confirmez par OK.
- **6** Entrez le mot de passe pour le réseau.

#### *Remarque*

#### **Clé WEP**

Avec le verrouillage 64-Bit-, la clé WEP doit contenir 5 caractères (ASCII) ou 10 chiffres (hexadécimal). Avec le verrouillage 128-Bit-, la clé WEP doit contenir 13 caractères (ASCII) ou 26 chiffres (hexadécimal). La clé WEP se trouve dans les paramètres réseau de votre ordinateur.

#### *Remarque*

#### **Clé WPA**

Veuillez saisir un mot de passe de 8 à 63 signes. Le mot de passe peut contenir des caractères alphanumériques (chiffres et lettres) et tout autre symbole du clavier numérique. Le seul caractère non valable est « € » (le symbole de la devise Euro).

#### **7** Confirmez par OK.

Le mode connexion vous permet de régler l'adresse IP et le masque de sous-réseau. Si vous avez un serveur DHCP ou BOOTP dans votre réseau qui attribue des adresses IP de manière dynamique, vous pouvez laisser attribuer les paramètres automatiquement.

- **8** Sélectionnez avec  $\blacktriangle/\blacktriangledown$  la configuration automatique ou manuelle.
- **9** Confirmez par OK.

#### *Remarque*

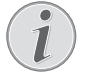

#### **Cette opération peut durer un petit moment**

Le réglage automatique d'adresse IP et de masque de sous-réseau peut durer un moment sur les ordinateurs du réseau verrouillés.

**10 Configuration manuelle :** Entrez une adresse IP (par exemple 192.168.001.×××).

#### *Remarque*

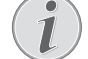

#### **Adresse IP**

Les trois premiers blocs de chiffres sont le domaine IP, ces données doivent correspondre à l'adresse IP de votre ordinateur. Les trois derniers emplacements déterminent l'adresse IP individuelle de l'appareil. Vous pouvez entrez un chiffre de votre choix entre 000 et 255. Ce chiffre doit cependant être unique dans le réseau et ne doit pas avoir été attribué à un autre ordinateur ou autre composant de réseau.

#### **11** Confirmez par OK.

**12 Configuration manuelle :** Entrez un masque de sous-réseau (par exemple 255.255.255.000).

#### *Remarque*

#### **Masque de sous-réseau**

Le masque de sous-réseau indique dans un réseau avec passerelle ou routeur, si les paquets de données sont adressés à un destinataire interne dans le réseau ou si ils doivent être envoyés à un destinataire en dehors du réseau.

#### **13** Confirmez par OK.

### **Changer les paramètres du réseau sans fil**

#### **Entrer le nom du réseau (SSID)**

Le nom de réseau (Service-Set-ID) se trouve dans les paramètres réseau de votre ordinateur. Le SSID doit correspondre au SSID sur l'ordinateur ou sur le point d'accès (Access Point, Routeur).

- **1** Appuyez sur **C**,  $\boxed{0}$   $\boxed{8}$   $\boxed{2}$   $\boxed{1}$  et **OK**.
- **2** Entrez le SSID.
- **3** Confirmez par OK.

#### **Régler la sécurité du réseau**

#### **ATTENTION !**

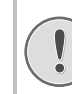

#### **Les réseaux radio non protégés sont accessibles aux tiers !**

Les réseaux radio non protégés sont accessibles aux tiers ! Par conséquent, protégez absolument votre réseau contre les accès non autorisés. Vous pouvez choisir entre deux différentes normes de verrouillage.

- **1** Appuyez sur **C**,  $\boxed{0}$   $\boxed{8}$   $\boxed{2}$   $\boxed{2}$  et **OK**.
- **2** Sélectionnez avec  $\blacktriangle/\blacktriangledown$  une norme de verrouillage ou éteignez la sécurité du réseau.
- **3** Confirmez par OK.

### *Remarque*

### **Clé WEP**

Avec le verrouillage 64-Bit-, la clé WEP doit contenir 5 caractères (ASCII) ou 10 chiffres (hexadécimal). Avec le verrouillage 128-Bit-, la clé WEP doit contenir 13 caractères (ASCII) ou 26 chiffres (hexadécimal). La clé WEP se trouve dans les paramètres réseau de votre ordinateur.

### *Remarque*

#### **Clé WPA**

Veuillez saisir un mot de passe de 8 à 63 signes. Le mot de passe peut contenir des caractères alphanumériques (chiffres et lettres) et tout autre symbole du clavier numérique. Le seul caractère non valable est « € » (le symbole de la devise Euro).

### **5** Confirmez par OK.

### **Régler l'attribution d'adresse IP**

L''attribution de l'adresse IP vous permet de définir si l'adresse IP de votre appareil est attribuée de manière dynamique par un routeur/serveur DHCP ou BOOTP ou si vous souhaitez utiliser des données statiques. Pour la configuration de la connexion réseau statique, vous pouvez entrer des adresses IP, des masques sousréseau, une passerelle ainsi que deux Domain Name Server (DNS) alternatifs.

- **1** Appuyez sur  $C$ ,  $\boxed{0}$   $\boxed{8}$   $\boxed{3}$  et OK.
- **2** Sélectionnez avec  $\mathbf{A} / \mathbf{v}$  la configuration automatique ou manuelle.
- **3** Confirmez par OK.

### *Remarque*

**Cette opération peut durer un petit moment**

Le réglage automatique d'adresse IP et de masque de sous-réseau peut durer un moment sur les ordinateurs du réseau verrouillés.

### **Régler l'attribution d'adresse IP statique**

### *Remarque*

### **Fonction d'attribution**

Cette fonction est disponible uniquement si vous avez sélectionné l'attribution d'adresse IP statique avec la fonction  $\boxed{0 \mid 8 \mid 3}$ .

### **Entrer une adresse IP**

L'adresse IP représente la « localisation » de l'appareil dans le réseau. Elle ne doit pas correspondre à l'adresse IP de l'ordinateur ou d'autres composants du réseau, mais doit cependant se trouver dans le même domaine IP.

- **1** Appuyez sur **C**,  $\boxed{0}$   $\boxed{8}$   $\boxed{4}$   $\boxed{1}$  et **OK**.
- **2** Entrez une adresse IP (par exemple 192.168.001.×××).

#### *Remarque*

#### **Adresse IP**

- Les trois premiers blocs de chiffres sont le domaine IP, ces données doivent correspondre à l'adresse IP de votre ordinateur. Les trois derniers emplacements déterminent l'adresse IP individuelle de l'appareil. Vous pouvez entrez un chiffre de votre choix entre 000 et 255. Ce chiffre doit cependant être unique dans le réseau et ne doit pas avoir été attribué à un autre ordinateur ou autre composant de réseau.
- **3** Confirmez par OK.

### **Entrer un masque de sous-réseau**

Le masque de sous-réseau indique dans un réseau avec passerelle ou routeur, si les paquets de données sont adressés à un destinataire interne dans le réseau ou si ils doivent être envoyés à un destinataire en dehors du réseau.

- **1** Appuyez sur **C**,  $\boxed{0}$   $\boxed{8}$   $\boxed{4}$   $\boxed{2}$  et **OK**.
- **2** Entrez un masque de sous-réseau (par exemple 255.255.255.000).
- **3** Confirmez par OK.

### **Entrer l'adresse IP du point d'accès (= passerelle)**

- **1** Appuyez sur **C**,  $\boxed{0}$   $\boxed{8}$   $\boxed{4}$   $\boxed{3}$  et **OK**.
- **2** Entrez l'adresse IP du point d'accès (Point d'accès, Routeur).
- **3** Confirmez par OK.

### **Entrer le Domain Name Server (DNS)**

Le système de nom de domaine DNS traduit les adresses IP en nom de pages de sites Internet et vice-versa. Vous pouvez entrer un DNS primaire et secondaire.

### **Entrer un DNS primaire**

- **1** Appuyez sur **C**,  $\boxed{0}$   $\boxed{8}$   $\boxed{4}$   $\boxed{4}$  et **OK**.
- **2** Entrez l'adresse du DNS primaire.
- **3** Confirmez par OK.

### **Entrer le DNS secondaire**

- **1** Appuyez sur **C**,  $\boxed{0}$   $\boxed{8}$   $\boxed{4}$   $\boxed{5}$  et **OK**.
- **2** Entrez l'adresse du DNS secondaire.
- **3** Confirmez par OK.

### **Vérifier les paramètres DHCP**

#### *Remarque*

### **Fonction d'attribution**

Cette fonction est disponible uniquement si vous avez sélectionné l'attribution d'adresse IP automatique avec la fonction  $\begin{bmatrix} 0 & 8 \end{bmatrix}$  3.

Avec ces fonctions, vous pouvez vérifier les paramètres réseau attribués du routeur DHCP de votre réseau. Vous ne pouvez pas changer les paramètres.

### **Afficher l'adresse IP**

- **1** Appuyez sur **C**,  $\boxed{0}$   $\boxed{8}$   $\boxed{5}$   $\boxed{1}$  et **OK**.
- **2** L'adresse IP actuelle est affichée et votre appareil est enregistré dans le réseau.

### **Afficher les masques sous-réseau**

- **1** Appuyez sur **C**,  $\boxed{0}$   $\boxed{8}$   $\boxed{5}$   $\boxed{2}$  et **OK**.
- **2** Le masque de sous-réseau utilisé est affiché.

### **Afficher l'adresse IP du point d'accès (= passerelle)**

- **1** Appuyez sur **C**,  $\boxed{0}$   $\boxed{8}$   $\boxed{5}$   $\boxed{3}$  et **OK**.
- **2** L'adresse IP du point d'accès (Access Point, Routeur) est affiché.

### **Afficher le DNS primaire**

- **1** Appuyez sur **C**,  $\boxed{0}$   $\boxed{8}$   $\boxed{5}$   $\boxed{4}$  et **OK**.
- **2** L'adresse du DNS primaire est affichée

### **Afficher le DNS secondaire**

- **1** Appuyez sur **C**,  $\boxed{0}$   $\boxed{8}$   $\boxed{5}$   $\boxed{5}$  et **OK**.
- **2** L'adresse du DNS secondaire est affichée

## **Paramètres usine du réseau radio additionnels**

### **Entrer le serveur Windows Internet Name Service (WINS) primaire**

WINS est un service de réseau qui traduit et inverse les adresse IP des composants de réseau connectés dans un Local Area Network (LAN) en noms NetBIOS. Vous pouvez entrer un serveur-WINS primaire et secondaire

- **1** Appuyez sur **C**,  $\boxed{0}$   $\boxed{8}$   $\boxed{6}$   $\boxed{1}$  et **OK**.
- **2** Entrez l'adresse du serveur DNS primaire.
- **3** Confirmez par OK.

### **Entrer le serveur (WINS) Windows Internet Name Service secondaire**

- **1** Appuyez sur  $C$ ,  $\boxed{0}$   $\boxed{8}$   $\boxed{6}$   $\boxed{2}$  et OK.
- **2** Entrez l'adresse du serveur DNS secondaire.
- **3** Confirmez par OK.

### **Entrer le premier nom de réseau (= NetBIOS)**

Avec le nom NetBIOS, l'appareil est enregistré dans le réseau.

- **1** Appuyez sur **C**,  $\boxed{0}$   $\boxed{8}$   $\boxed{6}$   $\boxed{3}$  et **OK**.
- **2** Entrez le premier nom NetBIOS.
- **3** Confirmez par OK.

### **Entrer le deuxième nom de réseau (= NetBIOS)**

- **1** Appuyez sur **C**,  $\boxed{0}$   $\boxed{8}$   $\boxed{6}$   $\boxed{4}$  et **OK**.
- **2** Entrez le deuxième nom NetBIOS.
- **3** Confirmez par OK.

## **12 Paramètres**

### *Remarque*

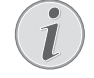

### **Modifier les paramètres de base**

Veillez à rétablir les paramètres standards ou les paramètres par défaut après l'opération. Sélectionnez une fonction spéciale, si vous ne réalisez cette opération qu'une seule fois.

### *Remarque*

### **Appeler l'interface web**

Vous pouvez également traiter les paramètres avec l'interface web de l'appareil (voir également le chapitre *interface web*, page 20).

### *Remarque*

### **Naviguer dans le menu**

 $\blacktriangle/\blacktriangledown$  vous permet de déplacer le curseur. C vous permet de revenir au menu précédent.  $\bigcirc$  vous permet de quitter le menu et de revenir au mode initial.

## **Etablir la fonction d'économie d'énergie écologique**

Cette fonction vous permet de définir à quel moment l'appareil passe en mode économie de courant après un ordre d'impression Si vous recevez une télécopie ou que vous désirez imprimer ou copier, votre appareil passe automatiquement du mode économique au mode de service.

- **1** Appuyez sur ECO.
- **2** Sélectionnez avec  $A/\mathbf{v}$  **ÉCO ÉNERGIE.**
- **3** Confirmez par OK.

### *Remarque*

### **Accéder aux fonctions**

Vous pouvez appeler cette fonction en appuyant sur  $C$ ,  $\boxed{0\ 0\ 2\ 1}$  et OK.

- **4** Sélectionnez avec la touche  $\angle$  **e** moment (en minutes) auquel l'appareil doit passer en mode économie de courant. Vous pouvez choisir entre : 0, 2, 10, 30 minutes (réglages d'usine : 2 minutes). Sélectionnez 0, si l'appareil doit passer en mode économie de courant tout de suite après l'ordre d'impression.
- **5** Confirmez par OK.

## **Etablir la fonction d'économie écologique pour le toner**

Cette fonction vous permet d'allumer la fonction d'économie écologique pour le toner. Les impression apparaissent ainsi un peu pâles, c'est pourquoi vous devez augmenter le nombre de pages que vous pouvez imprimer avec une cartouche toner.

- **1** Appuyez sur ECO.
- 2 Sélectionnez avec  $\blacktriangle/\blacktriangledown$  ECONOM TONER.
- **3** Confirmez par OK.

### *Remarque*

### **Accéder aux fonctions**

Vous pouvez appeler cette fonction en appuyant sur  $C$ ,  $\boxed{0}$   $\boxed{0}$   $\boxed{2}$   $\boxed{2}$  et OK.

- 4 Sélectionnez avec  $\blacktriangle/\blacktriangledown$ , si vous désirez activer ou désactiver la fonction, suivant le cas.
- **5** Confirmez par OK.

## **Installer la fonction économie écologique pour le papier**

Cette fonction vous permet d'allumer l'impression recto-verso automatique pour l'impression et la copie pour économiser du papier. Avec l'impression rectoverso, les deux pages de la feuille sont imprimées.

- **1** Appuyez sur ECO.
- 2 Sélectionnez avec  $\blacktriangle/\blacktriangledown$  ECO. PAPIER.
- **3** Confirmez par OK.

### *Remarque*

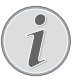

Vous pouvez appeler cette fonction en appuyant sur  $C$ ,  $\boxed{0}$   $\boxed{0}$   $\boxed{2}$   $\boxed{3}$  et OK.

**4** Sélectionnez avec  $\blacktriangle/\blacktriangledown$  l'impression sur une page (= Simple) ou sur deux pages (= Recto-verso).

**Accéder aux fonctions**

**5** Confirmez par OK.

## **Sélectionner le pays**

### **ATTENTION !**

### **Veillez à bien paramétrer selon le pays !**

Il vous faut impérativement paramétrer le pays dans lequel vous utilisez l'appareil. Dans le cas contraire, votre appareil n'est pas adapté au réseau téléphonique. Si votre pays n'est pas dans la liste, vous devez sélectionner un autre paramètre et utiliser le câble téléphonique du bon pays. Adressez-vous à votre revendeur.

- **1** Appuyez sur  $C$ ,  $\boxed{0}$   $\boxed{3}$   $\boxed{1}$  et OK.
- **2** Sélectionnez le pays dans lequel vous utilisez l'appareil avec les  $\triangle/\blacktriangledown$ .
- **3** Confirmez par OK.

## **Sélectionner la langue**

- **1** Appuyez sur  $C$ ,  $\boxed{0}$   $\boxed{3}$   $\boxed{3}$  et OK.
- **2** Sélectionnez la langue souhaitée à l'écran avec  $\blacktriangle/\blacktriangledown$ .
- **3** Confirmez par OK.

## **Réglage date et heure**

### **Entrer date et heure**

- **1** Appuyez sur **C**,  $\boxed{0}$   $\boxed{1}$   $\boxed{1}$  et **OK**.
- **2** Entrez la date (deux positions), par exemple  $\boxed{3}$   $\boxed{1}$   $\boxed{0}$   $\boxed{5}$   $\boxed{2}$   $\boxed{5}$  pour le 31.5.2025.
- **3** Entrez l'heure, par exemple  $\boxed{1}$   $\boxed{4}$   $\boxed{0}$   $\boxed{0}$  pour 14 heures.
- **4** Confirmez par OK.

### **Régler le fuseau horaire**

L'heure universelle coordonnée ( UTC) correspond à l'heure universelle standardisée. Partant de Greenwich à Londres (Méridien zéro), le monde est réparti en fuseaux horaires. Les fuseaux horaires se caractérisent par la différence du TUC (en heures), par exemple TUC+1 pour l'heure méditerranéenne (MEZ).

Dans les pays avec plusieurs fuseaux horaires, vous pouvez choisir parmi les fuseaux horaires prédéfinis ou saisir l'écart de votre fuseau horaire par rapport à UTC. Dans les pays avec un fuseau horaire, le réglage s'adapte automatiquement, si vous réglez le pays correctement (voir également le chapitre *Choisir le pays*, Page 59).

- **1** Appuyez sur **C**,  $\boxed{0}$   $\boxed{1}$   $\boxed{2}$  et **OK**.
- **2** Sélectionnez le fuseau horaire suivant lequel vous exploitez l'appareil avec  $\blacktriangle / \blacktriangledown$ .
- **3 Entrer manuellement l'écart par rapport à UTC :** Entrez l'écart (en heure) avec les touches chiffres, par exemple  $\boxed{1}$  pour UTC+1. L'affichage indique l'éditeur de fuseaux horaires.

### *Remarque*

### **Editeur de fuseaux horaires**

Appuyez sur  $\blacktriangle/\blacktriangledown$ , pour changer le signe (+/ -). Vous pouvez également entrer une valeur inférieure à une heure, par exemple 0.15 (ou 0.25) pour un quart d'heure, 0.30 (ou 0.50) pour une demi-heure ou 0.45 (ou 0.75) pour trois-quarts d'heure.

**4** Confirmez par OK.

#### *Remarque*

#### **Passage automatique à l'heure d'été/ heure d'hiver**

Avec le réglage du pays et du fuseau horaire, le passage automatique entre l'heure d'été et d'hiver est activé. Le passage automatique est éteint, si l'écart par rapport à UTC est entré manuellement avec l'éditeur de fuseaux horaires.

### **Régler la synchronisation du temps avec le serveur SNTP**

Avec le Simple Time Network Protocol (SNTP), vous pouvez synchroniser automatiquement la date et l'heure de votre appareil avec un serveur dans le réseau.

### **Activer l'accès au serveur**

- **1** Appuyez sur **C**,  $\boxed{0}$   $\boxed{1}$   $\boxed{0}$   $\boxed{3}$  et **OK**.
- 2 Sélectionnez avec  $\blacktriangle/\blacktriangledown$ , si vous désirez activer ou désactiver la fonction, suivant le cas.
- **3** Confirmez par OK.

### **Entrez l'adresse de serveur SNTP**

- **1** Appuyez sur **C**,  $\boxed{0}$   $\boxed{1}$   $\boxed{0}$   $\boxed{1}$  et **OK**.
- **2** Entrez le nom du serveur SNTP.

#### *Remarque*

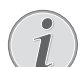

### **Entrer l'adresse de serveur**

Ce nom peut être sous la forme d'une adresse IP, d'une adresse DNS ou d'un nom NetBIOS.

**3** Confirmez par OK.

### **Entrer le port de serveur SNTP**

- **1** Appuyez sur **C**,  $\boxed{0}$   $\boxed{1}$   $\boxed{0}$   $\boxed{2}$  et **OK**.
- **2** Entrez le numéro de port de serveur (paramètres réseau : 123).
- **3** Confirmez par OK.

### **Entrer numéros et noms**

Votre numéro et votre nom sont inscrits en haut de chaque page (= ligne d'en-tête) et sont envoyés ensemble avec la date, l'heure et le numéro de page.

Relevez le couvercle de protection du clavier alphanumérique.

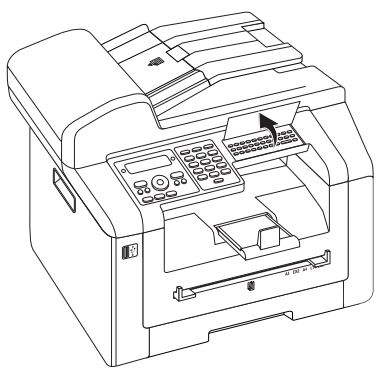

#### *Remarque*

#### **Entrer des lettres**

Saisissez des lettres majuscules en appuyant simultanément sur la touche  $\hat{\tau}$ . Saisissez des caractères d'espacement au moyen de  $\sqcup$  @.

Les caractères spéciaux disponibles sont représentés à droite ou au-dessus du clavier des lettres et peuvent être utilisés en appuyant en même temps sur la touche•- et la lettre correspondante.

Déplacez le curseur avec  $\blacktriangle/\blacktriangledown$ . Effacez des caractères un à un avec C.

### **Entrer le nom**

- **1** Appuyez sur  $C$ ,  $\boxed{0}$   $\boxed{2}$   $\boxed{1}$  et OK.
- **2** Saisissez le nom à l'aide des touches (**A Z**).
- **3** Confirmez par OK.

### **Entrer le numéro**

- **1** Appuyez sur **C**,  $\boxed{0}$   $\boxed{2}$   $\boxed{2}$  et **OK**.
- **2** Entrez votre numéro.
- **3** Confirmez par OK.

## **Régler les sonneries**

### **Sélectionner une sonnerie**

Cette fonction vous permet de sélectionner la sonnerie standard. Vous pouvez attribuer sa propre sonnerie aux entrées dans l'annuaire téléphonique (voir également le chapitre*Enregistrer l'entrée*, Page 41).

- **1** Appuyez sur **C**,  $\boxed{0.54}$  et **OK**.
- **2** Sélectionnez la mélodie de sonnerie souhaitée avec  $\blacktriangle/\blacktriangledown$  .
- **3** Confirmez par OK.

### **Régler le volume**

- **1** Appuyez sur  $C$ ,  $\boxed{0}$   $\boxed{5}$   $\boxed{5}$  et OK.
- 2 Sélectionnez le volume souhaité avec  $\blacktriangle/\blacktriangledown$ .
- **3** Confirmez par OK.

### **Réglage du nombre de sonneries**

Cette fonction vous permet de régler le nombre de caractéristiques de sonnerie pour le mode de réception de fax. Selon le nombre sélectionné, l'appareil allume la réception de fax en mode fax. Sélectionnez 0, pour éteindre complètement la sonnerie (voir également le chapitre*Réception de fax silencieuse*, Page 63)

- **1** Appuyez sur  $C$ ,  $\boxed{0}$   $\boxed{4}$   $\boxed{2}$  et OK.
- **2** Sélectionnez avec  $\blacktriangle/\blacktriangledown$  le nombre de sonneries souhaité.
- **3** Confirmez par OK.

## **Désactiver les tonalités de touches**

A chaque fois que vous appuyez sur une touche, celle-ci émet une tonalité. Vous pouvez désactiver ces tonalités sur votre appareil.

- **1** Appuyez sur C, 007 et OK.
- **2** Sélectionnez avec  $\blacktriangle/\blacktriangledown$ , si vous désirez activer ou désactiver la fonction, suivant le cas.
- **3** Confirmez par OK.

## **Effectuer les réglages de papier**

#### *Remarque*

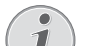

#### **Modifier les paramètres de base**

Veillez à rétablir les paramètres standards ou les paramètres par défaut après l'opération. Sélectionnez une fonction spéciale, si vous ne réalisez cette opération qu'une seule fois.

### **Régler l'épaisseur du papier**

- **1** Appuyez sur **C**,  $\boxed{2}$   $\boxed{0}$   $\boxed{1}$  et **OK**.
- **2** Sélectionnez l'épaisseur du papier introduit avec  $\blacktriangle/\blacktriangledown$ .
- **3** Confirmez par OK.

### **Régler la source de papier**

Dans la cassette de papier, vous pouvez introduire du papier d'impression normal ou des modèles imprimés (formulaires). Dans l'alimentation manuelle en papier, vous pouvez introduire du papier à format spécial, des enveloppes, des films transparents, des feuilles d'étiquettes ou des supports imprimés.

- **1** Appuyez sur  $C$ ,  $2002$  et OK.
- **2** Sélectionnez la source de papier avec  $\blacktriangle/\blacktriangledown$ .
- **3** Confirmez par OK.

### **Paramétrer le format du papier**

- **1** Appuyez sur  $C$ ,  $2003$  et OK.
- **2** Sélectionnez avec  $\blacktriangle/\blacktriangledown$ , si vous souhaitez régler le format du papier pour la cassette de papier ou l'introduction manuelle Sie das Papierformat.
- **3** Confirmez par OK.
- **4** Sélectionnez le format de papier souhaité avec  $\blacktriangle/\blacktriangledown$ . Référez-vous aux informations dans les caractéristiques techniques.
- **5** Confirmez par OK.

## **Réglage de la résolution**

### **Régler la résolution du scanner**

- **1** Appuyez sur  $C$ ,  $3003$  et OK.
- **2** Sélectionnez la résolution souhaitée avec  $\blacktriangle/\blacktriangledown$ . BROUILLON(100) – Scan avec résolution minime

par exemple pour une utilisation sur Internet.

TEXTE S/W (300) – Scan avec haute résolution en noir et blanc pour la reconnaissance optique des caractères des documents texte (OCR)

PHOTO(200) – Scan avec haute résolution pour les photos par exemple

HQ(300) – Scan avec la plus haute des résolutions

**3** Confirmez par OK.

### **Régler la définition pour l'envoi de fax**

- **1** Appuyez sur **C**,  $\boxed{4}$   $\boxed{0}$   $\boxed{1}$   $\boxed{3}$  et **OK**.
- **2** Sélectionnez la résolution souhaitée avec  $\blacktriangle/\blacktriangledown$ . PAR DÉFAUT – Pour des documents sans caractéristiques spéciales.

FIN – Pour des textes à petits caractères et des dessins

SFIN – Pour des documents comportant de nombreux détails

PHOTO – Pour les photos

**3** Confirmez par OK.

### **Régler la définition pour la copie**

- **1** Appuyez sur **C**,  $\boxed{1}$   $\boxed{0}$   $\boxed{3}$  et **OK**.
- **2** Sélectionnez la résolution souhaitée avec  $\blacktriangle/\blacktriangledown$ .

AUTO – Adaptation optimisée pour tous types de documents

TEXTE – Pour des textes à petits caractères et des dessins

QUALITÉ – Pour des documents comportant de nombreux détails

PHOTO – Résolution la plus élevée

**3** Confirmez par OK.

## **Régler le contraste**

### **Régler le contraste pour scanner**

- **1** Appuyez sur  $C$ ,  $3004$  et OK.
- **2** Réglez le contraste souhaité avec  $\blacktriangle/\blacktriangledown$  :

 $-1$  – Diminue le contraste/ le graphisme apparaît plus clair

4 (Réglage usine) – Adaptation optimisée pour tous les documents

+/7 – Augmente le contraste / le graphisme apparaît plus foncé (par exemple des documents avec des écritures)

**3** Confirmez par OK.

### **Régler le contraste pour le fax et la copie**

- **1** Appuyez sur **C**,  $\boxed{1}$   $\boxed{0}$   $\boxed{4}$  et **OK**.
- **2** Réglez le contraste souhaité avec  $\blacktriangle/\blacktriangledown$  :

 $-1$  – Diminue le contraste/ le graphisme apparaît plus clair

4 (Réglage usine) – Adaptation optimisée pour tous les documents

+/7 – Augmente le contraste / le graphisme apparaît plus foncé (par exemple des documents avec des écritures)

**3** Confirmez par OK.

## **Régler le niveau de clarté**

### **Régler le niveau de clarté pour le scan**

- **1** Appuyez sur  $C$ ,  $3005$  et OK.
- **2** Sélectionnez le niveau de clarté souhaité avec  $\blacktriangle/\blacktriangledown$ :  $-1$  – Le rendu est plus clair

4 (Réglage usine) – Adaptation optimisée pour tous les documents

+/7 – Le rendu est plus foncé

**3** Confirmez par OK.

### **Régler le niveau de clarté pour la copie**

- **1** Appuyez sur **C**,  $\boxed{1}$   $\boxed{0}$   $\boxed{5}$  et **OK**.
- **2** Sélectionnez le niveau de clarté souhaité avec  $\blacktriangle/\blacktriangledown$  :

 $-1$  – Le rendu est plus clair

4 (Réglage usine) – Adaptation optimisée pour tous les documents

+/7 – Le rendu est plus foncé

**3** Confirmez par OK.

## **Options additionnelles du scanner**

- **1** Appuyez sur  $C$ ,  $3006$  et OK.
- **2** Sélectionnez le format de papier souhaité avec  $\blacktriangle/\blacktriangledown$ . Référez-vous aux informations dans les caractéristiques techniques.
- **3** Confirmez par OK.

### **Sélectionner le format du fichier**

Avec cette fonction, sélectionnez le format standard de fichier qui doit être utilisé pour le scan de documents.

- **1** Appuyez sur  $C$ ,  $3007$  et OK.
- **2** Sélectionnez avec  $\blacktriangle/\blacktriangledown$  le format de fichier souhaité.
- **3** Confirmez par OK.

## **Options de copie additionnelles**

### **Sélectionner l'impression face / recto-verso (Simplex/Duplex)**

- **1** Appuyez sur **C**,  $\boxed{1}\boxed{0}\boxed{1}$  et **OK**.
- **2** Sélectionnez avec  $\blacktriangle/\blacktriangledown$  l'impression sur une page (= Simple) ou sur deux pages (= Recto-verso).
- **3** Confirmez par OK.

### **Imprimer les pages triées**

Créez plusieurs copies d'un document de plusieurs pages, vous pouvez même les imprimer classées. L'appareil scanne toutes les pages du document et imprime des documents classées du document avec la bonne séquence de pages.

Avec le processus de copie non classées, toutes les copies de toutes pages sont émises les unes après les autres ; le processus de copie commence une fois que l'appareil a scanné la première page.

- **1** Appuyez sur **C**,  $\boxed{1}\boxed{0}\boxed{2}$  et **OK**.
- **2** Sélectionnez avec  $\blacktriangle/\blacktriangledown$ , si les copies doivent sortir classées ou non classées.
- **3** Confirmez par OK.

## **Paramétrer le mode de réception télécopie**

La gestion d'appels de votre appareil distingue les appels téléphoniques des télécopies. Les télécopies sont reçues automatiquement et les appels téléphoniques peuvent être pris, même sur les appareils supplémentaires connectés. Tandis que l'appareil contrôle l'appel, la sonnerie continue de retentir.

Vous disposez des options suivantes. Le mode de réception télécopie sélectionné s'affiche.

- **1** Appuyez sur **C**,  $\boxed{0}$   $\boxed{4}$   $\boxed{1}$  et **OK**.
- 2 Sélectionnez l'option souhaitée avec  $\blacktriangle/\blacktriangledown$ .

### *Remarque*

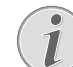

#### **Mode de réception de télécopie avec appareils additionnels**

Sélectionnez le mode EXT/répondeur, télécopie ou manuel lorsque vous raccordez des appareils supplémentaires à la prise  $AUX./\trianglelefteq$  de votre appareil.

**3** Confirmez par OK.

### **Mode manuel**

### (MANUEL)

Les envois de télécopie ne seront pas réceptionnés automatiquement par l'appareil. Vous pouvez activer la réception manuelle de télécopie en appuyant sur  $\mathcal{D}$ . Ce réglage s'avère utile si vous désirez réceptionner des télécopies via un modem dans l'ordinateur.

### **Mode télécopie**

### (FAX)

En mode fax, l'appareil sonne à la fréquence définie avec la fonction 042 (voir également le chapitre *Régler le nombre de sonneries*, Page 60) Ensuite, la réception de la télécopie s'effectue automatiquement. Vous devriez sélectionner ce mode si vous réceptionnez des télécopies essentiellement sur votre appareil.

### **Mode EXT/Répondeur**

### (FAX-REPONDEUR)

Vous devriez utiliser ce mode si vous avez raccordé des appareils supplémentaires, notamment un répondeur externe, à la prise AUX./<sup>2</sup> de votre appareil. Si un répondeur raccordé prend l'appel, votre appareil contrôle si l'appel entrant est une réception de télécopie. Si l'appareil identifie un signal télécopie, il réceptionne automatiquement le télécopie.

Si aucun répondeur n'est raccordé ou que le répondeur ne prend pas les appels, l'appareil prend les appels après un nombre déterminé de sonneries et réceptionne automatiquement les envois de télécopie.

#### *Remarque*

### **Message fax du téléphone additionnel**

Si vous prenez un appel via un appareil supplémentaire et entendez qu'une télécopie est réceptionnée (sifflement ou silence), vous pouvez lancer la réception de la télécopie en appuyant sur la touche  $*$  5 du téléphone supplémentaire ou sur la touche  $\mathbb O$  de l'appareil. Pour cela, les téléphones supplémentaires doivent être paramétrés sur le mode de numérotation à fréquences vocales (tonalités DTMF) (voir à ce propos le mode d'emploi de votre appareil supplémentaire).

### **Mode automatique**

### (AUTOMATIQUE)

Si le mode Automatique est activé, l'appareil contrôle si l'appel entrant est un télécopie ou un appel téléphonique. L'appareil réceptionne automatiquement les envois de télécopie. Tandis que l'appareil contrôle l'appel, la sonnerie continue de retentir. Vous pouvez prendre des appels téléphoniques à tout moment. Après un nombre déterminé de sonneries, l'appareil prend les appels et réceptionne automatiquement un envoi de télécopie si possible « silencieux ».

## **Réception silencieuse des télécopies**

Définissez le nombre de sonneries 0 (voir également le chapitre *Régler le nombre de sonneries*, Page 60) et le mode de réception de fax sur le mode fax (voir également le chapitre *Régler le mode réception de fax*, Page 62), pour recevoir des fax sans que votre appareil ne sonne.

### *Remarque*

### **Réception manuelle de télécopie**

Si votre appareil est réglé sur le mode réception manuelle, vous ne pouvez pas entendre et recevoir les appels fax entrants (voir également le chapitre *Régler le mode réception de fax*, Page 62).

## **Options d'envoi de fax additionnelles**

### **Réduire la vitesse de transmission**

L'appareil adapte la vitesse de transmission à la qualité de la ligne. La transmission peut durer un certain temps lors de transmissions longues distances. Réglez une vitesse de transmission plus lente quand vous envoyez des télécopies par des réseaux de mauvaise qualité.

- **1** Appuyez sur **C**,  $\boxed{4}$   $\boxed{0}$   $\boxed{1}$   $\boxed{5}$  et **OK**.
- **2** Avec  $\blacktriangle/\blacktriangledown$ , sélectionnez la vitesse souhaitée.
- **3** Confirmez par OK.

### **Etablir l'affichage display**

Paramétrez les informations devant être affichées à l'écran durant l'émission d'un télécopie.

- **1** Appuyez sur **C**,  $\boxed{4}\boxed{0}\boxed{1}\boxed{6}$  et **OK**.
- **2** Sélectionnez avec  $\blacktriangle/\blacktriangledown$ , si la vitesse d'envoi ou le nombre actuel de pages envoyées doit être affiché.
- **3** Confirmez par OK.

### **Installer l'envoi de fax de la mémoire**

Vous pouvez effectuer les réglages si vous souhaitez que les documents soient directement scanner et envoyer ou si vous souhaitez envoyer les documents au départ de la mémoire intermédiaire. Lors d'un envoi direct, le document est mis en mémoire pendant la transmission. Pour l'envoi au départ de la mémoire, le document est tout d'abord mis en mémoire, puis la liaison avec le destinataire est établie.

### *Remarque*

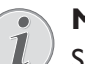

### **Mémoire télécopie pleine**

Si la mémoire des informations est pleine, les documents sont directement scannés et envoyés.

- **1** Appuyez sur  $C$ ,  $\boxed{4}$   $\boxed{0}$   $\boxed{1}$   $\boxed{2}$  et OK.
- **2** Sélectionnez avec  $\blacktriangle/\blacktriangledown$  les paramètres souhaités.
- **3** Confirmez par OK.

### **Activer et désactiver la ligne d'entête**

Votre nom et votre numéro apparaissent dans la ligne d'en-tête de chaque télécopie envoyée. Vous pouvez désactiver cette fonction si vous ne désirez pas envoyer vos coordonnées.

- **1** Appuyez sur **C**,  $\boxed{4}$   $\boxed{0}$   $\boxed{1}$   $\boxed{4}$  et **OK**.
- 2 Sélectionnez avec  $\blacktriangle/\blacktriangledown$ , si vous désirez activer ou désactiver la fonction, suivant le cas.
- **3** Confirmez par OK.

### **Activer et désactiver le rapport d'émission**

Après chaque transmission, l'appareil imprime un rapport de transmission. Deux réglages sont à disposition.

- **1** Appuyez sur **C**,  $\boxed{4}$   $\boxed{0}$   $\boxed{1}$   $\boxed{1}$  et **OK**.
- **2** Sélectionnez avec  $\blacktriangle/\blacktriangledown$  parmi les paramètres suivants: TOUJOURS – Le rapport d'émission est imprimé après chaque transmission effective ou interrompue.

SUR ECHEC – Le rapport d'émission ne sera imprimé que si la transmission n'a pas abouti ou qu'elle a été interrompue.

**3** Confirmez par OK.

## **Options de réception de télécopies complémentaires**

### **Activer et désactiver le cachet horaire**

L'appareil imprime sur chaque télécopie entrant la date et l'heure exactes de réception (voir aussi chapitre Cachet horaire, page 51). Vous pouvez désactiver cette fonction.

- **1** Appuyez sur **C**,  $\boxed{4}$   $\boxed{0}$   $\boxed{4}$  et **OK**.
- **2** Sélectionnez avec  $\blacktriangle/\blacktriangledown$ , si vous désirez activer ou désactiver la fonction, suivant le cas.
- **3** Confirmez par OK.

### **Réduire la vitesse de réception**

L'appareil s'adapte à la vitesse de réception de la qualité du câble. Réglez une vitesse de réception inférieure, si cette adaptation dure très longtemps ou si aucune connexion est établie.

- **1** Appuyez sur **C**,  $\boxed{4}$   $\boxed{0}$   $\boxed{2}$   $\boxed{6}$  et **OK**.
- **2** Sélectionnez la vitesse de réception avec  $\blacktriangle/\blacktriangledown$ .
- **3** Confirmez par OK.

### **Régler l'adaptation des pages**

Les messages reçus peuvent être automatiquement adaptés sur le format de papier introduit. Cependant, vous pouvez également entrer un valeur fixe (chiffre de pourcentage) pour l'adaptation de pages.

### *Remarque*

### **Paramétrer le format du papier**

Pour l'adaptation automatique, le format du papier introduit doit être correctement réglé (voir également le chapitre *Régler le format de papier*, Page 64).

- **1** Appuyez sur **C**,  $\boxed{4}$   $\boxed{0}$   $\boxed{2}$   $\boxed{4}$  et **OK**.
- **2** Sélectionnez  $\blacktriangle/\blacktriangledown$  l'adaptation automatique ou si vous souhaitez entrer une valeur fixe.
- **3** Confirmez par OK.
- **4 Entrer une valeur fixe :** Entrez une chiffre de pourcentage pour la réduction entre  $\boxed{7}\boxed{0}$  et  $\boxed{1}$  0  $\boxed{0}$  pourcent.
- **5** Confirmez par OK.

### **Régler la valeur seuil pour la mise en pages**

Plusieurs envois de pages contiennent plus de lignes qu'on ne peut en imprimer. Avec la valeur seuil avec la mise en pages, vous réglez à partir de quelle valeur ces lignes doivent être imprimées sur une deuxième page. Toutes les lignes sous cette valeur sont supprimées.

- **1** Appuyez sur **C**,  $\boxed{4}$   $\boxed{0}$   $\boxed{2}$   $\boxed{7}$  et **OK**.
- **2** Sélectionnez avec  $\blacktriangle/\blacktriangledown$  parmi les paramètres suivants:

ON – Toutes les lignes qui ont trois centimètres de plus que la page, sont imprimées sur la deuxième page. Toutes les lignes accessoires sous cette valeur sont supprimées.

SANS – Toutes les lignes qui ont un centimètre de plus que la page, sont imprimées sur la deuxième page. Toutes les lignes accessoires sous cette valeur sont supprimées.

**3** Confirmez par OK.

### **Impression multiple**

Vous pouvez imprimer plusieurs fois des télécopies à la réception.

- **1** Appuyez sur **C**,  $\boxed{4}$   $\boxed{0}$   $\boxed{2}$   $\boxed{2}$  et **OK**.
- **2** Entrez une valeur entre  $\boxed{1}$  et  $\boxed{9}$   $\boxed{9}$ .
- **3** Confirmez par OK.

## **Bloquer l'appareil**

La fonction Bloquer empêche l'accès de votre appareil à des personnes non autorisées. Une fois le code entré, vous pouvez appeler des fonctions ou entrer des chiffres. Le blocage s'active après chaque utilisation.

### **Entrer un code Pin**

### *Remarque*

### **Code d'accès pré-configuré**

- Le code d'accès établi au départ usine (0000) permet d'éteindre la fonction. Changez le code d'accès pour allumer la fonction. Si vous souhaitez éteindre la fonction, saisissez à nouveau le code (0000).
- **1** Appuyez sur  $C$ ,  $921$   $1$  et OK.

### *Remarque*

### **Entrer un code Pin**

Si vous avez déjà enregistré un code, l'appareil vous demande tout d'abord l'ancien code avant d'entrer un nouveau code.

- **2** Entrez un code Pin à quatre chiffres.
- **3** Confirmez par OK.
- **4** Entrez le code une nouvelle fois pour confirmation
- **5** Confirmez par OK.

### **Bloquer le clavier**

Cette fonction vous permet de bloquer l'ensemble du clavier de l'appareil.

- **1** Appuyez sur  $C$ ,  $9222$  et OK.
- **2** Entrez le code Pin à quatre chiffres.
- **3** Confirmez par OK.
- **4** Sélectionnez avec  $\blacktriangle/\blacktriangledown$ , si vous désirez activer ou désactiver la fonction, suivant le cas.
- **5** Confirmez par OK.

## **Bloquer la sélection manuelle**

Cette fonction permet de bloquer la sélection manuelle de numéros de téléphone. Les entrées provenant de l'annuaire peuvent être appelées. La sélection manuelle de numéros d'urgence **n'est pas** possible

- **1** Appuyez sur  $C$ ,  $923$   $23$  et OK.
- **2** Entrez le code Pin à quatre chiffres.
- **3** Confirmez par OK.
- **4** Sélectionnez avec  $A/\nabla$  FINNUAIRE SEUL.
- **5** Confirmez par OK.

## **Verrouiller le support d'enregistrement USB**

Cette fonction permet de bloquer l'accès au support d'enregistrement USB connecté.

- **1** Appuyez sur **C**,  $\boxed{9}$   $\boxed{2}$   $\boxed{5}$  et **OK**.
- **2** Entrez le code Pin à quatre chiffres.
- **3** Confirmez par OK.
- 4 Sélectionnez avec  $\blacktriangle/\blacktriangledown$ , si vous désirez activer ou désactiver la fonction, suivant le cas.
- **5** Confirmez par OK.

### **Bloquer les réglages**

Cette fonction vous permet de bloquer le changement de réglages sur votre appareil. Vous pouvez protéger le verrouillage des paramètres avec un code pin personnel pour les administrateurs.

### **Entrer un code Pin**

### *Remarque*

### **Code d'accès pré-configuré**

Le code d'accès établi au départ usine (0000) permet d'éteindre la fonction. Changez le code d'accès pour allumer la fonction. Si vous souhaitez éteindre la fonction, saisissez à nouveau le code (0000).

**1** Appuyez sur **C**,  $\begin{array}{|c|c|c|c|} \hline \textbf{0} & \textbf{0} & \textbf{1} \end{array}$  et **OK**.

### *Remarque*

### **Entrer un code Pin**

Si vous avez déjà enregistré un code, l'appareil vous demande tout d'abord l'ancien code avant d'entrer un nouveau code.

- **2** Entrez un code Pin à quatre chiffres.
- **3** Confirmez par OK.
- **4** Entrez le code une nouvelle fois pour confirmation
- **5** Confirmez par OK.

### **Activer et désactiver la fonction**

- **1** Appuyez sur C, 0002 et OK.
- **2** Entrez le code Pin à quatre chiffres.
- **3** Confirmez par OK.
- **4** Sélectionnez avec  $\blacktriangle/\blacktriangledown$ , si vous désirez activer ou désactiver la fonction, suivant le cas.
- **5** Confirmez par OK.

## **Imprimer les listes et les rapports**

### **Imprimer la liste des fonctions**

Appuyez sur  $C$ ,  $8\sqrt{1}$  et OK pour imprimer une liste de toutes les fonctions de votre appareil.

### **Imprimer le répertoire téléphonique**

Appuyez sur  $C$ ,  $\boxed{8}$   $\boxed{3}$  et  $\overline{OK}$  pour imprimer une liste avec les entrées et groupes du répertoire téléphonique enregistrés.

### **Imprimer l'historique de transmission**

Le journal de transmission comporte une liste des 30 dernières transmissions. Le journal fax est imprimé automatiquement après 30 transmissions. Vous pouvez aussi imprimer le journal de transmission à tout moment.

Appuyez sur C, 82 et OK.

### **Imprimer une liste d'ordres**

Appuyez sur  $C$ ,  $\boxed{8}$   $\boxed{4}$  et **OK**. L'appareil imprime une liste de toutes les commandes en attente.

### **Imprimer la liste de paramètres**

Appuyez sur  $C$ ,  $\boxed{8}$   $\boxed{0}$  et **OK** pour imprimer une liste de tous les paramètres de votre appareil.

## **13 Connexions téléphoniques et appareils supplémentaires**

## **Allumer et éteindre la reconnaissance du numéro d'appel (CLIP)**

### (la fonction ne s'applique pas à tous les pays et **réseaux)**

Le numéro d'un appel entrant s'affiche à l'écran. Pour que cette fonction fonctionne, l'identification de l'appelant (CLIP – Calling Line Identification Presentation) doit être activée pour votre connexion téléphonique. Informez-vous auprès de votre opérateur téléphonique. Il est possible que l'identification des appelants soit tarifée.

### *Remarque*

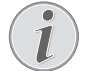

#### **Paramètres Paramétrer correctement un pays**

Si l'identification de l'appelant ne fonctionne pas alors qu'elle est activée, vérifiez si vous avez paramétré le bon pays (voir aussi chapitre *Paramétrages*, page 59).

- **1** Appuyez sur  $C$ ,  $\boxed{0}$   $\boxed{5}$   $\boxed{7}$  et OK.
- 2 Sélectionnez avec  $\blacktriangle/\blacktriangledown$ , si vous désirez activer ou désactiver la fonction, suivant le cas.
- **3** Confirmez par OK.

## **Configurer la composition de numéro**

### **(la fonction ne s'applique pas à tous les pays et réseaux)**

Dans plusieurs pays, vous pouvez régler le processus de composition – numérotation décimale ou signalisation (Tonalités DTMF).

### *Remarque*

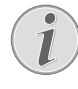

### **Configurer la composition de numéro**

N'utilisez la sélection par pulsation que si le mode de numérotation à fréquences vocales n'est pas encore activé pour votre connexion.

- **1** Appuyez sur  $C$ ,  $\boxed{0}$   $\boxed{5}$   $\boxed{3}$  et OK.
- **2** Sélectionnez le mode de numérotation souhaité avec  $les$   $A/\nabla$ .
- **3** Confirmez par OK.

## **Etablir le réseau téléphonique publique (PSTN)**

**(la fonction ne s'applique pas à tous les pays et réseaux)**

### *Remarque*

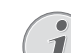

### **Réseau téléphonique public (PSTN)**

Cette fonction permet de disposer votre appareil pour la connexion au réseau téléphonique public (PSTN) Pour la connexion à un dispositif de poste externe (PABX) voir également le chapitre *Installer le dispositif de poste externe (PABX)* , Page 66

Si vous réglez le pays correctement, votre appareil s'adapte automatiquement au réseau téléphonique (voir également le chapitre *Choisir le pays*, Page 59) Il est possible que d'autres réglages soient nécessaires pour le réseau téléphonique public (PSTN). Adressez-vous à votre magasin spécialisé ou au service technique.

- **1** Appuyez sur  $C$ ,  $\boxed{0}$   $\boxed{3}$   $\boxed{2}$  et OK.
- **2** Sélectionnez avec  $\blacktriangle/\blacktriangledown$  les paramètres souhaités.
- **3** Confirmez par OK.

## **Etablir le dispositif de poste externe (PABX)**

Les centraux privés (PABX) sont employés dans de nombreuses entreprises et dans certains foyers privés. Ils doivent composer un code d'accès au réseau extérieur pour pouvoir établir une connexion avec le réseau téléphonique public (PSTN).

### *Remarque*

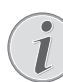

#### **Téléphone additionnel pas de poste supplémentaire**

Un téléphone supplémentaire raccordé avec l'appareil à une prise téléphonique commune n'est pas un central privé.

Vous pouvez installé votre appareil pour le fonctionnement sur un poste externe, saisir la longueur des numéros internes (=numéro direct) et enregisterer les indicatifs qui doivent être sélectionnés, pour accéder au réseau téléphonique (PSTN) (=numéro d'identification du bureau

#### *Remarque*

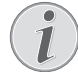

### **L'indicatif bureau est automatiquement sélectionné**

Grâce à ces paramètres, vous ne devez plus sélectionner au préalable le code d'accès au réseau extérieur lorsque vous entrez un numéro externe. L'appareil place automatiquement le préfixe avant les numéros qui sont plus longs que les numéros d'appel direct entrés.

### **Régler le type de connexion**

- **1** Appuyez sur **C**,  $\boxed{0.51}$  et OK.
- **2** Définissez avec les  $\blacktriangle/\blacktriangledown$  si vous faites fonctionner votre appareil avec un central privé.
- **3** Confirmez par OK.

### **Etablir la numérotation d'identification du bureau**

### **Saisir la longueur du numéro direct**

- **1** Appuyez sur **C**,  $\boxed{0}$   $\boxed{5}$   $\boxed{2}$   $\boxed{1}$  et **OK**.
- **2** Entrez la longueur des numéros internes. Effacez des caractères un à un avec C. Partez du numéro le plus long et ajoutez une position. Si vos numéros d'appel direct se composent par exemple de quatre chiffres, entrez  $\boxed{5}$ .
- **3** Confirmez par OK.

### **Saisir la numérotation d'identification du bureau**

- **1** Appuyez sur **C**,  $\boxed{0}$   $\boxed{5}$   $\boxed{2}$   $\boxed{2}$  et **OK**.
- **2** Entrez le code d'accès au réseau extérieur vous permettant de vous connecter au réseau téléphonique public. Il s'agit la plupart du temps de  $\boxed{0}$ .

### *Remarque*

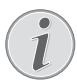

### **Mauvais indicatif bureau**

Dans certains cas peu fréquents, le code d'accès au réseau extérieur peut être un autre code ou être à deux positions. Dans les anciennes installations téléphoniques, le code d'accès au réseau extérieur peut être R (= Flash). Appuyez sur **R** pour entrer ce code d'accès au réseau extérieur. Si la liaison avec le réseau téléphonique public s'avère impossible, demandez au prestataire de votre installation téléphonique.

**3** Confirmez par OK.

## **Liaison DSL**

Au cas où vous utilisez un modem DSL : connectez l'appareil sur l'emplacement prévu à cet effet pour les téléphones/appareils fax analogiques ! Pour plus d'informations, consultez le manuel de votre installation DSL. Consultez si besoin à votre fournisseur de téléphone ou Internet.

## **Liaison RNIS (ISDN)**

Votre appareil est un appareil analogique (groupe 3). Ce n'est pas un télécopieur numérique (groupe 4) et il ne peut donc fonctionner sur une connexion RNIS (ISDN). Pour cela, vous avez besoin soit d'un adaptateur analogique ou d'une connexion pour terminaux analogiques. Vous trouverez plus de détails sur la connexion RNIS dans les instructions jointes à l'adaptateur de terminal ou au routeur.

## **Souscrire ou désouscrire des combinés sans fil supplémentaires**

(La fonction est optionnelle et fonctionne exclusivement avec un adaptateur original, que vous pouvez obtenir auprès de notre service des ventes. Informations additionnelles : support.service@sagemcom.com)

Votre combiné sans fil aura normalement été déclaré à votre base par défaut à son départ d'usine. Appuyez en position initiale sur OK. L'écran affiche la station de base à laquelle votre combiné sans fil a été affecté de même que le numéro d'affectation.

Au total, vous pouvez enregistrer jusqu'à 4 téléphones sans fil sur votre appareil. Une fonctionnement optimal de votre appareil ne peut être garanti que si les combinés sans fil supplémentaires que vous employez sont uniquement du type d'origine. Pour vous procurer des combinés sans fil du type d'origine, adressez-vous à notre service de commandes ou à un concessionnaire spécialisé.

### *Remarque*

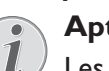

### **Aptitude GAP**

Les combinés sans fil supplémentaires doivent être compatibles avec la technologie GAP.

### **Souscrire un combiné sans fil**

En ce qui concerne les préparatifs pour déclarer un combiné sans fil, vous devez d'abord commencer par mettre le combiné sans fil et ensuite l'appareil (ou station de base) au mode de déclaration. Respectez scrupuleusement les indications du manuel d'utilisation du téléphone sans fil.

**1** Introduisez l'adaptateur Dect dans a connexion hôte USB sur la partie arrière de l'appareil.

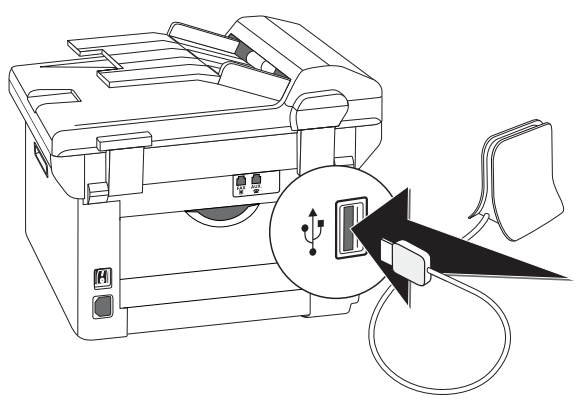

- **2** Sur l'affichage, un message apparaît dès que l'appareil est établi comme station de base. Mettez le téléphone sans fil en mode d'enregistrement.
- **3** Pour cela, appuyez sur les touches  $C$ ,  $\boxed{5}$   $\boxed{2}$   $\boxed{1}$  et OK de l'appareil.

Le combiné sans fil est automatiquement déclaré. Cette procédure peut prendre quelques minutes. Ensuite, le numéro d'identification du combiné sans fil auprès de l'appareil s'affiche à l'écran du combiné sans fil.

#### *Remarque*

### **Déclarer d'autres combinés sans fil**

Vous pouvez déclarer d'autres combinés sans fil à l'appareil en répétant la même procédure. Si la déclaration de combinés sans fil devait présenter des difficultés, retirez tous les combinés et recommencez la procédure de déclaration pour chacun d'entre eux.

#### *Remarque*

### **Affichage de la date et de l'heure**

La date et l'heure du téléphone sans fil sont constamment synchronisé dans l'appareil.

### **Retrait de combinés sans fil**

Vous pouvez résilier le téléphone sans fil de l'appareil ou à partir du téléphone sans fil. Respectez scrupuleusement les indications du manuel d'utilisation du téléphone sans fil.

- **1** Appuyez sur  $C$ ,  $\boxed{5}$   $\boxed{2}$   $\boxed{2}$  et OK.
- **2** Sélectionnez le combiné sans fil que vous désirez retirer avec  $\blacktriangle/\blacktriangledown$ .
- **3** Confirmez par OK. L'appareil coupe la connexion du combiné sans fil.

## **Rechercher les combinés sans fil**

Cette fonction vous permet de localiser les combinés sans fil que vous avez égarés. Les combinés sans fil doivent avoir été déclarés à l'appareil de base et se trouver à sa portée.

- **1** Appuyez sur  $C$ ,  $\boxed{5}$   $\boxed{2}$   $\boxed{3}$  et OK.
- **2** Tous les combinés sans fil qui auront été souscrits au appareil sonnent pour une durée d'environ une minute. Vous pouvez arrêter la fonction de recherche en appuyant sur la touche  $\bigcirc$  de l'appareil ou en appuyant sur la touche raccrocher du téléphone sans fil.

## **Raccorder des appareils supplémentaires**

Vous pouvez utiliser sur une connexion téléphonique d'autres appareils, tels que par ex. téléphones sans fil, répondeurs, modems ou compteurs de communications.

### **Connexion à l'appareil**

Vous pouvez raccorder d'autres appareils directement à votre appareil. Branchez le câble téléphonique de l'autre appareil dans la prise  $AUX./\blacksquare$  (RJ-11) de l'appareil.

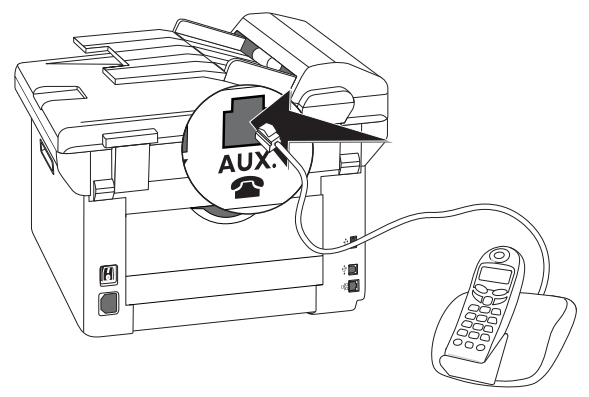

### **Raccordement à la ligne téléphonique**

Pour que la gestion d'appels fonctionne, l'appareil doit être branché en premier au cas où vous branchez plusieurs appareils à la même prise téléphonique. Respectez l'ordre de branchement.

#### *Remarque*

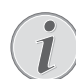

#### **Branchement au premier boîtier téléphonique!**

Si vous avez plusieurs prises téléphoniques pour une même connexion, l'appareil doit être branché à la première prise.

## **Utiliser des téléphones supplémentaires (Easylink)**

La fonction Easylink facilite l'utilisation d'appareils auxilaires raccordés à la même ligne téléphonique. Pour cela, les téléphones supplémentaires doivent être paramétrés sur le mode de numérotation à fréquences vocales (tonalités DTMF) (voir à ce propos le mode d'emploi de votre appareil supplémentaire).

### **Démarrer la réception de télécopie**

Si vous prenez un appel via un appareil supplémentaire et entendez qu'une télécopie est réceptionnée (sifflement ou silence), vous pouvez lancer la réception de la télécopie en appuyant sur la touche  $\boxed{*}$  5 du téléphone supplémentaire ou sur la touche  $\Phi$  de l'appareil.

Raccrocher le téléphone supplémentaire si le signal d'appel change. L'appareil a accepté la réception du fax.

### **Prendre la ligne**

Si vous décrochez à un téléphone supplémentaire et que l'appareil continue de sonner ou essaie de réceptionner des télécopies, vous pouvez couper l'appareil de la ligne. Appuyez sur la touche de l'appareil supplémentaire.

## **Utiliser un répondeur**

### **externe**

Votre répondeur externe doit disposer d'une reconnaissance parallèle pour l'acceptation d'appels entrants. Adressez-vous à votre revendeur.

Pour un fonctionnement optimal, le répondeur doit être raccordé à la prise AUX./<sup>2</sup> de l'appareil. Sélectionnez comme mode de réception le mode EXT/ répondeur externe (voir également le chapitre *Régler le mode réception de fax*, Page 62).

### *Remarque*

### **Durée du texte de présentation**

Le message d'annonce ne doit pas excéder dix secondes. Evitez de mettre de la musique dans votre message d'annonce. Si le répondeur supplémentaire possède une "fonction économique" (à savoir une fonction qui permet de modifier le nombre de sonneries dès que de nouveaux messages sont enregistrés), désactivez-la.

### *Remarque*

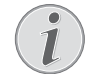

### **Signaux fax sur le répondeur**

Si le répondeur détecte des signaux télécopie et que l'appareil ne peut pas recevoir de télécopie, contrôlez le raccordement ou le message d'annonce du répondeur supplémentaire.

## **14 Service**

### *Remarque*

### **Indications sur les nuisances**

Si des pannes surviennent, référez-vous aux informations à l'écran et sur le rapport d'erreurs.

#### *Remarque*

#### **Appeler l'interface web**

Einen Überblick über den Status des Gerätes und verschiedene Servicefunktionen bietet Ihnen auch die Webschnittstelle des Gerätes L'interface web de l'appareil vous offre également un aperçu sur le statut de l'appareil et les fonctions de service différentes (voir également le chapitre *Interface internet* , page 20).

## **Appeler les pages d'aide**

Avec le logiciel *Companion Center SFX*, vous pouvez afficher le manuel d'utilisation, appeler les pages de service sur internet et également commander les consommables.

**1** Cliquez sur *Aide*.

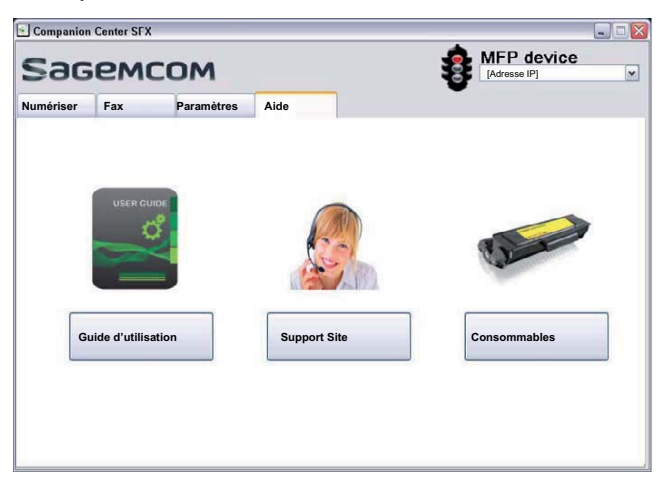

**2** Sélectionnez la fonction souhaitée.

## **Afficher les relevés de**

### **compteur**

Pour votre information, vous pouvez consulter plusieurs relevés de compteur de l'appareil.

### **Afficher le nombre de pages de fax envoyées**

Appuyez sur  $C$ ,  $9411$  et OK. Le nombre de pages de fax envoyées est affiché.

### **Afficher le nombre de pages de fax reçues**

Appuyez sur  $C$ ,  $942$  et OK. Le nombre de pages de fax reçues est affiché.

### **Afficher le nombre de documents scannés**

Appuyez sur  $C$ ,  $943$  et OK. Le nombre de documents scannés est affiché.

### **Afficher le nombre de pages imprimées**

Appuyez sur  $C$ ,  $9444$  et OK. Le nombre de pages imprimées est affiché.

### **Afficher le nombre de pages copiées**

Appuyez sur  $C$ ,  $9(45)$  et OK. Le nombre de pages copiées est affiché.

## **Affichage du niveau de toner**

Votre appareil enregistre l'utilisation de toner à chaque impression et calcule ainsi le niveau de la cartouche toner. Le niveau est enregistré dans chaque cartouche toner.

Appuyez sur  $C$ ,  $9(46)$  et OK. Le niveau de la cartouche indiquera un pourcentage entre 100 pourcent (plein) et 0 pourcent (vide).

## **Interroger la version du micrologiciel**

- **1** Appuyez  $C$ ,  $9\overline{3}\overline{4}$  et deux fois sur OK.
- **2** Les informations sur la version du micrologiciel de l'appareil sont affichées.
- **3** Confirmez par OK.

## **Actualiser le Firmware**

#### *Remarque*

### **Appeler l'interface web**

Vous pouvez également actualiser le firmware avec l'interface web de l'appareil (voir également le chapitre *interface web*, page 20).

Le micrologiciel détermine les fonctions principales et les possibilités d'application de votre appareil. Il est également décrit à plusieurs reprises comme le pilote de l'appareil. Nous nous efforçons d'apporter des améliorations et des innovations. Informez-vous sur notre page Internet www.sagemcom.com de la version actuelle du Firmware qui est offerte pour votre appareil.

#### **ATTENTION !**

#### **Ne pas couper l'alimentation**

N'allumez pas l'appareil pendant le processus et ne le retirez pas du réseau électrique. Si une erreur survient lors de l'actualisation du Firmware, il est possible que votre appareil ne fonctionne plus normalement.

Patientez jusqu'à ce que la mise à jour du micrologiciel soit terminée pour pouvoir exécuter d'autres fonctions sur votre appareil multifonctions.

#### **ATTENTION !**

#### **Les réglages sont effacés**

Selon la version de Firmware de votre appareil, tous les paramètres modifiés de l'appareil seront supprimés par la mise à jour du Firmware et remis aux paramètres usine. Si les paramètres sont supprimés, vous devez à nouveau calibrer le scanner (voir également le chapitre *Calibrer le scanner* , Page 77).

**1** Chargez le fichier Firmware de la page Internet donnée et enregistrez le fichier directement dans le répertoire d'origine du support d'enregistrement USB (= niveau répertoire le plus haut). Le fichier ne doit pas être enregistré dans un dossier.

#### **ATTENTION !**

#### **Utiliser uniquement le Firmware original**

Utilisez uniquement le fichier Firmware pour l'actualisation du Firmware pour votre appareil que vous trouverez sur la page Internet suivante : www.sagemcom.com. Avec d'autres fichiers Firmware, votre appareil pourrait ne plus fonctionner normalement. Sagemcom ne fournit aucune garantie pour les dysfonctionnements de l'appareil consécutifs à l'utilisation de fichiers Firmware d'autres fournisseurs.

**2** Branchez le support d'enregistrement USB avec le fichier Firmware à la connexion hôte USB.

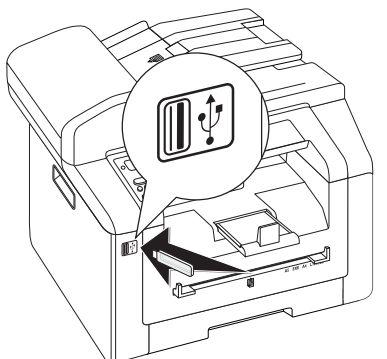

- **3** Si le fichier Firmware reconnaît l'appareil, un message apparaît dans l'affichage. Appuyez sur  $\mathcal{D}$ , pour actualiser le Firmware.
- **4** Cette procédure peut prendre quelques minutes. L'appareil redémarre deux fois. Si le processus est fermé, l'appareil redémarre et commence avec le processus de première installation (voir le chapitre *Première installation*, page 16).

#### **ATTENTION !**

**USB !** Ne retirez en aucun cas le support d'enregistrement installé pendant que l'appareil s'en sert. Si une erreur survient lors de l'actualisation du Firmware, il est possible que votre appareil ne fonctionne plus normalement.

**Retirer les supports d'enregistrement** 

## **Changer le cartouche de toner**

Votre appareil enregistre l'utilisation de toner à chaque impression et calcule ainsi le niveau de la cartouche toner. Le niveau est enregistré dans chaque cartouche toner. Vous pouvez utiliser différentes cartouches toner et consulter le niveau respectif de la cartouche d'encre.

#### **DANGER !**

### **Emergence de poussière sur le toner!**

N'ouvrez jamais la cartouche de toner. Si de la poudre de toner sort de la cartouche, évitez tout contact avec la peau et avec les yeux. N'inhalez pas la poudre de toner. Enlevez la poussière provenant de vêtements ou d'objets à l'eau froide; l'eau chaude risque de fixer le toner. Ne retirez en aucun cas la poussière éparpillée sur le toner avec un aspirateur.

### **ATTENTION !**

### **Utiliser le matériel d'origine !**

N'utilisez que des consommables d'origine. Pour les commander, adressez-vous à votre revendeur ou à notre service de commande. Tout autre consommable pourrait endommager l'appareil.

#### **ATTENTION !**

**Respecter les indications de l'emballage** Référez-vous aux informations sur l'emballage des consommables.

**1** Ouvrez le couvercle supérieur de l'appareil en attrapant le couvercle de l'extérieur au niveau des flèches et en le relevant.

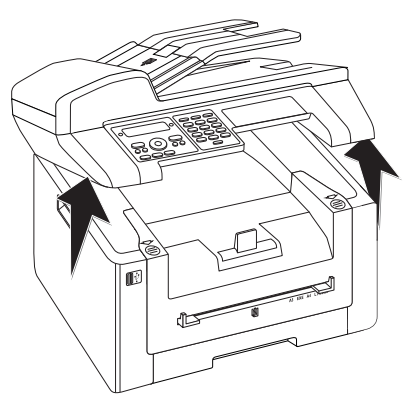

**2** Ouvrez l'appareil en rabattant le couvercle de l'appareil vers l'avant.

### **ATTENTION !**

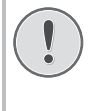

#### **Ne pas ouvrir pendant la tâche d'impression !**

N'ouvrez dans aucun cas la couverture, pendant que l'appareil effectue une tâche d'impression.

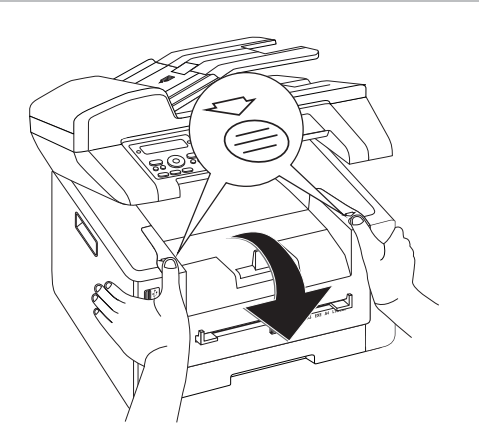

**3** Retirez la cartouche toner en touchant la poignée au milieu et en tirant vers l'avant sur l'appareil.

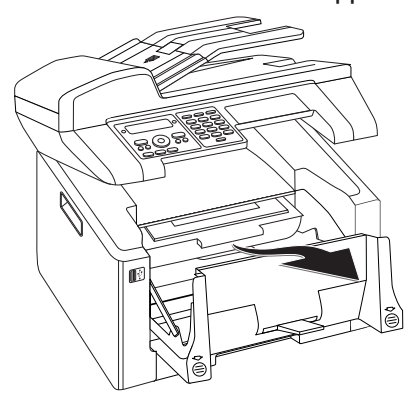

#### **DANGER !**

### **Emergence de poussière sur le toner!**

Retirez avec précaution la cartouche de toner de l'appareil afin de ne pas répandre de la poudre de toner. Faites attention à l'endroit où vous posez la cartouche ; la poudre de toner sortant de la cartouche peut le salir.

Conservez les cartouches cassées ou usagées dans leur emballage d'origine ou dans un sachet en plastique afin de ne pas répandre de poudre de toner. Redonnez les cartouches usagées à votre magasin spécialisé ou remettez-les à un centre de collecte des déchets. Ne jetez jamais les cartouches au feu. Tenez les cartouches hors de portée des enfants.

- **4** Déballez la nouvelle cartouche.
- **5** Retirez les bandes collantes et le papier de protection noir, **mais pas encore les bandes de protection dans la cartouche**.

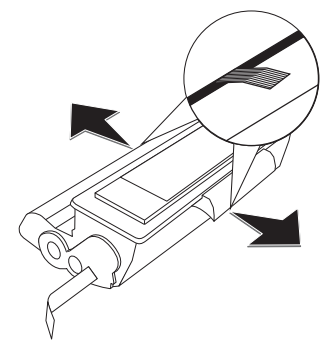

**6** Secouez plusieurs fois la nouvelle cartouche pour répartir uniformément le toner et obtenir ainsi une meilleure qualité d'impression.

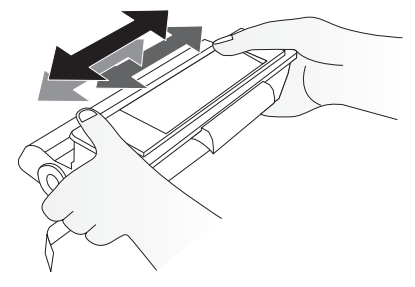

**7** Retirez **tout d'abord** toutes les bandes de protection sur le côté gauche de la cartouche.

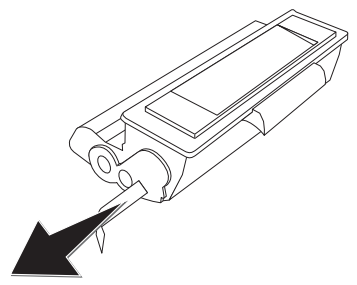
#### **DANGER !**

**Emergence de poussière sur le toner!** Ne secouez plus la cartouche après avoir enlevé la bande de protection. Autrement, de la poudre de toner pourrait s'échapper.

**8** Insérez la cartouche dans votre appareil. La cartouche doit s'encocher totalement.

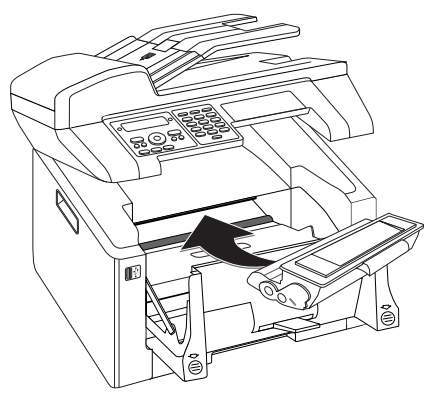

**9** Veuillez fermer l'appareil.

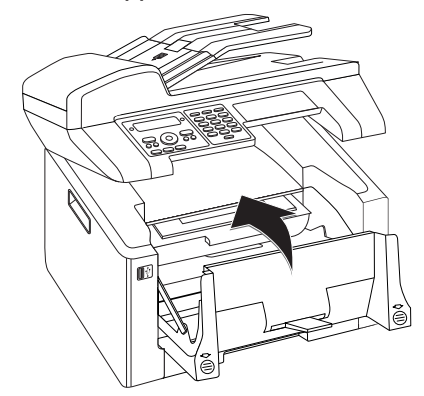

#### **ATTENTION !**

#### **La cartouche toner n'est pas correctement installée !**

Si vous ne pouvez pas fermer la couverture de l'appareil, la cartouche toner n'est pas installée correctement. Retirez la cartouche toner, et installez-la correctement.

**10** Fermez le couvercle supérieur de l'appareil.

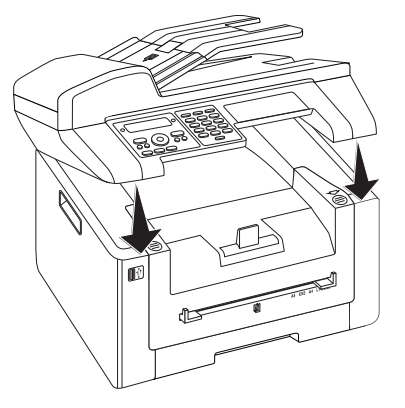

# **Eliminer le bourrage de papier**

Votre appareil est équipé de capteurs qui peuvent rapidement détecter le bourrage papier. En cas de défaillance, l'introduction du papier d'impression est tout de suite arrêtée. Vérifiez **chacun** des trois domaines suivants : Cassette de papier/introduction de papier, unité d'impression et unité de fixation (voir également l'aide ci-contre).

#### **DANGER !**

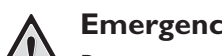

#### **Emergence de poussière sur le toner!**

Retirez avec précaution le papier de l'appareil en cas de bourrage papier , et jetez-le avec soin. Il est possible que le toner de l'impression ne soit pas totalement fixé, ce qui pourrait libérer de la poudre de toner. N'inhalez pas la poudre de toner. Enlevez la poussière provenant de vêtements ou d'objets à l'eau froide; l'eau chaude risque de fixer le toner. Ne retirez en aucun cas la poussière éparpillée sur le toner avec un aspirateur.

### **Remédier au bourrage papier dans la cassette à papier/ l'introduction de papier**

**1** Retirer la cassette à papier de l'appareil.

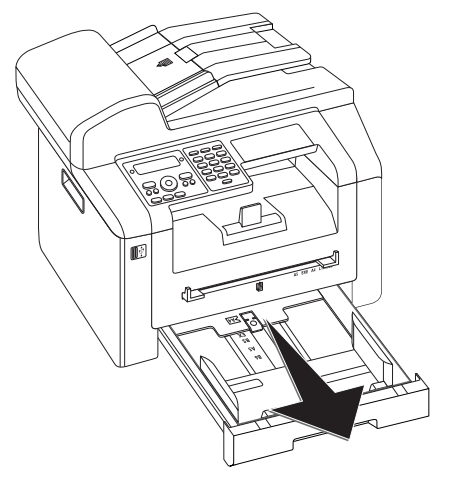

**2** Retirez le papier avec précaution.

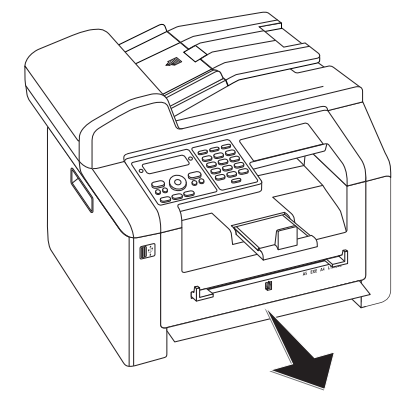

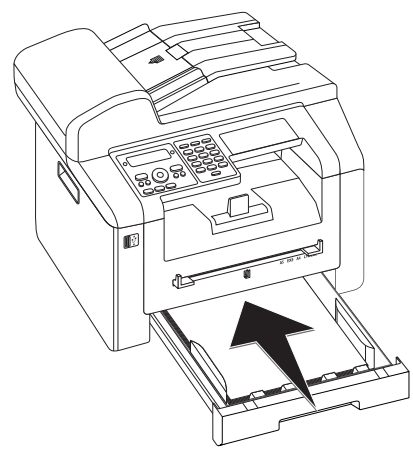

### **Remédier au bourrage papier dans l'unité d'impression**

**1** Ouvrez le couvercle supérieur de l'appareil en attrapant le couvercle de l'extérieur au niveau des flèches et en le relevant.

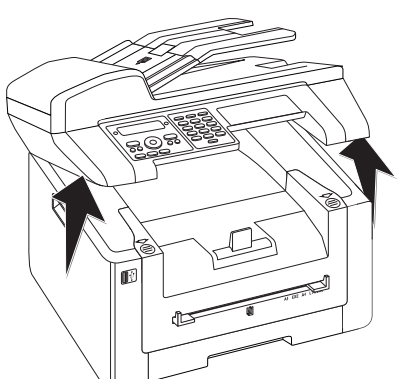

**2** Ouvrez l'appareil en rabattant le couvercle de l'appareil vers l'avant.

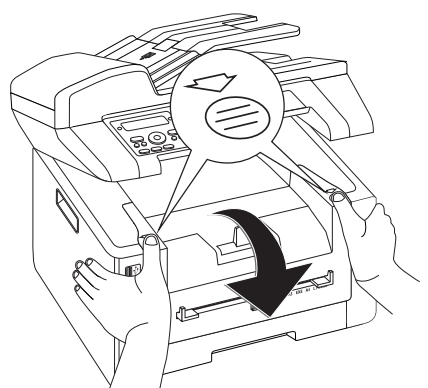

**3** Retirez la cartouche toner en touchant la poignée au milieu et en tirant vers l'avant sur l'appareil.

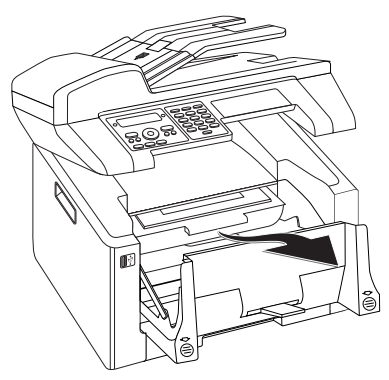

#### **DANGER !**

#### **Emergence de poussière sur le toner!**

Retirez avec précaution la cartouche de toner de l'appareil afin de ne pas répandre de la poudre de toner. Faites attention à l'endroit où vous posez la cartouche ; la poudre de toner sortant de la cartouche peut le salir.

N'ouvrez jamais la cartouche de toner. Si de la poudre de toner sort de la cartouche, évitez tout contact avec la peau et avec les yeux. N'inhalez pas la poudre de toner. Enlevez la poussière provenant de vêtements ou d'objets à l'eau froide; l'eau chaude risque de fixer le toner. Ne retirez en aucun cas la poussière éparpillée sur le toner avec un aspirateur.

**4** Ouvrez la trappe de bourrage papier

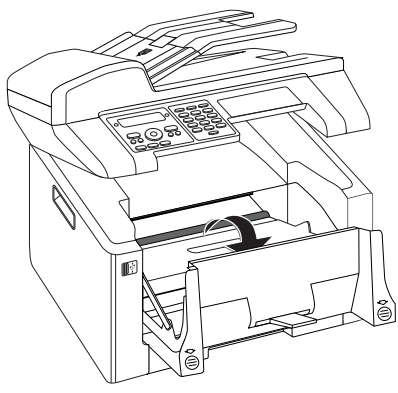

**5** Retirez le papier avec précaution.

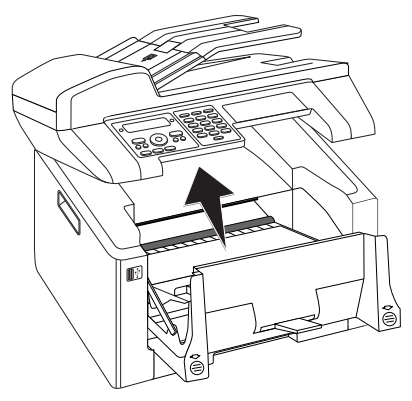

**6** Fermez la trappe de bourrage papier.

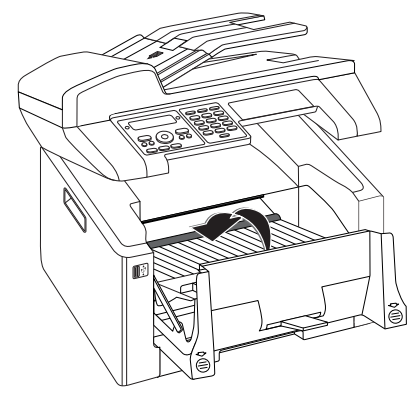

**7** Insérez la cartouche dans votre appareil. La cartouche doit s'encocher totalement.

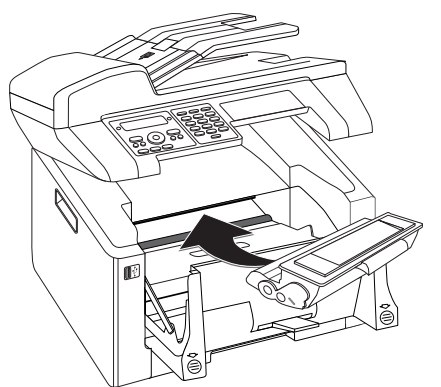

**8** Veuillez fermer l'appareil.

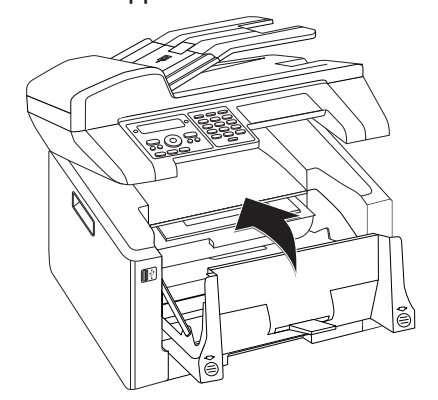

#### **ATTENTION !**

**La cartouche toner n'est pas correctement installée !**

Si vous ne pouvez pas fermer la couverture de l'appareil, la cartouche toner n'est pas installée correctement. Retirez la cartouche toner, et installez-la correctement.

**9** Fermez le couvercle supérieur de l'appareil.

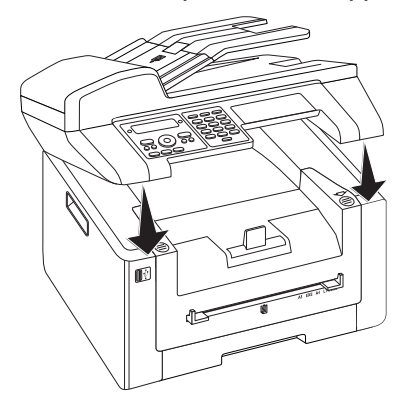

### **Remédier au bourrage papier dans l'unité recto-verso/unité de fixation**

**1** Ouvrez la trappe de bourrage papier sur la partie arrière de l'appareil.

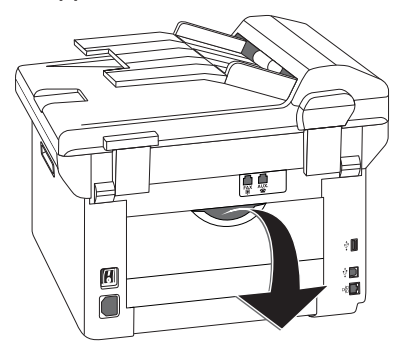

#### **DANGER – CHALEUR !**

#### **Pièces de l'équipement chaudes !**

- L'unité de fixation et votre environnement à l'intérieur de l'appareil seront chauds lors du fonctionnement. Ne touchez pas ces pièces si vous avez ouvert l'appareil. Faites bien attention si, par exemple, vous retirez un bourrage de papier.
- **2** Détendez l'introduction de papier sur l'unité de fixation en appuyant vers le bas sur le levier de détente **sur les deux côtés**.

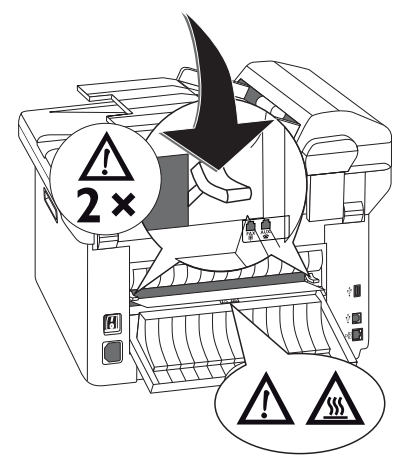

**3** Retirez le papier avec précaution.

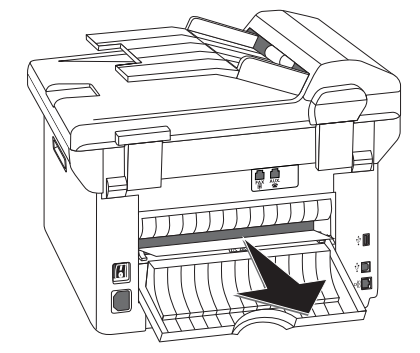

**4** Fermez la trappe de bourrage papier. Rabattre le levier de fixation en refermant la trappe de bourrage papier automatiquement dans la position de sortie.

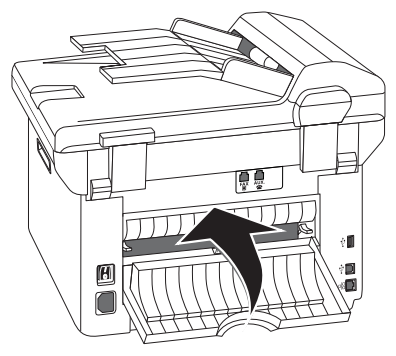

#### *Remarque*

#### **Poursuivre l'ordre d'impression**

Appuyez sur  $\Diamond$  après le dépannage, pour poursuivre l'impression. Appuyez sur  $\mathcal{D}$ , pour réprimer le message d'erreur.

# **Eliminer le bourrage de document**

Voici comment remédier à un bourrage de document dans l'introduction automatique des documents.

**1** Ouvrez la couverture de l'introduction automatique des documents.

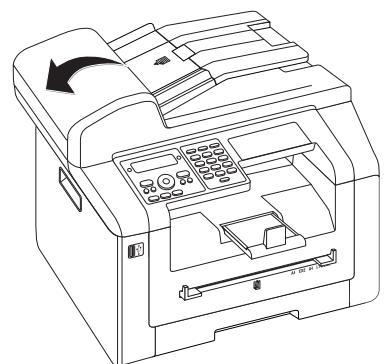

**2** Retirez le papier avec précaution.

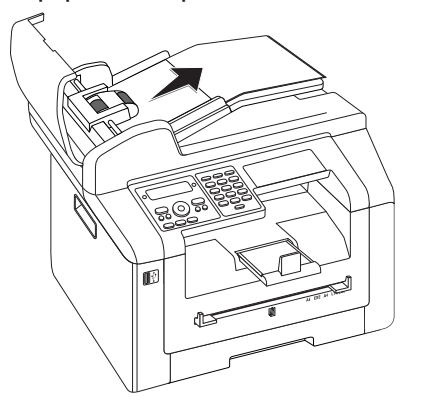

**3** Fermez la couverture de l'introduction automatique des documents.

# **Nettoyage**

Si des bandes apparaissent sur les pages imprimées ou sur les fax envoyés ou si les documents sont mal introduits, vous devez nettoyer le scanner et l'introduction de documents.

Débranchez l'appareil de l'alimentation secteur avant de le nettoyer !

#### **ATTENTION !**

#### **Eteindre l'appareil !**

Eteignez l'appareil avec le commutateur marche arrêt situé à l'arrière, avant de retirer la prise du secteur.

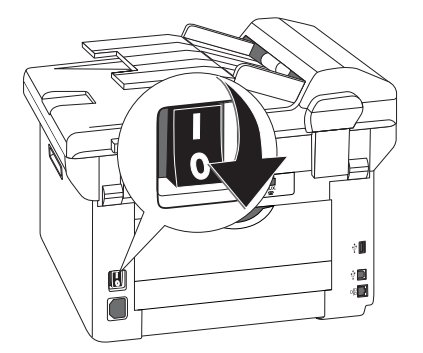

#### **ATTENTION !**

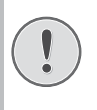

Remise en fonctionnement

#### **Remise en fonctionnement !**

Connectez le câble réseau à la prise. **Juste après**, allumez l'appareil avec le commutateur marche/arrêt sur la partie arrière.

#### **DANGER !**

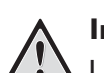

#### **Informations pour le nettoyage !**

Utilisez un chiffon doux et non pelucheux. N'utilisez en aucun cas des produits de nettoyage liquides ou légèrement inflammables (sprays, produits abrasifs, vernis brillants, alcool, etc.). Veillez à ce qu'aucune humidité ne pénètre à l'intérieur de l'appareil.

Humidifiez le chiffon **légèrement** avec de l'alcool nettoyant, pour retirer les saletés tenaces. Cependant, le chiffon ne doit **en aucun cas** être trempé.

#### *Remarque*

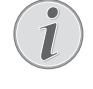

#### **Feuilles de nettoyage de télécopieur**

Des feuilles spéciales pour le nettoyage du télécopieur peuvent être fournies par l'intermédiaire de notre Call Center. Insérez une feuille dans l'alimentation de document. Appuyez sur  $\bigcirc$  et la feuille sera éjectée. Répétez l'opération plusieurs fois.

### **Nettoyage du scanner**

**1** Ouvrez le couvercle du scanner.

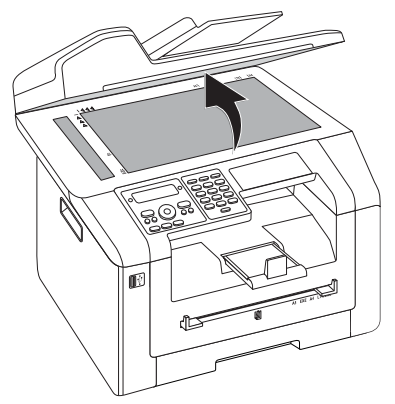

**2** Nettoyez avec un torchon sans bouloches et délicatement sur la vitre de scanner du scanner à plat  $\left( \bullet \right)$ ainsi que l'introduction automatique de documents  $(2)$ .

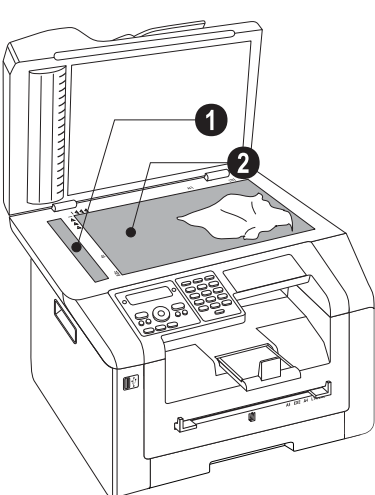

**3** Fermez le couvercle du scanner.

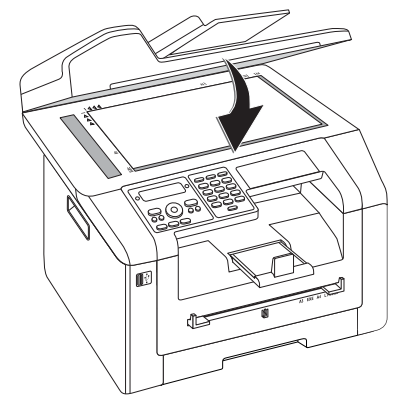

# **Etalonner le scanner**

Si des bandes verticales apparaissent sur les pages imprimées ou sur les messages fax, il faut peut-être calibrer le scanner.

#### **ATTENTION !**

#### **Indications pour la calibration !**

Le scanner est calibré en usine, et ne doit normalement pas être à nouveau calibré. N'utilisez pas trop souvent cette fonction. Nettoyez le verre de scanner et le film de scanner avant de calibrer le scanner (voir également le chapitre *Nettoyage*, Page 77).

**1** Insérez une feuille blanche dans l'alimentation de document.

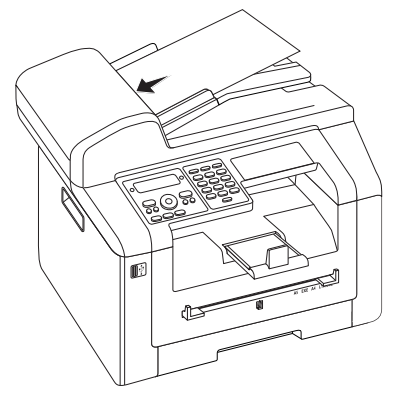

- **2** Appuyez sur  $C$ ,  $9\overline{3}\overline{1}$  et OK.
- **3** Confirmez par OK.
- **4** Attendez jusqu'à ce que le calibrage soit terminé et que l'appareil soit revenu en mode de sortie.

# **Utiliser les codes de service**

Vous pouvez annuler des paramètres modifiés à l'aide des codes de service et rétablir les réglages d'usine. Cela peut être nécessaire lorsque l'appareil a des réactions inattendues avec les paramètres modifiés.

#### **ATTENTION !**

**Supprimer tous les paramètres !**

N'utilisez les codes de service que si c'est absolument nécessaire. Certains codes de service effacent les messages et les entrées du répertoire téléphonique enregistrées.

- **1** Appuyez sur  $C$ ,  $9\overline{3}\overline{3}$  et OK.
- **2** Entrez un code de service :

 $\boxed{7}$   $\boxed{0}$   $\boxed{1}$   $\boxed{5}$   $\boxed{8}$  – Efface tous les paramètres personnalisés. Les messages et les entrées du répertoires restent en mémoire.

 $\boxed{7}$   $\boxed{0}$   $\boxed{0}$   $\boxed{2}$   $\boxed{6}$  – Efface toutes les télécopies mémorisées, lorsque des problèmes surviennent lors de l'impression.

**3** Confirmez par OK.

**5** Confirmez par OK.

#### *Remarque*

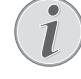

#### **Interrompre la saisie**

Avec NON vous annulez la saisie si vous avez saisi un code erroné.

# **Aide rapide**

Si un problème n'est pas résolu à l'aide des descriptions contenues dans le guide d'utilisation (voir aussi l'aide ciaprès), respectez les étapes suivantes.

**1** Allumez l'appareil avec le commutateur marche/ arrêt situé à l'arrière.

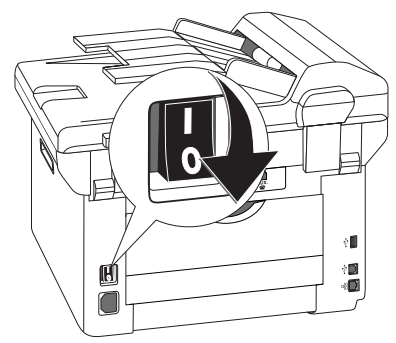

- **2** Attendez au moins 10 secondes.
- **3** Allumez l'appareil avec le commutateur marche/ arrêt situé à l'arrière.

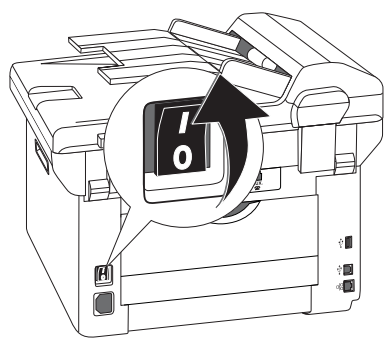

**4** Veuillez tenir compte des indications affichées à l'écran Si le problème persiste, veuillez contacter notre service technique ou votre revendeur.

# **Problèmes et causes possibles**

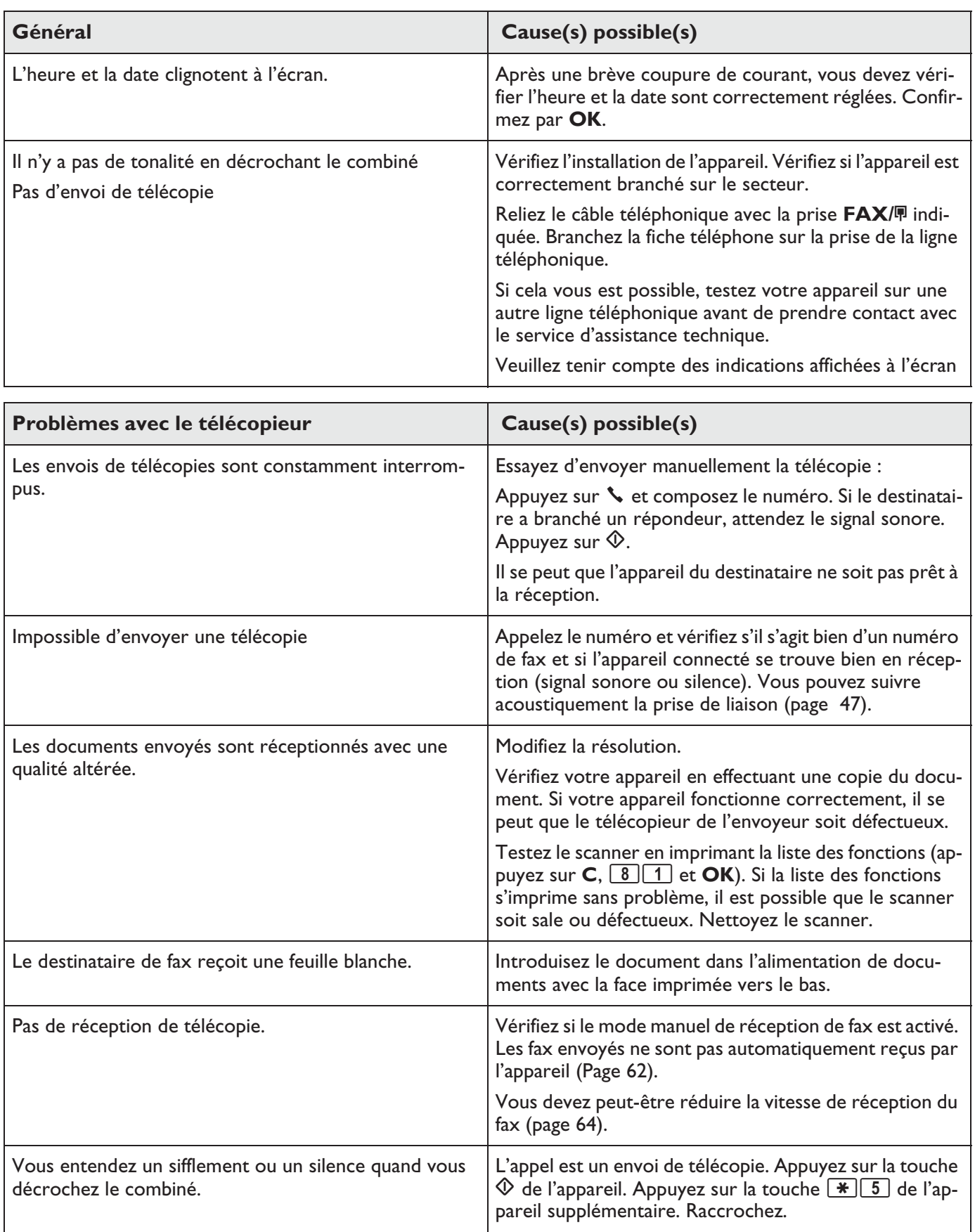

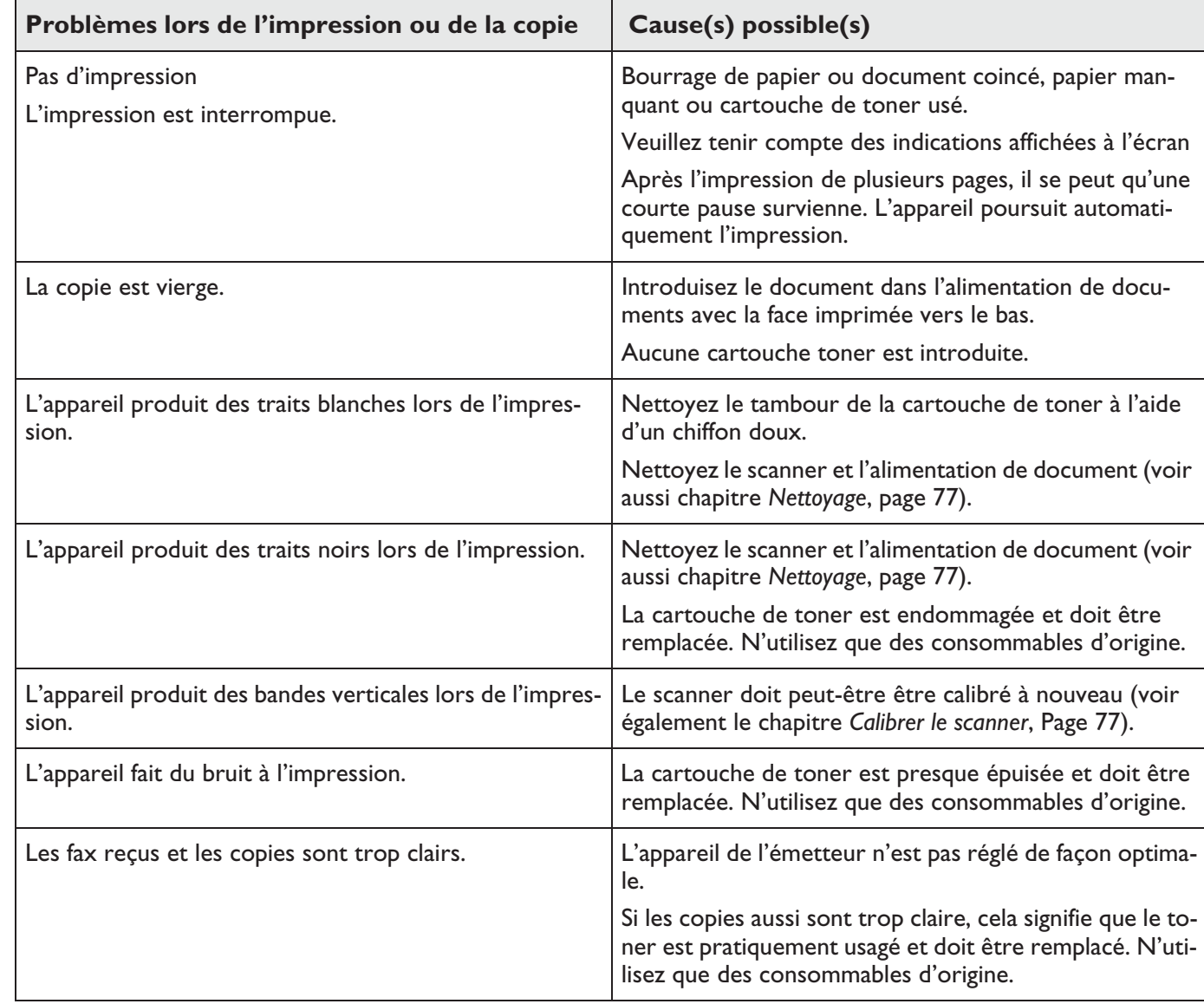

# **Messages d'erreur et causes possibles**

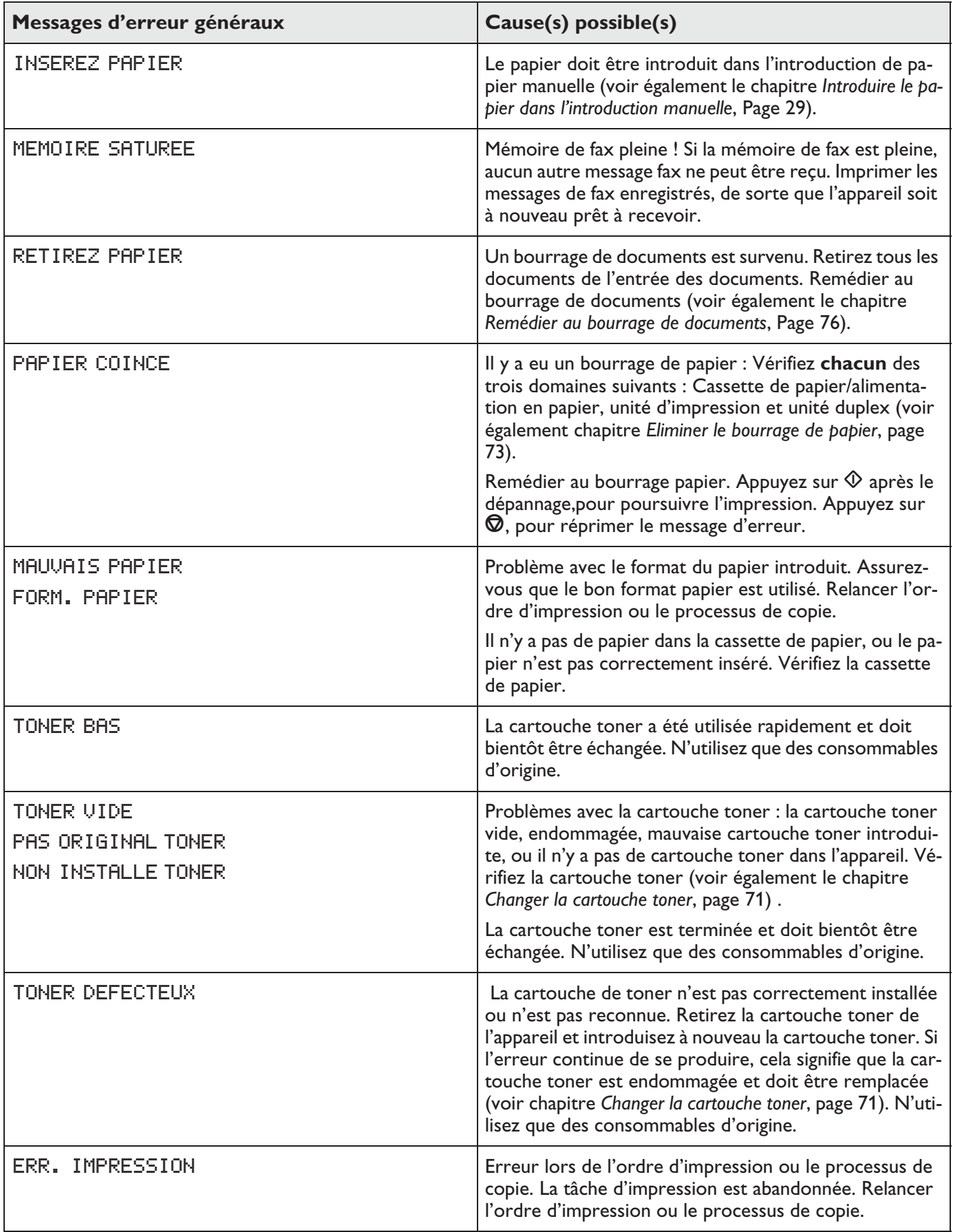

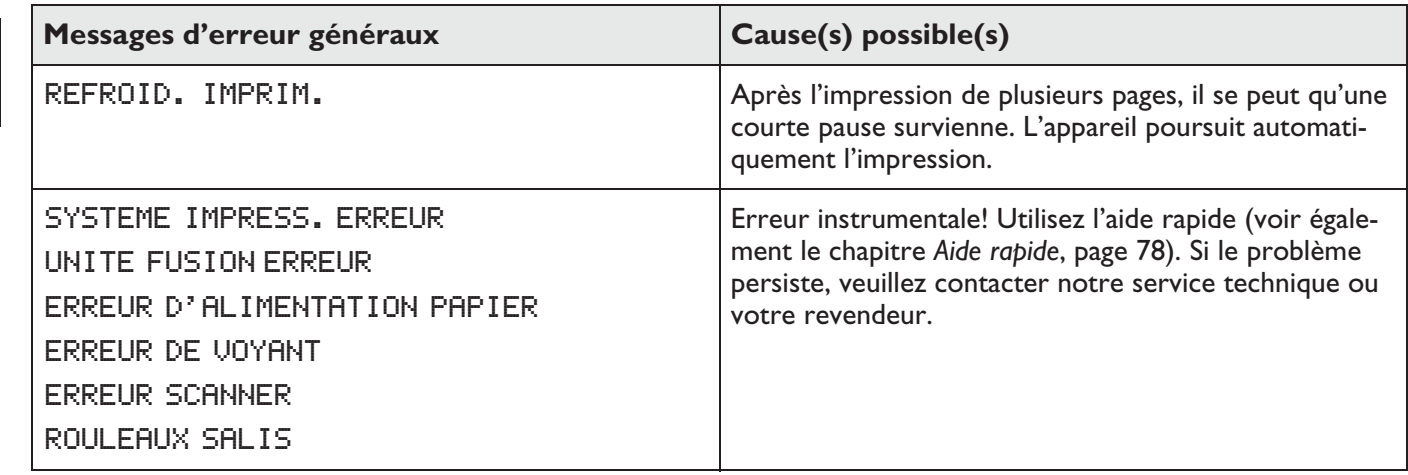

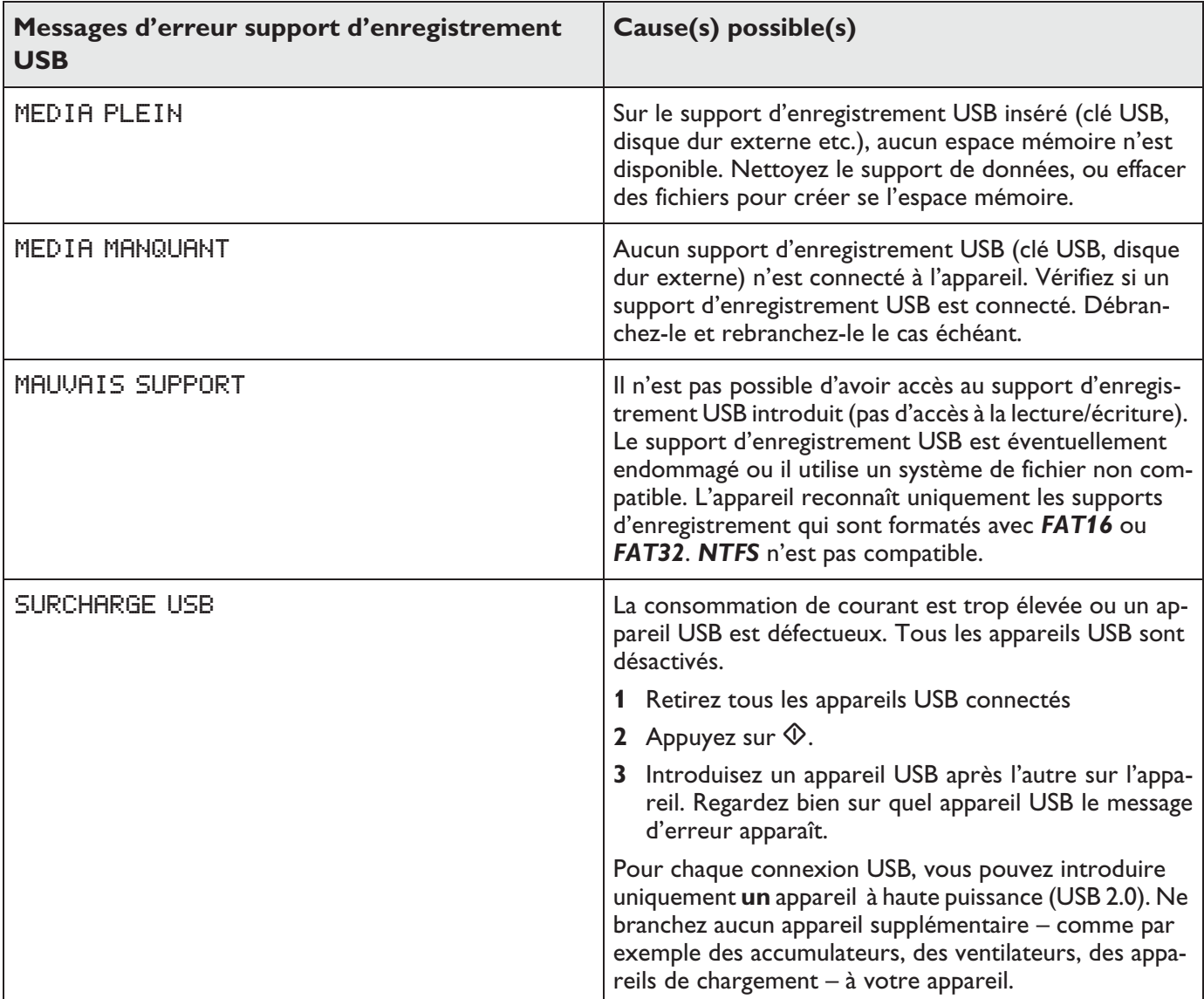

# **Messages d'erreur du rapport d'envoi**

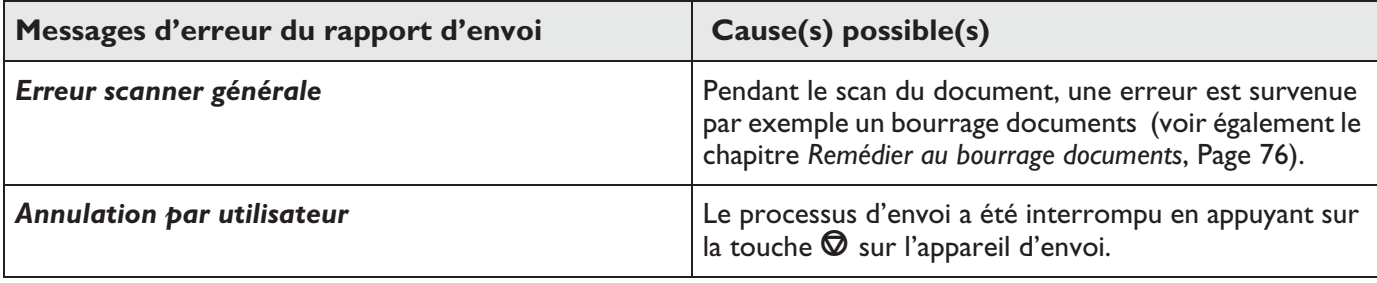

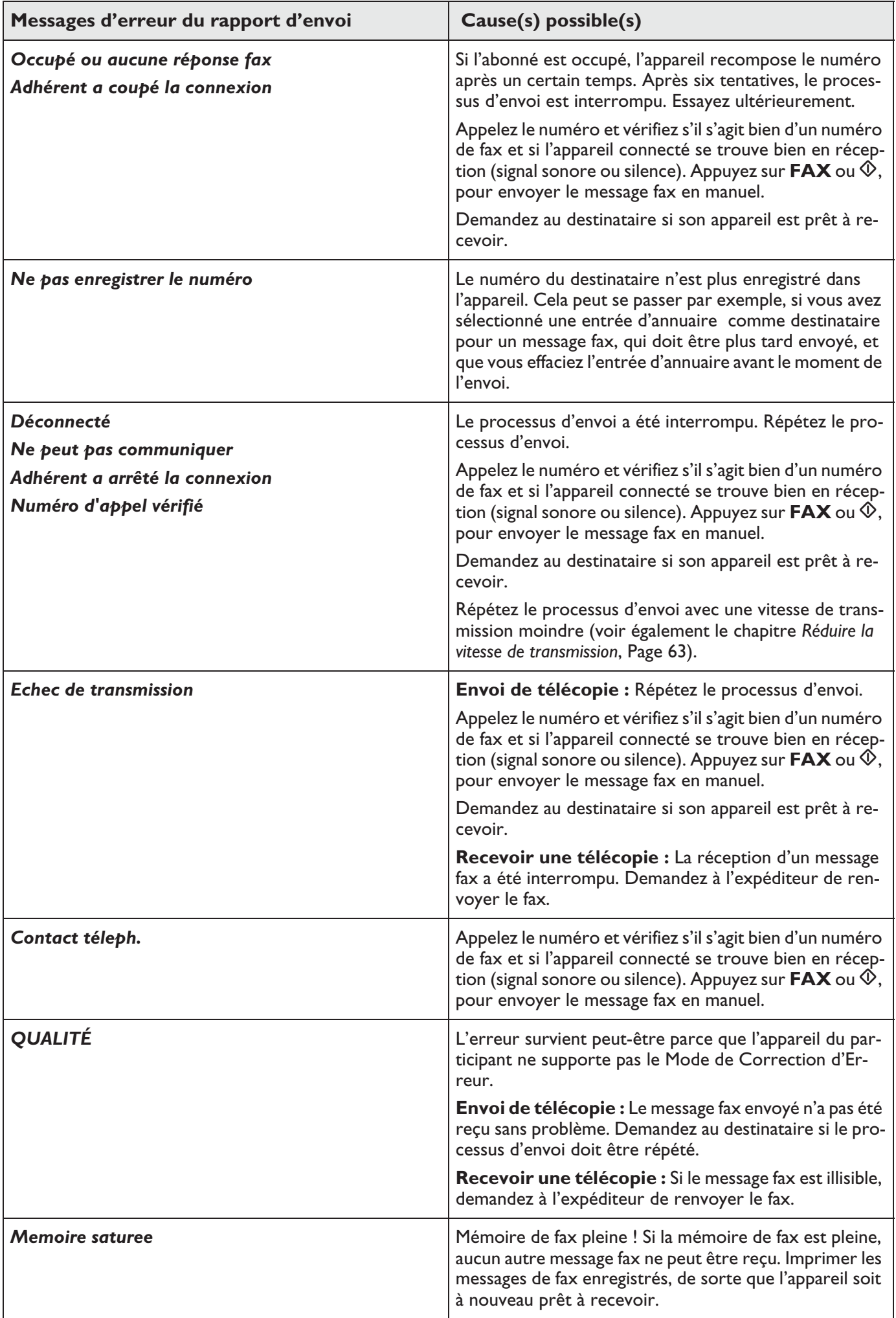

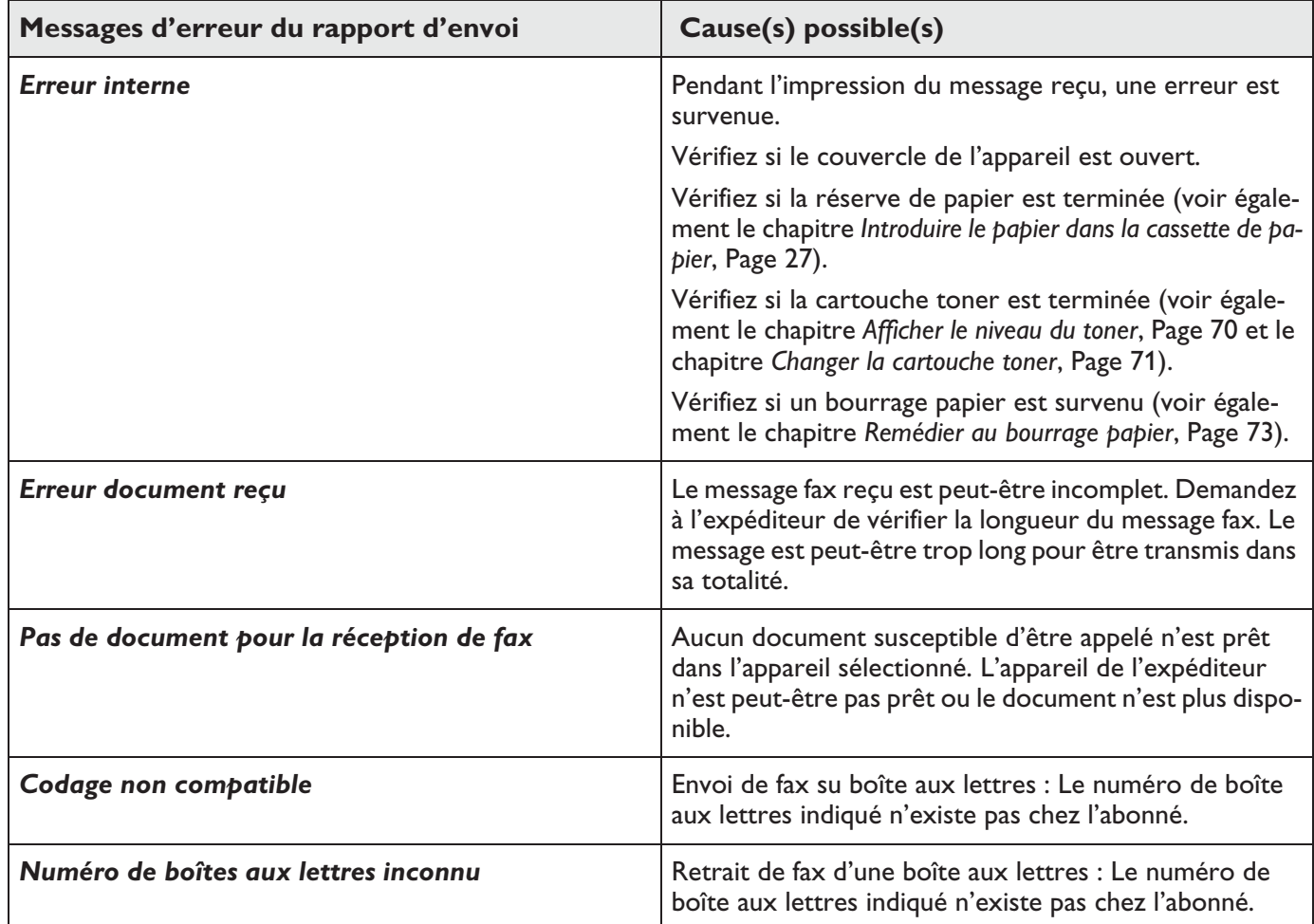

# **15 Glossaire**

#### **Asymmetric Digital Subscriber Line (ADSL)**

Voir Digital Subscriber Line (DSL)

#### **attente**

Voir défauts

#### **Broadcast**

voir Multidiffusion

#### **Cachet horaire**

La date et l'heure exactes de réception apparaissent dans l'en-tête de chaque télécopie reçu. Une mémoire tampon garantit que, même après une panne de courant, les données sont enregistrées. Vous pouvez ainsi savoir quand vous avez reçu un télécopie.

#### **Call-by-Call**

Sélection de l'opérateur télécom pour chaque appel. Il est possible d'obtenir des liaisons téléphoniques par le biais de différents opérateurs. En plaçant des numéros d'indicatif avant le numéro de téléphone, il est possible de sélectionner un autre opérateur pour chaque appel téléphonique sans pour autant être lié par un contrat.

#### **CCITT**

Comite Consultatif International Téléphonique et Télégraphique (prédécesseur de ITU)

#### **CE**

Conformité Européenne

#### **Central privé**

Les grandes entreprises disposent généralement de centraux privés. Les installations RNIS (ISDN) privés peuvent être des centraux privés. Pour établir une liaison avec le réseau téléphonique public à partir d'un central privé, il faut sélectionner un nombre ou une touche devant le numéro à proprement parler ; il s'agit dans la plupart des cas d'un zéro (voir également Code d'accès au réseau extérieur).

#### **Chain Dialling**

voir Enchaîner des numéros

#### **CLIP**

Calling Line Identification Presentation (CLIP) : voir Identification de l'appelant

#### **CLIR**

Refus de présentation de la ligne appelante (cf. Identification du numéro d'appel)

#### **CNG**

Calling Signal (voir Signal télécopie)

#### **Codage**

Les données de la télécopie que vous envoyez sont codées et comprimées pour la transmission. Le standard minimum est MH (Modified Huffmann). Les meilleures procédures de codage sont MR (Modified Read) ou MMR (Modified Modified Read).

#### **Code d'accès au réseau extérieur**

Le code d'accès au réseau extérieur est le nombre ou la lettre que l'on doit composer avant le numéro de téléphone à proprement parler sur un appareil téléphonique d'un central privé pour obtenir une liaison avec le réseau téléphonique public (voir également Central privé).

#### **Digital Subscriber Line (DSL)**

Connexion de données pour les ménages ou les sociétés avec un taux de transmission plus élevé (=connexion à large bande) généralement pour la connexion Internet. Pour la connexion ADSL, le câble de téléphone fixe peut être utilisé. Sur la base du domaine de fréquence utilisé, l'Internet en ADSL peut être utilisé en même temps avec la connexion téléphonique. Pour les ménages, il y a plusieurs connexions avec différents taux de transmission : Asymmetric Digital Subscriber Line (ADSL). Une taux de téléchargement élevé correspond généralement à un taux de téléchargement en amont faible.

#### **Double appel**

Avec la touche R vous passez d'une conversation téléphonique à une autre. L'appel téléphonique non actif est maintenu et ne peut entendre l'autre appel. Votre connexion téléphonique doit disposer de ce service additionnel (voir Touche double appel).

#### **DTMF**

Dual Tone Multi Frequency (voir Mode de numérotation à fréquences vocales)

#### **Easylink**

La fonction Easylink vous permet de disposer d'autres possibilités pour la gestion d'appareils externes qui sont raccordés à la même ligne téléphonique que votre appareil (démarrer la réception de télécopie, prendre la ligne, Cf. Appareils supplémentaires). Pour cela, les téléphones supplémentaires doivent être paramétrés sur le mode de numérotation à fréquences vocales (tonalités DTMF).

#### **ECM**

Error Correction Mode (voir Réduction des erreurs de transmission)

#### **Enchaîner des numéros (= Chain Dialling)**

Avant de commencer la composition, vous pouvez librement combiner et modifier des entrées du répertoire téléphonique, des chiffres et numéros entrés manuellement de la liste des rappels ou de la liste des correspondants. Si vous avez par ex. enregistré dans le répertoire le numéro indicatif d'un opérateur privilégié (voir Call-by-call), sélectionnez cette entrée et entrez manuellement le numéro d'appel souhaité ou bien sélectionnez un numéro du répertoire, de la liste des rappels ou de la liste des correspondants.

#### **Fonction Hook Flash**

Voir Touche double appel

#### **Gestion d'appels**

La gestion des appels contrôle les appels entrants et pilote le comportement de la sonnerie du télécopieur. En fonction du mode sélectionné, les envois de télécopie sont réceptionnés automatiquement ou manuellement.

#### **Groupes télécopie**

Les télécopieurs sont divisés en fonction de la vitesse et du mode de transmission en groupes télécopie standardisés internationaux. La liaison de deux appareils de différents groupes est possible ; la vitesse de transmission commune la plus petite sera choisie. La définition de la vitesse se fait durant la procédure handshake (voir Handshake). Les groupes télécopie 1 à 3 sont des télécopieurs analogiques. Les groupes 1 et 2 n'existent pratiquement plus ; les plus courants sont les télécopieurs du groupe 3 qui ont une vitesse de transmission située entre 9.600 à 33.600 bps. Le groupe 4 concerne les télécopieurs numériques qui fonctionnent exclusivement sur des installations RNIS (ISDN). Ils ont une vitesse de transmission de 64.000 bps maximum.

#### **Handshake**

Le handshake constitue la phase de début et de fin d'une transmission de télécopie. Après l'établissement de la liaison, les télécopieurs vérifient le groupe et les caractéristiques telles que réduction ou niveau de gris. Après la transmission du télécopie, le télécopieur récepteur confirme la réception avant que la liaison ne soit coupée (voir Groupes télécopie).

#### **Identification d'expéditeur (= ligne d'en-tête)**

Sur le bord supérieur de chaque télécopie envoyé apparaissent le numéro d'appel, le nom de l'expéditeur ainsi que la date et l'heure de l'envoi.

#### **Identification de l'appelant (CLIP)**

l existe deux formes d'identification d'appelant (Calling Line Identification Presentation, CLIP). Si quelqu'un vous appelle, votre appareil affiche le numéro de l'appelant. Si vous recevez un autre appel pendant que votre appareil est occupé, vous entendez une tonalité. Votre opérateur doit offrir ces deux services pour votre connexion téléphonique. La transmission du numéro de téléphone peut être désactivée en totalité ou en partie (Calling Line Identification Restriction, CLIR).

#### **ITU**

International Telecommunications Union (organisation de l'ONU)

#### **LCD**

Liquid Crystal Display (Affichage à cristaux liquides)

#### **Liste des appelants**

Les numéros de téléphone des derniers appels reçus sont enregistrés dans la liste des appelants. Pour cela, il est nécessaire que votre connexion téléphonique dispose de l'identification des appelants et que l'appelant n'a pas désactivé la transmission de son numéro de téléphone (voir Identification de l'appelant).

#### **Mémoire**

Si votre appareil n'a ni papier ni toner, l'appareil enregistre les télécopies en réception.

#### **Mémoire de remplissage**

Votre appareil enregistre l'utilisation de toner à chaque impression et calcule ainsi le niveau de la cartouche toner. Le niveau est enregistré dans chaque cartouche toner. Vous pouvez utiliser différentes cartouches toner et consulter le niveau respectif de la cartouche d'encre.

#### **MH**

Modified Huffmann (mode de codage pour télécopie, voir Codage)

#### **MMR**

Modified Modified Read (mode de codage pour télécopie, voir Codage)

#### **Mode de numérotation à fréquences vocales (= mode de numérotation multifréquence)**

Le mode de numérotation à fréquences vocales a remplacé dans de nombreux pays le mode de numérotation à impulsions, dans lequel un certain nombre d'impulsions est transmis pour chaque chiffre. Dans le mode de numérotation à fréquences vocales, une tonalité spécifique est attribuée à chaque touche (appelées tonalités DTMF).

#### **Mode de numérotation multifréquence**

voir Mode de numérotation à fréquences vocales

#### **MR**

Modified Read (mode de codage pour télécopie, voir Codage)

#### **Multidiffusion (= Broadcast)**

Cette fonction vous permet d'envoyer une télécopie à plusieurs destinataires.

#### **Numéro d'appel direct**

Il s'agit d'un numéro pour appeler directement une certaine connexion d'un central privé.

#### **numérotation décimale**

Mode de numérotation utilisé dans les anciens réseaux téléphoniques. Vous entendez pour chaque chiffre composé un clic.

#### **PABX**

Private Automatic Branch Exchange (voir Autocommutateur privé)

#### **Pause de sélection**

Les numéros internationaux ou les numéros d'appel avec sous-adresses / numéros d'indicatif requièrent éventuellement d'ajouter une pause pour éviter une composition trop rapide et l'interruption de la connexion. La deuxième partie du numéro n'est composée qu'à la suite d'une brève pause ou coupure.

#### **Phase de préchauffe**

En mode standard l'appareil est en mode économique (voir Mode économique). Durant la phase de préchauffe, l'appareil préchauffe l'unité d'impression jusqu'à ce que la température de service requise soit atteinte et que la copie ou la télécopie puisse être imprimée.

#### **Polling**

voir Relève de télécopie

#### **POTS**

Plain Old Telephone Service

#### **PSTN**

Public Switched Telephone Network (voir Autocommutateur privé)

#### **Réduction des erreurs de transmission (ECM)**

Réduit les erreurs de transmission qui se produisent par exemple à cause de mauvaises lignes, ce qui réduit la durée de transmission. Les deux télécopieurs en liaison doivent supporter ECM.

#### **Relève de télécopies**

La relève de télécopie active permet de relever un document d'un autre télécopieur. Pour la relève de télécopie dans une grande entreprise ayant plusieurs services de relève, vous pouvez entrer également des sousadresses/numéros d'appel direct. Pour cela, vous devez ajouter une pause de sélection entre le numéro de télécopie et la sous-adresse (Cf. Pause de sélection).

#### **RJ-11**

Registered Jack 11 (également fiche Western, fiche téléphonique standardisé)

#### **RNIS (ISDN)**

Integrated Services Digital Network (voir RNIS)

#### **Scanner**

Scanner un document dans la mémoire télécopie ou l'ordinateur pour l'envoyer, le copier ou le traiter.

#### **Signal d'appel**

Si vous recevez un autre appel pendant que votre appareil est occupé, vous entendez une tonalité. Si votre connexion téléphonique est déverrouillée pour des services additionnels, vous pouvez les activer/désactiver entre les appels (voir touche de double appel, voir défauts).

#### **Signal télécopie, tonalité CNG (calling signal)**

Il s'agit de la tonalité qu'un télécopieur envoie pour annoncer la transmission d'une télécopie. La gestion des appels de l'appareil reconnaît un appel télécopie entrant à la tonalité CNG et démarre la réception du télécopie.

#### **Suppression du numéro d'appel (CLIR)**

Si vous appelez un correspondant, votre numéro apparaîtra sur l'écran de la personne appelée. Vous pouvez désactiver cette fonction et ainsi occulter votre numéro, (connue sous le nom de CLIR pour la formule anglaise: Caller Line Identification Restriction).

#### **Touche de double appel (Touche R)**

Avec la touche de double appel, vous pouvez utiliser des services téléphoniques additionnels, si votre connexion téléphonique est déverrouillée pour ces fonctions spécifiques. La touche R a déclenché la fonction Hook Flash. (voir Signal d'appel).

#### **TWAIN**

(Tool Without an Interesting Name) Avec le pilote de scanner TWAIN, vous pouvez sélectionner l'appareil et scanner des documents à partir de n'importe quelle application qui supporte ce pilote par défaut.

#### **USB**

Universal Serial Bus (raccordement à un ordinateur)Contact

#### **UTC**

Coordinated Universal Time (Temps universelle coordonné). Le temps universel coordonné correspond au temps universel standardisé. Partant de Greenwich à Londres (Méridien zéro), le monde est réparti en fuseaux horaires. Les fuseaux horaires se caractérisent par la différence du TUC (en heures), par exemple TUC+1 pour l'heure méditerranéenne (MEZ).

#### **Vitesse de transmission**

La CCITT/ITU a publié des normes internationales pour la transmission des données via la ligne téléphonique. Les désignations abrégées commencent toutes avec V, d'où également standard V. Les principales vitesses de transmission pour l'envoi de télécopie sont : V.17 – 7.200 à 14.400 bps, V.21 – maximum 300 bps, V.22 – maximum 1.200 bps, V.22 bis – maximum 2.400 bps, V.27 ter – maximum 4.800 bps, V.29 – maximum 9.600 bps, V.32 bis – maximum 14.400 bps, V.34 – maximum 33.600 bps

# **16 Annexes**

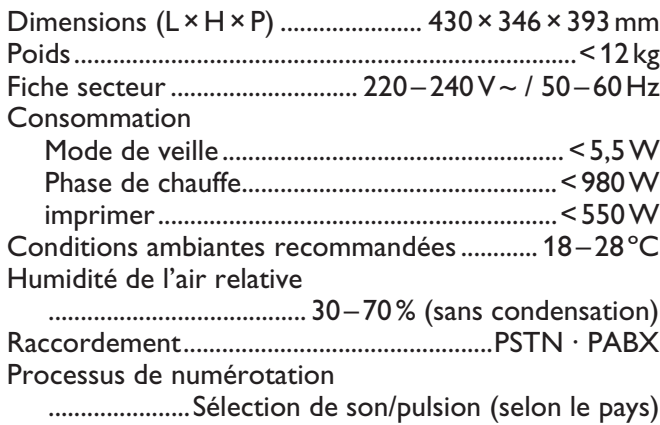

### **Normes**

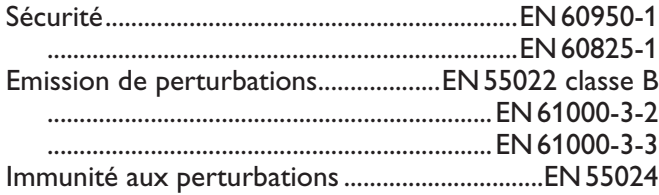

### **Scanner**

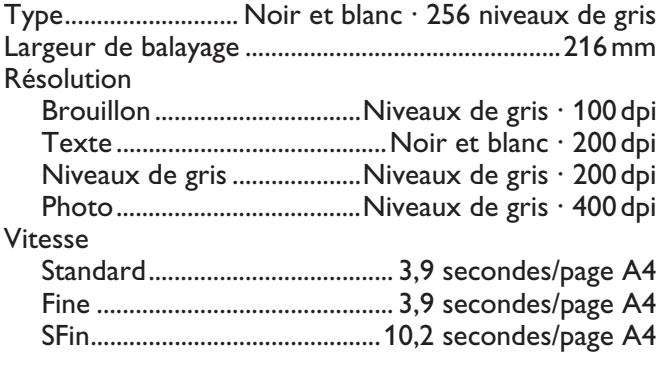

### **Imprimante**

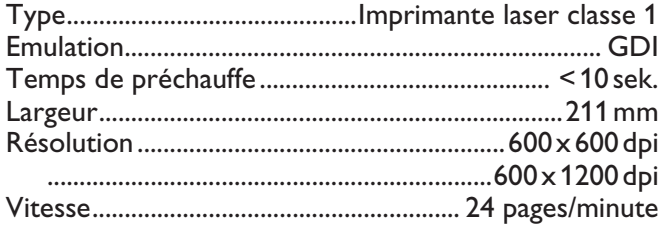

### **Mémoire**

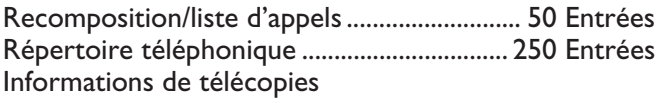

..................................jusqu'à 200 pages (test standard)

## **Papier (Cassette à papier)**

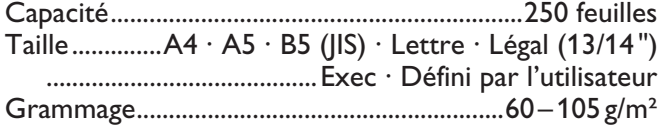

### **Papier (Introduction de papier manuelle)**

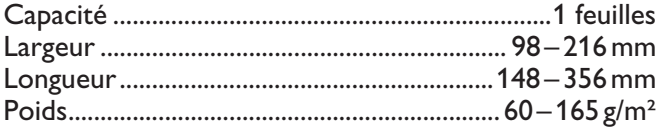

### **Alimentation de document**

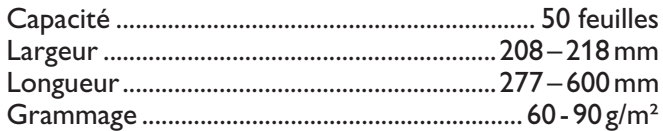

# **Télécopie**

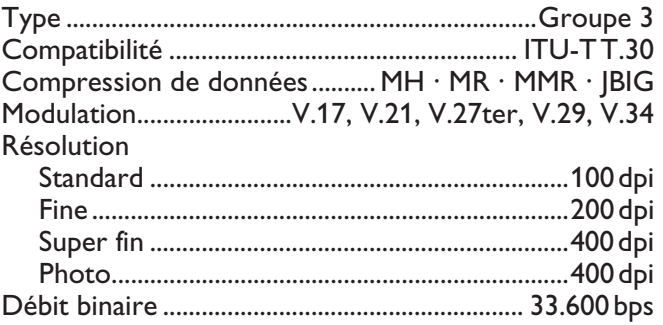

### **Copieur**

Type .............................Noir et blanc · 256 niveaux de gris Résolution Résolution

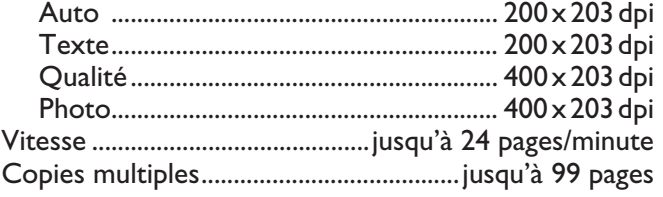

Sous réserve de modifications **Sous réserve de modifications des données techniques sans préavis.**

# **Garantie**

#### **(Garanties et dispositions exclusivement pour France)**

Pour une prestation de garantie, veuillez vous adresser à votre distributeur ou au bureau d'assistance de Sagemcom. Il faut présenter une preuve d'achat.

Veuillez utiliser votre appareil conformément aux prescriptions et dans des conditions d'utilisation normales. Sagemcom décline toute responsabilité pour toute utilisation non conforme aux prescriptions et pour les conséquences qui en découlent.

Pour tout mauvais fonctionnement, veuillez demander conseil à votre distributeur ou au bureau d'assistance de Sagemcom.

#### **A) Conditions générales de garantie**

Pendant la période de garantie de 12 – douze – Mois (3 – tre – Mois pour accessoires) Sagemcom prend à sa charge à partir de la date d'achat, sans facturation et à sa propre discrétion, les travaux de réparation et les coûts des pièces de rechange dans le cas où l'appareil présente des erreurs de fonctionnement qui peuvent être attribuées à un défaut de fabrication.

Hormis le cas où le client a conclu un contrat de maintenance avec Sagemcom pour l'appareil aux termes duquel les réparations sont effectuées au domicile du client, aucune réparation n'est faite au domicile du client. Le client doit expédier à ses propres frais l'appareil défectueux à l'adresse obtenue du distributeur ou du bureau d'assistance de Sagemcom.

Lorsqu'un produit est expédié pour réparation, une preuve d'achat doit être joint à l'expédition (sans modification, notes ou passages illisibles) dont il ressort que le produit est toujours sous garantie. Si aucune preuve d'achat n'est jointe à l'expédition, l'atelier de réparation Sagemcom prendra la date de fabrication comme référence pour déterminer le statut de garantie du produit.

Sous réserve des obligations légales, Sagemcom n'accepte aucune garantie implicite ou explicite qui n'a pas été mentionnée dans cette section et décline toute responsabilité pour les dommages directs ou indirects, matériels ou immatériels, qui sortent du cadre de la présente de garantie.

Si une disposition de la présente garantie s'avère être en tout ou en partie invalide ou illégale en vertu d'une infraction à l'encontre d'une prescription de protection du consommateur stipulée par la législation nationale, la validité et la légalité des autres dispositions de la présente garantie conservent leur plein et entier effet.

La garantie légale s'applique sans restriction, indépendamment de la garantie de réparation.

#### **B) Exclusions de garantie**

Sagemcom décline toute responsabilité au titre de la garantie en relation avec :

\*) Des dommages, défauts, pannes ou erreurs de fonctionnement pour une ou plusieurs des raisons suivantes :

- le non-respect des instructions d'installation et d'utilisation

- les influences extérieures (y compris mais sans limitation : coup de foudre, incendie, vibrations, vandalisme, réseau électrique inapproprié / défectueux ou dégâts des eaux de tout type)

- modification de l'appareil sans l'autorisation écrite de sa Sagemcom

- conditions de fonctionnement inappropriées, en particulier la température et l'humidité de l'air

- réparation ou maintenance de l'appareil par des personnes non autorisées par Sagemcom

\*) Usure de l'appareil et des composants à la suite d'une utilisation quotidienne normale

\*) dommages qui peuvent être attribués à un emballage inadéquat ou défectueux de l'appareil renvoyé à Sagemcom

\*) utilisation d'une nouvelle version logicielle sans l'autorisation préalable de Sagemcom

\*) modification ou ajout apporté à l'appareil ou au logiciel sans l'approbation écrite préalable de Sagemcom

le\*) mauvais fonctionnements qui ne peuvent être attribués à l'appareil ni au logiciel installé dans l'ordinateur pour faire fonctionner l'appareil

Les problèmes de connexion liés à tel ou tel environnement, notamment :

- problèmes en relation avec l'accès et/ou le raccordement à Internet tels que, par exemple, les interruptions d'accès au réseau ou le mauvais fonctionnement lors du raccordement de l'abonné ou de son interlocuteur

- problèmes de transmission (par exemple, couverture géographique insuffisante de la région de la part de l'émetteur, interférences ou mauvaises connexions)

- erreurs du réseau local (câblage, serveur, postes de travail) ou erreurs au niveau du réseau de transmission (comme par exemple, mais sans limitation, interférences, mauvais fonctionnement ou mauvaise qualité du réseau)

- modification des paramètres du réseau de radiocommunications après la vente du produit

\*) défauts de fonctionnement du fait de l'entretien normal de l'appareil (comme décrit dans le manuel de l'utilisateur fourni), ainsi que des erreurs de fonctionnement qui peuvent être attribuées à l'omission d'une révision générale. Les coûts des travaux d'entretien sont en tous les cas à la charge du client.

•) Erreurs de fonctionnement qui peuvent être attribuées à l'utilisation de produits, de consommables ou d'accessoires non compatibles.

#### **C) Réparations hors garantie**

Dans les cas visés sous point B et à l'issue de la période de garantie, le client est tenu de se faire établir un devis par un centre de réparation Sagemcom autorisé.

Les coûts de réparation et d'expédition sont à la charge du client.

Les conditions stipulées ci-dessus sont valables pour autant qu'aucune autre clause écrite n'ait été conclue avec le client et uniquement en France.

**Bureau d'assistance : 0170 - 48 04 84**

### **Garantie**

#### **(Garanties et dispositions exclusivement pour Belgique & Luxembourg)**

Pour une prestation de garantie, veuillez vous adresser à votre distributeur ou au bureau d'assistance de Sagemcom. Il faut présenter une preuve d'achat.

Veuillez utiliser votre appareil conformément aux prescriptions et dans des conditions d'utilisation normales. Sagemcom décline toute responsabilité pour toute utilisation non conforme aux prescriptions et pour les conséquences qui en découlent.

Pour tout mauvais fonctionnement, veuillez demander conseil à votre distributeur ou au bureau d'assistance de Sagemcom.

#### **A) Conditions générales de garantie**

Pendant la période de garantie de 24 – vingt-quatre – Mois (3 – trois – Mois pour accessoires) Sagemcom prend à sa charge à partir de la date d'achat, sans facturation et à sa propre discrétion, les travaux de réparation et les coûts des pièces de rechange dans le cas où l'appareil présente des erreurs de fonctionnement qui peuvent être attribuées à un défaut de fabrication.

Hormis le cas où le client a conclu un contrat de maintenance avec Sagemcom pour l'appareil aux termes duquel les réparations sont effectuées au domicile du client, aucune réparation n'est faite au domicile du client. Le client doit expédier à ses propres frais l'appareil défectueux à l'adresse obtenue du distributeur ou du bureau d'assistance de Sagemcom.

Lorsqu'un produit est expédié pour réparation, une preuve d'achat doit être joint à l'expédition (sans modification, notes ou passages illisibles) dont il ressort que le produit est toujours sous garantie. Si aucune preuve d'achat n'est jointe à l'expédition, l'atelier de réparation Sagemcom prendra la date de fabrication comme référence pour déterminer le statut de garantie du produit.

Sous réserve des obligations légales, Sagemcom n'accepte aucune garantie implicite ou explicite qui n'a pas été mentionnée dans cette section et décline toute responsabilité pour les dommages directs ou indirects, matériels ou immatériels, qui sortent du cadre de la présente de garantie.

Si une disposition de la présente garantie s'avère être en tout ou en partie invalide ou illégale en vertu d'une infraction à l'encontre d'une prescription de protection du consommateur stipulée par la législation nationale, la validité et la légalité des autres dispositions de la présente garantie conservent leur plein et entier effet.

La garantie légale s'applique sans restriction, indépendamment de la garantie de réparation.

#### **B) Exclusions de garantie**

Sagemcom décline toute responsabilité au titre de la garantie en relation avec :

\*) Des dommages, défauts, pannes ou erreurs de fonctionnement pour une ou plusieurs des raisons suivantes :

- le non-respect des instructions d'installation et d'utilisation

- les influences extérieures (y compris mais sans limitation : coup de foudre, incendie, vibrations, vandalisme, réseau électrique inapproprié / défectueux ou dégâts des eaux de tout type)

- modification de l'appareil sans l'autorisation écrite de sa Sagemcom

- conditions de fonctionnement inappropriées, en particulier la température et l'humidité de l'air

- réparation ou maintenance de l'appareil par des personnes non autorisées par Sagemcom

\*) Usure de l'appareil et des composants à la suite d'une utilisation quotidienne normale

\*) dommages qui peuvent être attribués à un emballage inadéquat ou défectueux de l'appareil renvoyé à Sagemcom

\*) utilisation d'une nouvelle version logicielle sans l'autorisation préalable de Sagemcom

\*) modification ou ajout apporté à l'appareil ou au logiciel sans l'approbation écrite préalable de Sagemcom

le\*) mauvais fonctionnements qui ne peuvent être attribués à l'appareil ni au logiciel installé dans l'ordinateur pour faire fonctionner l'appareil

Les problèmes de connexion liés à tel ou tel environnement, notamment :

- problèmes en relation avec l'accès et/ou le raccordement à Internet tels que, par exemple, les interruptions d'accès au réseau ou le mauvais fonctionnement lors du raccordement de l'abonné ou de son interlocuteur

- problèmes de transmission (par exemple, couverture géographique insuffisante de la région de la part de l'émetteur, interférences ou mauvaises connexions)

- erreurs du réseau local (câblage, serveur, postes de travail) ou erreurs au niveau du réseau de transmission (comme par exemple, mais sans limitation, interférences, mauvais fonctionnement ou mauvaise qualité du réseau)

- modification des paramètres du réseau de radiocommunications après la vente du produit

\*) défauts de fonctionnement du fait de l'entretien normal de l'appareil (comme décrit dans le manuel de l'utilisateur fourni), ainsi que des erreurs de fonctionnement qui peuvent être attribuées à l'omission d'une révision générale. Les coûts des travaux d'entretien sont en tous les cas à la charge du client.

•) Erreurs de fonctionnement qui peuvent être attribuées à l'utilisation de produits, de consommables ou d'accessoires non compatibles.

#### **C) Réparations hors garantie**

Dans les cas visés sous point B et à l'issue de la période de garantie, le client est tenu de se faire établir un devis par un centre de réparation Sagemcom autorisé.

Les coûts de réparation et d'expédition sont à la charge du client.

Les conditions stipulées ci-dessus sont valables pour autant qu'aucune autre clause écrite n'ait été conclue avec le client et uniquement en Belgique & Luxembourg.

**Bureau d'assistance : 070 - 35 00 06**

# **Garantie**

#### **(Garanties et dispositions exclusivement pour Suisse)**

Pour une prestation de garantie, veuillez vous adresser à votre distributeur ou au bureau d'assistance de Sagemcom. Il faut présenter une preuve d'achat.

Veuillez utiliser votre appareil conformément aux prescriptions et dans des conditions d'utilisation normales. Sagemcom décline toute responsabilité pour toute utilisation non conforme aux prescriptions et pour les conséquences qui en découlent.

Pour tout mauvais fonctionnement, veuillez demander conseil à votre distributeur ou au bureau d'assistance de Sagemcom.

#### **A) Conditions générales de garantie**

Pendant la période de garantie de 12 – douze – Mois (3 – tre – Mois pour accessoires) Sagemcom prend à sa charge à partir de la date d'achat, sans facturation et à sa propre discrétion, les travaux de réparation et les coûts des pièces de rechange dans le cas où l'appareil présente des erreurs de fonctionnement qui peuvent être attribuées à un défaut de fabrication.

Hormis le cas où le client a conclu un contrat de maintenance avec Sagemcom pour l'appareil aux termes duquel les réparations sont effectuées au domicile du client, aucune réparation n'est faite au domicile du client. Le client doit expédier à ses propres frais l'appareil défectueux à l'adresse obtenue du distributeur ou du bureau d'assistance de Sagemcom.

Lorsqu'un produit est expédié pour réparation, une preuve d'achat doit être joint à l'expédition (sans modification, notes ou passages illisibles) dont il ressort que le produit est toujours sous garantie. Si aucune preuve d'achat n'est jointe à l'expédition, l'atelier de réparation Sagemcom prendra la date de fabrication comme référence pour déterminer le statut de garantie du produit.

Sous réserve des obligations légales, Sagemcom n'accepte aucune garantie implicite ou explicite qui n'a pas été mentionnée dans cette section et décline toute responsabilité pour les dommages directs ou indirects, matériels ou immatériels, qui sortent du cadre de la présente de garantie.

Si une disposition de la présente garantie s'avère être en tout ou en partie invalide ou illégale en vertu d'une infraction à l'encontre d'une prescription de protection du consommateur stipulée par la législation nationale, la validité et la légalité des autres dispositions de la présente garantie conservent leur plein et entier effet.

La garantie légale s'applique sans restriction, indépendamment de la garantie de réparation.

#### **B) Exclusions de garantie**

Sagemcom décline toute responsabilité au titre de la garantie en relation avec :

\*) Des dommages, défauts, pannes ou erreurs de fonctionnement pour une ou plusieurs des raisons suivantes :

- le non-respect des instructions d'installation et d'utilisation

- les influences extérieures (y compris mais sans limitation : coup de foudre, incendie, vibrations, vandalisme, réseau électrique inapproprié / défectueux ou dégâts des eaux de tout type)

- modification de l'appareil sans l'autorisation écrite de sa Sagemcom

- conditions de fonctionnement inappropriées, en particulier la température et l'humidité de l'air

- réparation ou maintenance de l'appareil par des personnes non autorisées par Sagemcom

\*) Usure de l'appareil et des composants à la suite d'une utilisation quotidienne normale

\*) dommages qui peuvent être attribués à un emballage inadéquat ou défectueux de l'appareil renvoyé à Sagemcom

\*) utilisation d'une nouvelle version logicielle sans l'autorisation préalable de Sagemcom

\*) modification ou ajout apporté à l'appareil ou au logiciel sans l'approbation écrite préalable de Sagemcom

le\*) mauvais fonctionnements qui ne peuvent être attribués à l'appareil ni au logiciel installé dans l'ordinateur pour faire fonctionner l'appareil

Les problèmes de connexion liés à tel ou tel environnement, notamment :

- problèmes en relation avec l'accès et/ou le raccordement à Internet tels que, par exemple, les interruptions d'accès au réseau ou le mauvais fonctionnement lors du raccordement de l'abonné ou de son interlocuteur

- problèmes de transmission (par exemple, couverture géographique insuffisante de la région de la part de l'émetteur, interférences ou mauvaises connexions)

- erreurs du réseau local (câblage, serveur, postes de travail) ou erreurs au niveau du réseau de transmission (comme par exemple, mais sans limitation, interférences, mauvais fonctionnement ou mauvaise qualité du réseau)

- modification des paramètres du réseau de radiocommunications après la vente du produit

\*) défauts de fonctionnement du fait de l'entretien normal de l'appareil (comme décrit dans le manuel de l'utilisateur fourni), ainsi que des erreurs de fonctionnement qui peuvent être attribuées à l'omission d'une révision générale. Les coûts des travaux d'entretien sont en tous les cas à la charge du client.

•) Erreurs de fonctionnement qui peuvent être attribuées à l'utilisation de produits, de consommables ou d'accessoires non compatibles.

#### **C) Réparations hors garantie**

Dans les cas visés sous point B et à l'issue de la période de garantie, le client est tenu de se faire établir un devis par un centre de réparation Sagemcom autorisé.

Les coûts de réparation et d'expédition sont à la charge du client.

Les conditions stipulées ci-dessus sont valables pour autant qu'aucune autre clause écrite n'ait été conclue avec le client et uniquement en Suisse.

**Bureau d'assistance : 08 48 - 84 81 02**

**FR**

La certification CE atteste de la conformité aux directives de l'UE qui sont applicables pour cet appareil.

Cet équipement a été conçu pour une utilisation privée à l'intérieur d'un bâtiment.

# CEC

Le signe d'alerte suivant (**!**) indique que la bande de fréquences radio qu'il utilise n'est pas totalement harmonisée au niveau européen, et que l'utilisateur doit impérativement se reporter à la réglementation nationale en vigueur dans le pays d'utilisation pour connaître les restrictions d'utilisation possibles.

Pays de l'Union Européenne pour lesquels il existe des restrictions connues, à la date de la présente notice (voir au verso) :

· France (restrictions quant à l'utilisation de la liaison radio Wi-Fi en extérieur)

· Italie (restrictions quant à l'utilisation de la liaison radio Wi-Fi en extérieur)

· Norvège (dans certaines régions)

Sagemcom dégage toute responsabilité en cas de non respect des réglementations en vigueur sur le lieu d'installation, et d'interférences radio créées vis-à-vis de tiers et dues à un non-respect des réglementations nationales pour cette application.

# **Declaration de Conformité**

Par la présente **Sagemcom Documents SAS** déclare que l'appareil **SFF 6170dw** est conforme aux exigences essentielles et aux autres dispositions pertinentes de la directive 1999/5/CE.

Vous pouvez trouver la déclaration de conformité complète sur notre site web www.sagemcom.com.

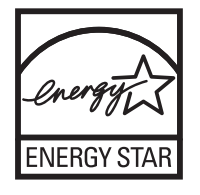

En tant que participant au programme ENERGY STAR, Sagemcom Documents SAS est en mesure de garantir que cet appareil est conforme aux exigences d'ENERGY STAR.

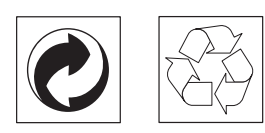

**L'emballage :** Pour faciliter le recyclage des emballages, veuillez respectez les règles de tri mises en place localement pour ce type de déchets.

**Les piles et batteries :** Les piles et batteries usagées doivent être déposées dans les points de collectes désignés.

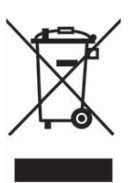

**Le produit :** La poubelle barrée apposée sur le produit signifie qu'il appartient à la famille des équipements électriques et électroniques.

Dans le cadre du recyclage, de l'élimination des équipements de ce type (WEEE, Waste Electrical and Electronic Equipment) et de la protection de l'environnement et la santé, les directives européennes requièrent le tri sélectif des appareils en fin de vie selon l'une des possibilités suivantes :

• Votre revendeur reprend volontiers votre ancien appareil si vous lui en achetez un nouveau.

• Les appareils en fin de vie peuvent également être éliminer dans des points de collecte prévus à cet effet.

Les emballages utilisés en papier et carton peuvent être dépollués comme du papier usagé. Les feuilles en plastique et le polystyrène peuvent être recyclées ou déposées en déchets résiduels, selon les spécifications de votre pays.

**Marques déposées :** Les références citées dans le présent manuel sont des marques déposées des entreprises respectives. L'absence des symboles  $\overline{R}$  et  $\overline{r}$  ne signifie pas que les termes utilisés sont des marques libres. Les autres noms de produit utilisés dans le présent document servent uniquement à des fins de désignation et peuvent être des marques des propriétaires respectifs. Sagemcom rejette tous droits sur ces marques.

La reproduction de certains documents (par ex. par numérisation, impression, copie) est interdite dans certains pays. La liste des documents indiquée ci-dessous n'est pas exhaustive et ne constitue qu'un aperçu. En cas de doute, adressez-vous à un conseiller juridique.

- · Passeports (papiers d'identité)
- · Visas d'entrée et de sortie (papiers d'immigration)
- · Papiers militaires

· Billets de banque, chèques de voyage, mandats de paiement

- · Timbres postaux, vignettes fiscales (oblitérés ou non)
- · Titres d'emprunt, certificats de dépôt, obligations
- · Documents protégés par des droits d'auteur

Veillez aux dispositions légales de votre pays en rapport avec la validité juridique d'envois de télécopies, surtout en rapport avec la validité de signatures, de délais de notification conformes ou aussi de préjudices suite à la perte de qualité lors de la transmission, etc.

Faites en sorte de respecter le caractère confidentiel des communications téléphoniques et la protection des données dans le cadre de la législation de votre pays.

Ce produit est destiné à l'usage dans un réseau de télécommunication public analogique (PSTN) et dans le pays stipulé sur la plaque signalétique de l'emballage. Toute utilisation dans un autre pays peut occasionner des dysfonctionnements.

Pour plus d'informations, contactez le Service Après-Vente de votre pays. Si vous deviez rencontrer des problèmes de fonctionnement de votre appareil, adressezvous tout d'abord à votre revendeur.

Ni Sagemcom ni les sociétés affiliées ne sont responsables vis-à-vis de l'acheteur de ce produit ou de tiers en rapport aux demandes de dommages et intérêts, pertes, frais ou dépenses qui incombent à l'acheteur ou à des tiers à la suite d'un accident, d'un usage erroné ou abusif de ce produit ou à des modifications et réparations du produit non autorisées ou au non respect des instructions de service et de maintenance de Sagemcom.

Sagemcom n'endosse aucune responsabilité pour les demandes de dommages et intérêts ou les problèmes à la suite de l'utilisation d'options ou de consommables qui ne sont pas des produits d'origine de Sagemcom ou de produits agréés par Sagemcom.

Sagemcom n'endosse aucune responsabilité pour les demandes de dommages et intérêts à la suite d'interférences électromagnétiques dues à l'emploi de câbles de connexion qui ne sont pas des produits de Sagemcom.

Tous droits réservés. Aucune partie de la présente publication n'est autorisée à être reproduite, enregistrée dans un système d'archive ou sous quelque forme que ce soit ou bien transmise par n'importe quel moyen – électronique, mécanique, par photocopie, enregistrement ou autre - sans l'autorisation écrite préalable de Sagemcom. Les informations contenues dans le présent document sont destinées exclusivement à l'utilisation du produit décrit. Sagemcom n'endosse aucune responsabilité si ces informations sont appliquées à d'autres appareils.

Le manuel d'utilisation est un document n'ayant pas un caractère contractuel.

Sous réserve d'erreurs, de fautes d'impression et de modifications.

Copyright  $©$  2010 Sagemcom Documents SAS

# **Informations clients**

Il est de notre devoir de développer nos produits selon les normes de qualité les plus élevées, et de les rendre les plus conviviaux possibles.

Vous trouverez dans votre guide d'utilisation toutes les informations nécessaires à l'utilisation de votre appareil. Si vous souhaitez un soutien supplémentaire à votre guide d'utilisation, notre Call Center est à votre disposition. Nos collaborateurs sont des personnes qualifiées, qui se feront un plaisir de répondre à vos questions.

Nous serons en mesure d'accélérer notre assistance si vous nous appelez d'un téléphone externe à votre appareil. Préparez une copie des paramètres de votre appareil ainsi que son numéro de série. Le numéro de série se trouve sur la plaque signalétique.

En cas de problèmes avec la connexion de votre ordinateur, préparez les informations suivantes si vous appelez le service d'assistance technique : la configuration matérielle de votre ordinateur, le système d'exploitation installé et les programmes de protection (anti-virus, parefeu). Cela nous permettra de vous aider plus efficacement.

### **France**

**Téléphone : 0170 - 48 04 84 Fax: 01 - 43 62 34 39**

### **Belgique**

**Téléphone : 070 - 35 00 06 (0,17€/Minute) Fax : 070 - 23 34 35**

### **Suisse**

**Téléphone : 08 48 - 84 81 02 Fax : 08 48 - 84 81 04**

Vous pouvez commander des accessoires originaux sur notre site internet – dans quelques pays (voir ci dessous) – ou par téléphone à notre numéro vert.

N'utilisez que des consommables d'origine. La garantie ne couvre pas les dommages survenant sur l'appareil, qui sont la conséquence de l'utilisation d'autres consommables.

### **France**

**Téléphone : 0800 - 94 30 10**

### **Belgique**

**Téléphone : 0800 - 485 88**

### **Suisse**

En Suisse, veuillez contacter votre revendeur.

#### **E-mail : support.service@sagemcom.com Internet : www.sagemcom.com**

Nous vous souhaitons beaucoup de plaisir avec votre produit !

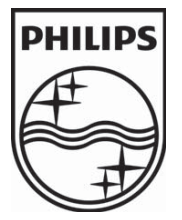

PHILIPS and the PHILIPS' Shield Emblem are registered trademarks of Koninklijke Philips Electronics N.V. and are used by Sagemcom under license from Koninklijke Philips Electronics N.V.

#### **Sagemcom Documents SAS**

Documents Business Unit

Headquarters : 250, route de l'Empereur 92500 Rueil-Malmaison Cedex · FRANCE Tel: +33 (0)1 57 61 10 00 · Fax: +33 (0)1 57 61 10 01 www.sagemcom.com Simplified Joint Stock Company · Capital 8.479.978 € · 509 448 841 RCS Nanterre

**11/2010 LaserMFD 6170dw F · B · CH 253358327-B**